# XEROXITASEM **Impresora personal láser** Phaser 3130

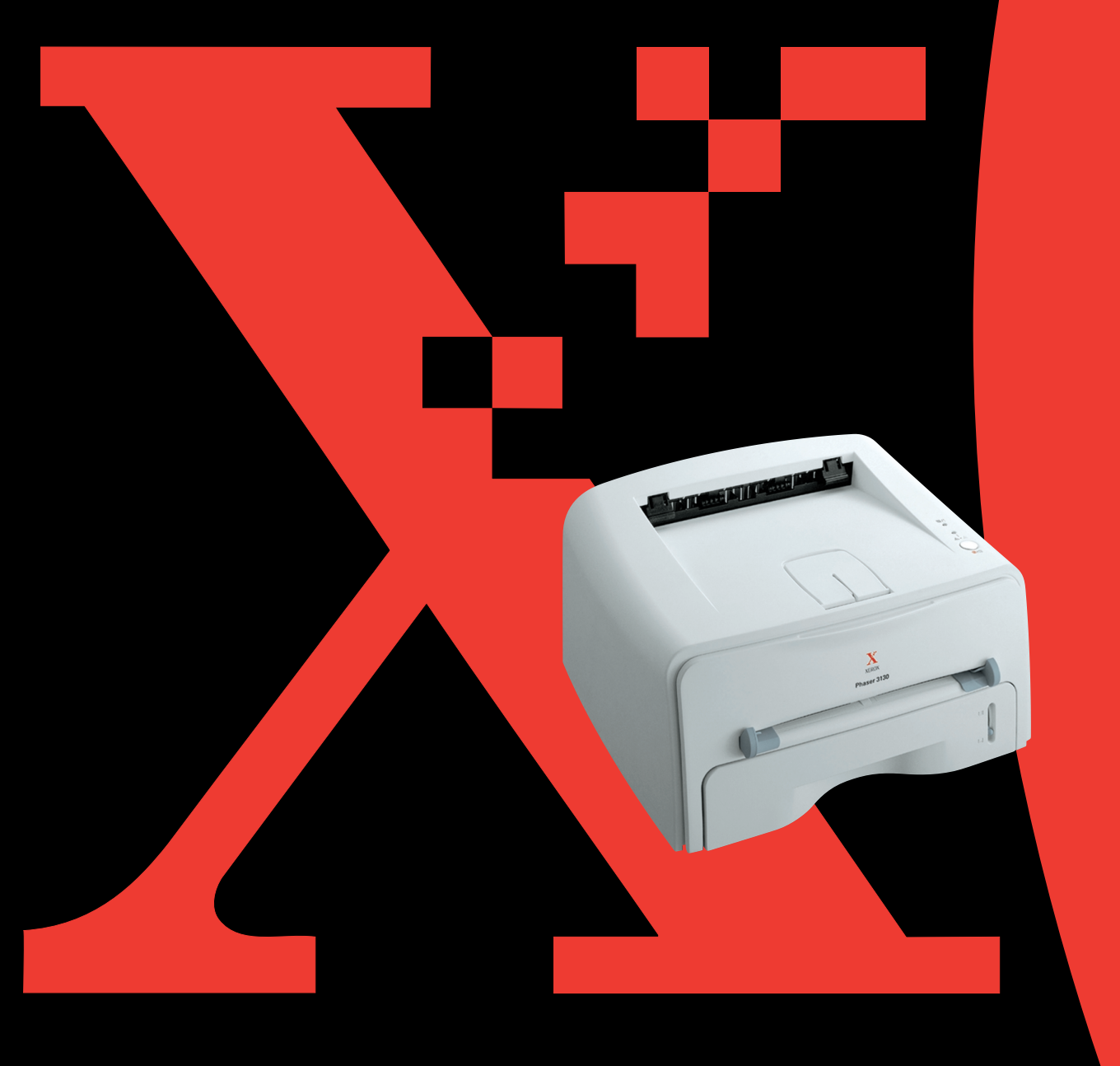

Este manual se facilita únicamente con fines informativos. Esta información está sujeta a cambios sin previo aviso. Xerox Corporation declina toda responsabilidad por cualquier daño directo o indirecto derivado o relacionado con el suministro, rendimiento o uso de este material.

© 2003 Xerox Corporation. Todos los derechos reservados.

- Phaser 3130 y el logotipo de Xerox son marcas comerciales de Xerox Corporation.
- PCL y PCL 6 son marcas comerciales de Hewlett-Packard Company.
- Centronics es una marca comercial de Centronics Data Computer Corporation.
- IBM e IBM PC son marcas comerciales de International Business Machines Corporation.
- Microsoft, Windows, Windows 9x, Windows Me, Windows 2000, Windows NT y Windows XP son marcas comerciales de Microsoft Corporation.
- El resto de las marcas o nombres de productos son marcas comerciales de sus respectivas compañías u organizaciones.

# **ÍNDICE GENERAL**

# *Capítulo 1:* **[INTRODUCCIÓN](#page-11-0)**

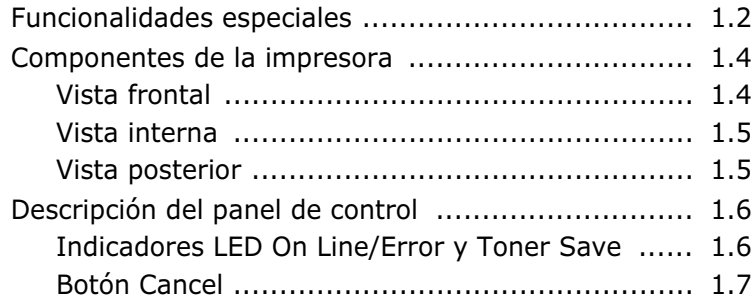

### *Capítulo 2:* **[INSTALACIÓN](#page-19-0) DE LA IMPRESORA**

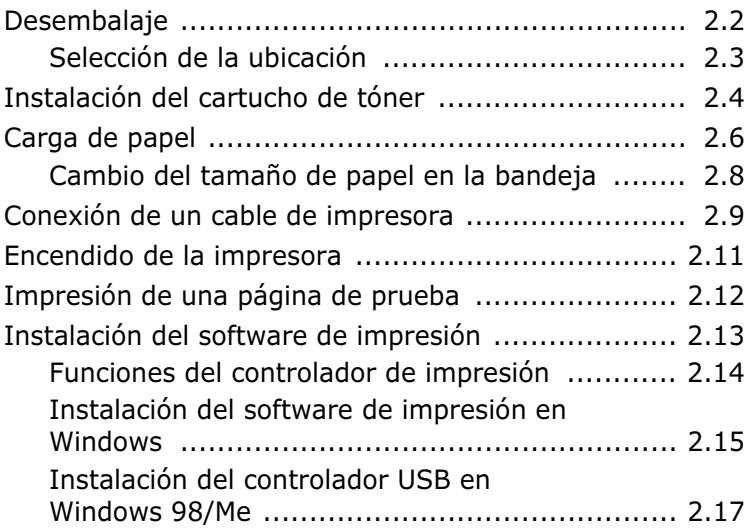

# *Capítulo 3:* **[UTILIZACIÓN](#page-37-0) DE LOS MATERIALES DE IMPRESIÓN**

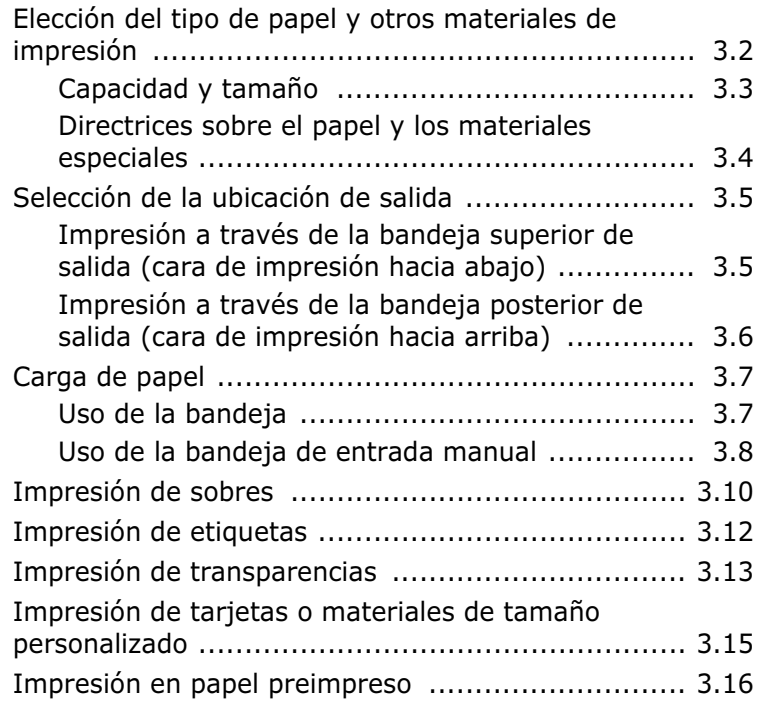

# *Capítulo 4:* **TAREAS DE [IMPRESIÓN](#page-55-0)**

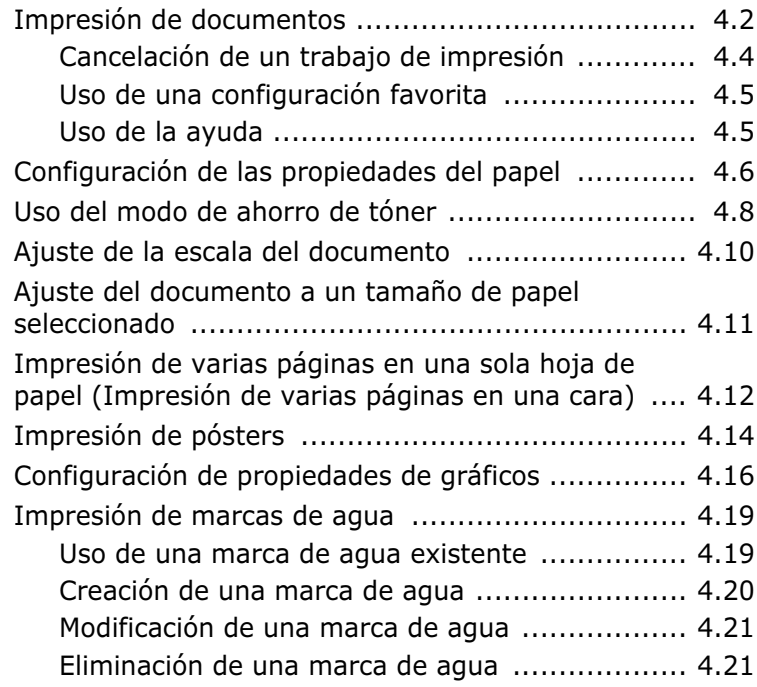

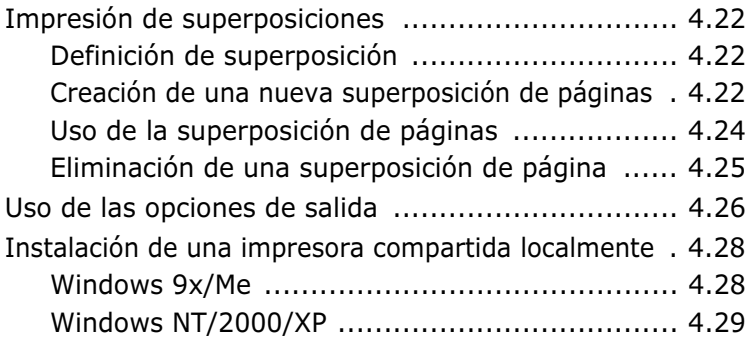

# *Capítulo 5:* **[MANTENIMIENTO](#page-85-0) DE LA IMPRESORA**

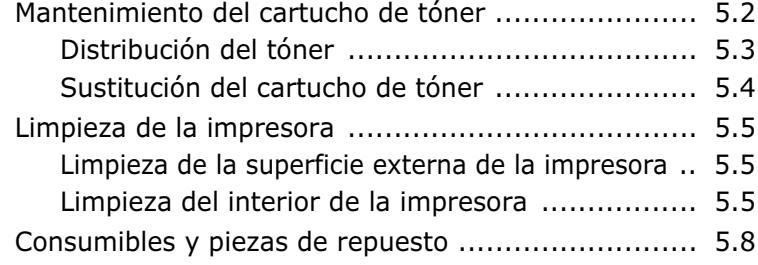

# *Capítulo 6:* **[SOLUCIÓN](#page-93-0) DE PROBLEMAS**

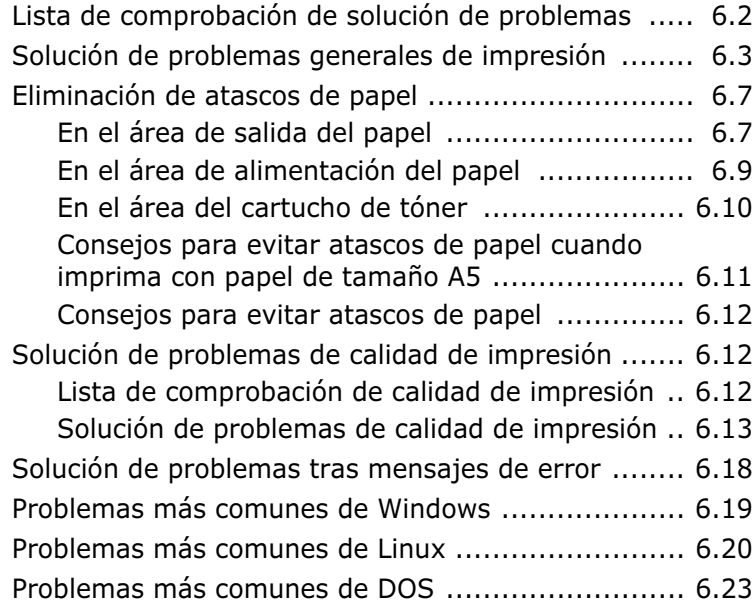

# *Capítulo 7:* **[APÉNDICE](#page-117-0)**

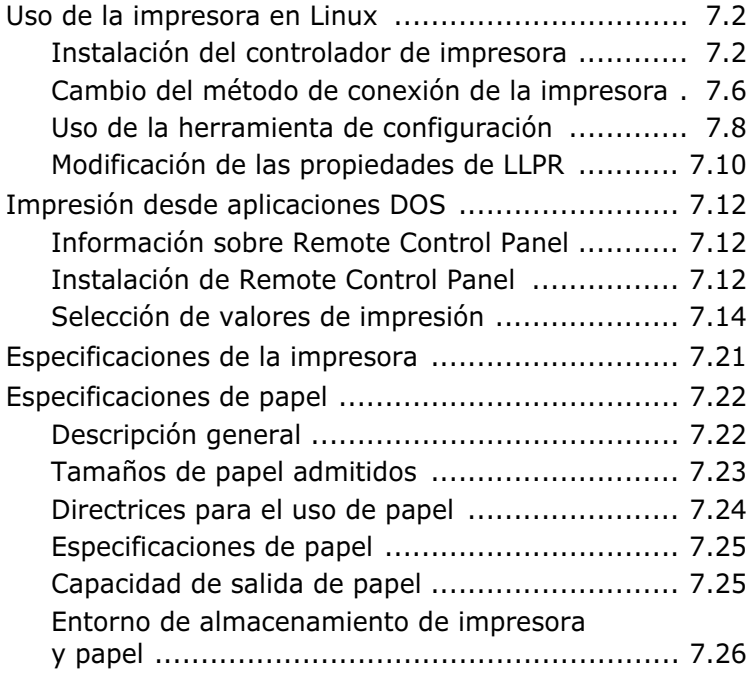

# **Consideraciones medioambientales y de seguridad**

#### **Notificación de seguridad del láser**

Esta impresora ha obtenido en los Estados Unidos la certificación que garantiza el cumplimiento de los requisitos establecidos en DHHS 21 CFR, capítulo 1, Sección J, para productos láser de Clase I(1). En el resto de los países, la impresora está certificada como producto láser de Clase I, lo que garantiza el cumplimiento de los requisitos de IEC825/EN69825.

Los productos láser de la Clase I no se consideran peligrosos. El sistema láser y la impresora han sido diseñados de forma que las personas no puedan estar expuestas a radiaciones de láser superiores al nivel de Clase I durante el funcionamiento normal, el mantenimiento por parte del usuario o en las condiciones de reparación y mantenimiento prescritas.

#### **ADVERTENCIAS**

No utilice ni realice operaciones de mantenimiento en la impresora sin la cubierta de protección del dispositivo láser/escáner. El rayo reflejado, aunque invisible, puede provocar daños en los ojos.

Al utilizar este producto, deberán observarse siempre las precauciones básicas de seguridad, para reducir el riesgo de incendio, descarga eléctrica y lesiones a personas:

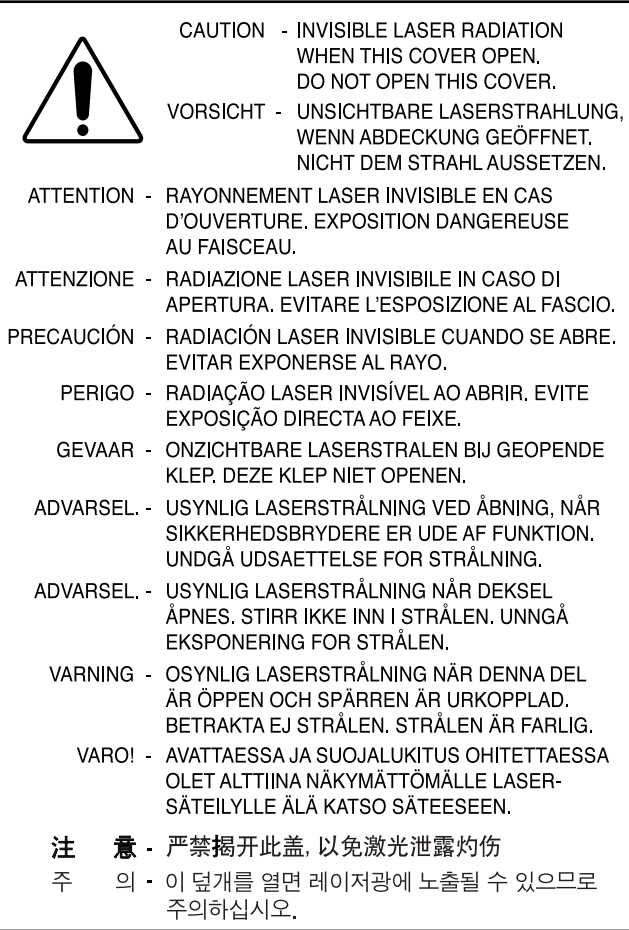

#### **Seguridad frente al ozono**

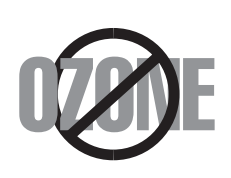

Durante su funcionamiento normal, esta máquina genera ozono, lo cual no representa ningún peligro para el operador de la máquina. Sin embargo, es aconsejable que la máquina esté ubicada en un área bien ventilada.

Si desea obtener información adicional acerca del ozono, póngase en contacto con su distribuidor de Xerox más cercano.

#### **Función de ahorro de energía**

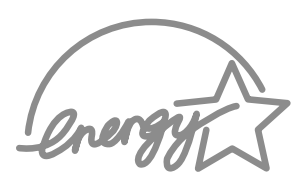

Esta impresora incorpora una tecnología avanzada de ahorro de energía que permite reducir el consumo de energía cuando la impresora no está en uso.

Cuando la impresora no recibe datos durante un largo período de tiempo, el consumo de energía se reduce automáticamente.

El emblema de Energy Star no implica la responsabilidad por parte de EPA de ningún producto ni servicio.

### **Emisiones de radiofrecuencia**

#### **Normativas FCC (EE.UU.)**

Este dispositivo ha sido probado y cumple los límites establecidos para dispositivos digitales de Clase B, de conformidad con el Apartado 15 de las normas de la FCC. Estos límites se establecen para garantizar una protección razonable frente a interferencias perjudiciales en entornos residenciales. Este equipo genera, utiliza y puede emitir energía de radiofrecuencia y, si no se instala y utiliza de acuerdo con las instrucciones, puede producir interferencias perjudiciales en las comunicaciones por radio. Sin embargo, no existe garantía de que no se produzcan interferencias en una instalación en particular. En caso de que este equipo produzca interferencias perjudiciales para la recepción de radio o televisión, lo cual puede determinarse encendiendo y apagando el equipo, se recomienda al usuario que trate de corregir las interferencias adoptando una o más de las siguientes medidas:

- **1** Cambiar la orientación o la colocación de la antena receptora.
- **2** Aumentar la separación entre el equipo y el receptor.
- **3** Conectar el equipo en una toma de un circuito distinto del que está conectado el receptor.
- **4** Consultar a su distribuidor o solicitar los servicios de un técnico cualificado en radio/TV.

**PRECAUCIÓN:** Todos los cambios o modificaciones que se efectúen sin el consentimiento del fabricante responsable del cumplimiento podría invalidar el permiso del usuario para trabajar con el equipo.

#### **Normativa sobre radio-interferencias para Canadá**

Este aparato digital no excede los límites de la Clase B sobre la emisión de ruidos en las señales de radio producidos por aparatos digitales, tal y como se expone en las normativas sobre radio-interferencias del Ministerio de Industria de Canadá, ICES-003.

Cet appareil numérique respecte les limites de bruits radioélectriques applicables aux appareils numériques de Classe B prescrites dans la norme sur le matériel brouilleur : "Appareils Numériques", ICES-003 édictée par l'Industrie et Sciences Canada.

# **Declaración de conformidad (países europeos)**

#### **Aprobaciones y certificaciones**

 $\epsilon$ 

La marca CE aplicada a este producto simboliza la Declaración de conformidad de Xerox Corporation. con la siguiente directiva aplicable 93/68/EEC de la Unión europea de las fechas indicadas:

01.01.95: Directiva del Consejo 73/23/EEC Aproximación de las leyes de los estados miembros relacionadas con equipos de bajo voltaje.

01.01.96: Directiva del Consejo 89/336/EEC(92/31/EEC), aproximación de las leyes de los estados miembros relacionadas con la compatibilidad electromagnética.

Se puede obtener una declaración completa de un representante de Xerox Corporation en la que se definan las directivas relevantes y las normativas mencionadas anteriormente.

ADVERTENCIA : Cualquier cambio o modificación que se haga en este equipo y que no haya sido aprobado por Xerox Europe puede anular la autoridad del usuario para utilizarlo. Se deben utilizar cables blindados, conforme a la directiva EMC (89/336/ EEC).

ADVERTENCIA : Es probable que para utilizar este equipo cerca de equipos industriales, científicos y médicos (ISM), se tenga que limitar la radiación externa o se tengan que adoptar medidas especiales para reducirla.

#### **INSTRUCCIONES DE SEGURIDAD**

Este producto y estos materiales XEROX se fabrican, prueban y certifican según estrictas normativas de seguridad y electromagnéticas y según normas medioambientales ya establecidas.

**ADVERTENCIA:** Cualquier modificación no autorizada, que pueda incluir la incorporación de nuevas funciones o la conexión de dispositivos externos, puede afectar a la certificación del producto.

Póngase en contacto con el representante de XEROX si desea más información.

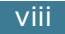

#### **Marcas de advertencia**

Deben aplicarse todas las instrucciones de advertencia que se marcan en el producto o que se suministran con él.

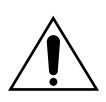

Esta ADVERTENCIA informa a los usuarios de aquellas partes del producto que pudieran causar lesiones personales.

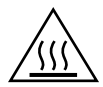

Esta ADVERTENCIA informa a los usuarios de aquellas superficies que se calientan y que, por lo tanto, no deben tocarse.

#### **Alimentación eléctrica**

Este producto debe utilizarse con el tipo de alimentación eléctrica que se indica en la etiqueta de la placa de datos del producto. Si no está seguro de que la fuente de alimentación satisfaga estos requisitos, consulte a la compañía eléctrica.

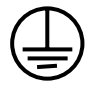

#### **ADVERTENCIA**

#### **Este producto debe estar conectado a la correspondiente toma de tierra de protección.**

Este producto se suministra con un enchufe que tiene una patilla para toma de tierra. Este enchufe se acoplará únicamente en una toma eléctrica conectada a tierra. Esta es una prestación de seguridad. Para evitar el riesgo de descarga eléctrica, póngase en contacto con un electricista para sustituir la toma eléctrica si no puede conectar el enchufe en ella. No utilice nunca un adaptador para conectar el producto a una toma eléctrica que carezca del terminal para conexión a tierra.

Para desconectar completamente la alimentación eléctrica, se debe desenchufar el cable de alimentación. Extraiga el enchufe de la toma de electricidad.

#### **Ventilación**

La finalidad de las ranuras y los orificios de la carcasa del producto es proporcionarle ventilación. No bloquee ni tape estas vías de ventilación, porque de lo contrario podría sobrecalentarse el producto.

Este producto no colocarse en un lugar que carezca de ventilación, pida asesoramiento a un representante de XEROX.

No introduzca nunca objetos de ningún tipo en las vías de ventilación del producto.

#### **Áreas accesibles al responsable de mantenimiento**

Este producto ha sido diseñado para restringir el acceso al operario de mantenimiento únicamente a las zonas seguras. Se restringe el acceso a zonas peligrosas con cubiertas o protecciones, que para ser retiradas precisan de una herramienta. No retire nunca estas cubiertas o protecciones.

#### **Mantenimiento**

Todos los procedimientos de mantenimiento están descritos en la documentación para el usuario que se suministra con el producto. No realice ningún procedimiento de mantenimiento del producto que no figure en esta documentación.

#### **Limpieza del producto**

Antes de limpiar el producto, desenchúfelo de la toma eléctrica. Utilice siempre materiales diseñados específicamente para este producto, porque el uso de otro tipo de materiales podría afectar negativamente al funcionamiento y dar lugar a una situación peligrosa. No utilice aerosoles para su limpieza, porque podría ser inflamables en determinadas circunstancias.

**Para más información sobre aspectos medioambientales y de seguridad e higiene relacionados con este producto y estos materiales XEROX, póngase en contacto con las siguientes líneas de ayuda al cliente;**

**EUROPA: +44 1707 353434**

**EE.UU. 1 800 8286571**

**CANADÁ: 1 800 8286571**

<span id="page-11-0"></span>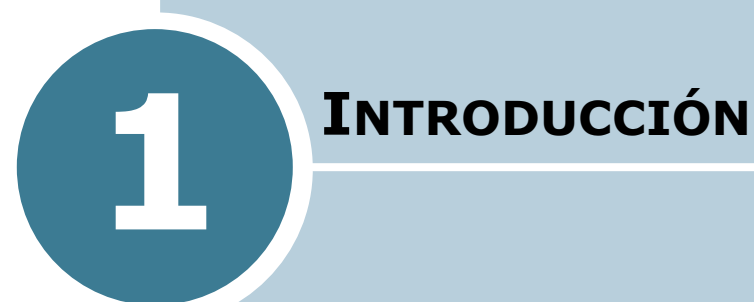

¡Enhorabuena por haber adquirido esta impresora! En este capítulo se incluye:

- **• [Funcionalidades especiales](#page-12-0)**
- **• [Componentes de la impresora](#page-14-0)**
- **• [Descripción del panel de control](#page-16-0)**

# <span id="page-12-0"></span>**Funcionalidades especiales**

Su nueva impresora está equipada con funcionalidades especiales que le permitirán obtener una mejor calidad de impresión y un alto nivel de competitividad. Esta impresora ofrece:

#### **Impresión con una calidad superior y a alta velocidad**

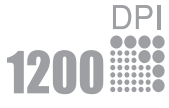

- Puede imprimir a **1200 ppp** (puntos por pulgada). Consulte la [página 4.16](#page-70-1).
- Imprime **17 páginas por minuto (tamaño Carta)**, **16 páginas por minuto (tamaño A4)**.

#### **Flexibilidad en la carga de papel**

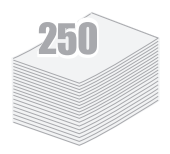

- La **bandeja de entrada automática con capacidad para 250 hojas** y la bandeja de entrada manual para hojas sueltas soportan varios tamaños y tipos de papel diferentes.
- Dos bandejas de salida; puede seleccionar la **bandeja de salida superior (cara de impresión hacia abajo)** o **la bandeja de salida posterior (cara de impresión hacia arriba)** para mayor comodidad de acceso.

#### **Creación de documentos profesionales**

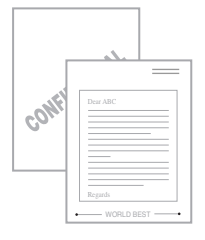

- Puede personalizar los documentos mediante **Marcas de agua**, como "Confidencial". Consulte la [página 4.19.](#page-73-2)
- Impresión de **pósters**. El texto y los gráficos de cada página del documento se amplían e imprimen a lo largo de la hoja de papel seleccionada. Una vez impreso el documento, recorte los bordes blancos de cada hoja. Pegue las hojas para formar un póster. Consulte la [página 4.14](#page-68-1).

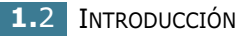

#### **Ahorro de tiempo y dinero**

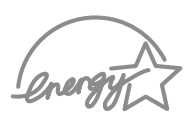

- Permite utilizar el **modo de ahorro de tóner** para ahorrar tóner. Consulte la [página 4.8](#page-62-1).
- Permite imprimir varias páginas en una sola hoja para ahorrar papel (**Impresión de varias páginas en una cara**). Consulte la [página 4.12.](#page-66-1)
- Esta impresora cumple las directrices de **Energy Star** relativas al rendimiento energético.

#### **Imprimir en diferentes entornos**

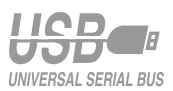

- Podrá imprimir en **Windows 95/98/Me/NT 4.0/2000/XP**.
- Su impresora es compatible con **Linux**.
- Esta máquina se entrega con interfaz **paralelo** y **USB**.

# <span id="page-14-0"></span>**Componentes de la impresora**

#### <span id="page-14-1"></span>**Vista frontal**

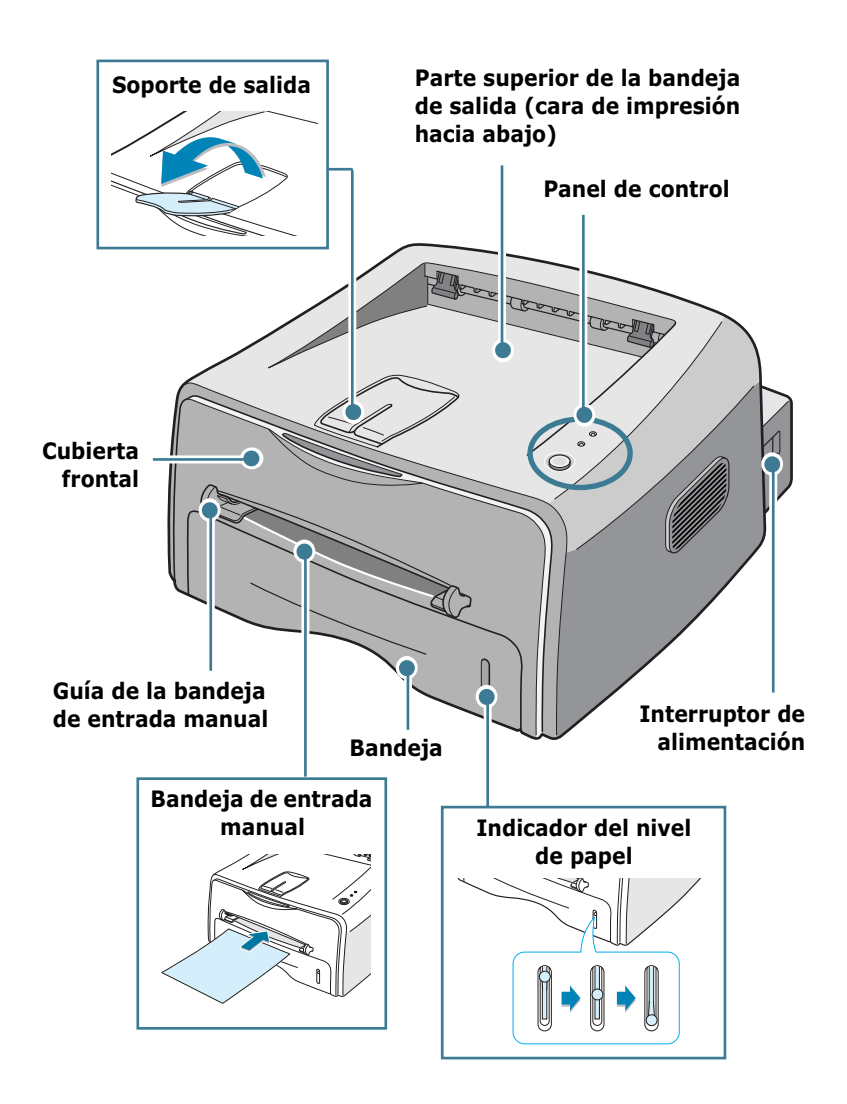

#### <span id="page-15-0"></span>**Vista interna**

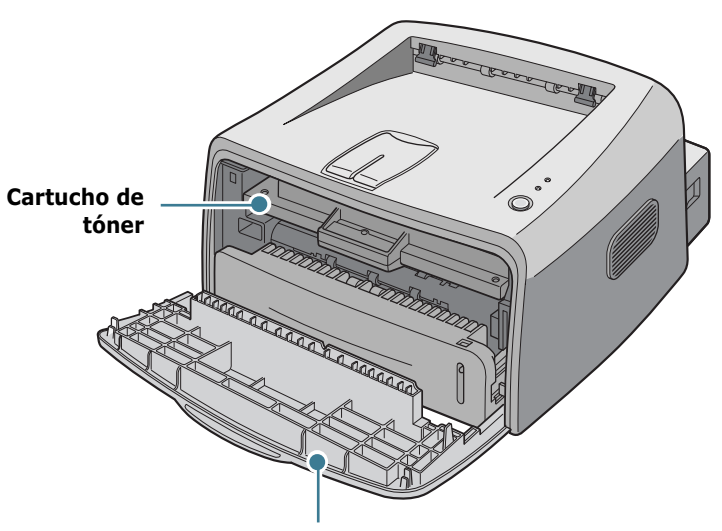

**Cubierta frontal**

#### <span id="page-15-1"></span>**Vista posterior**

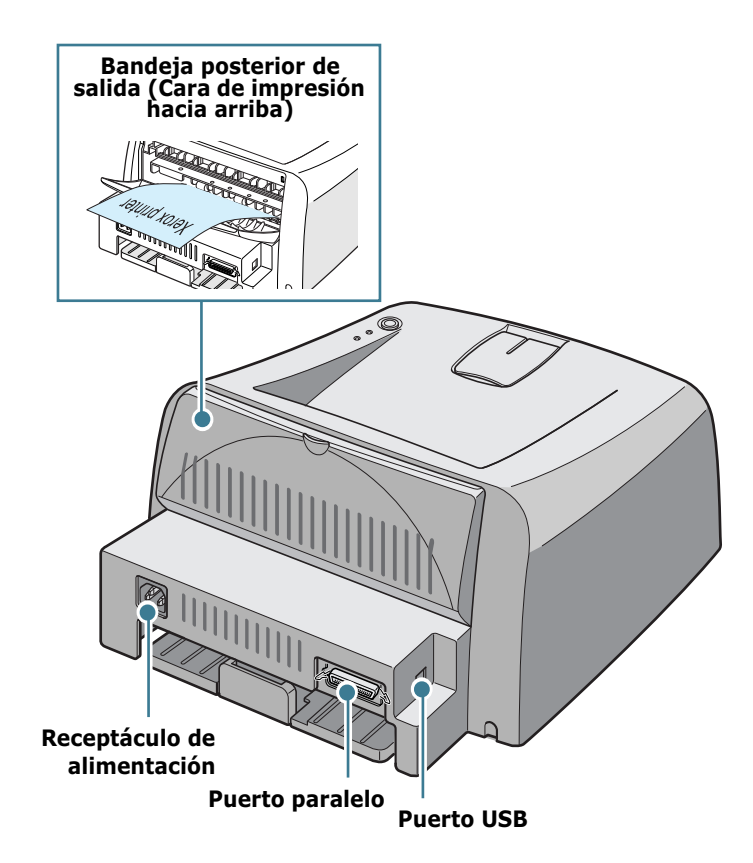

# **Descripción del panel de control**

<span id="page-16-0"></span>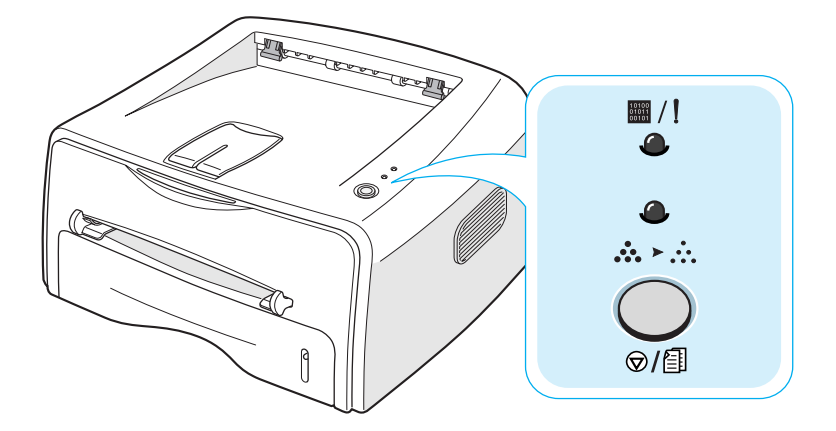

# <span id="page-16-1"></span>**Indicadores LED On Line/Error(**  $\mathbf{m}/$ **!) y** Toner Save( ... > ... )

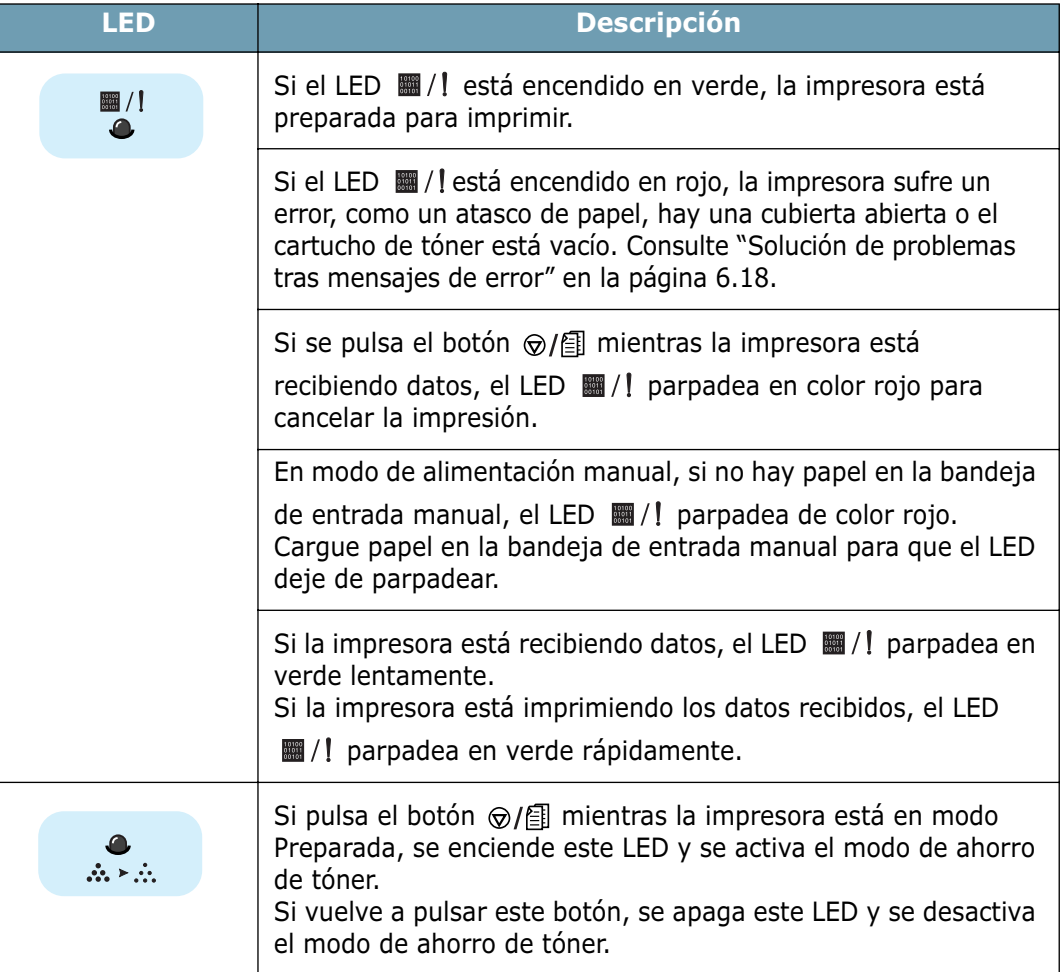

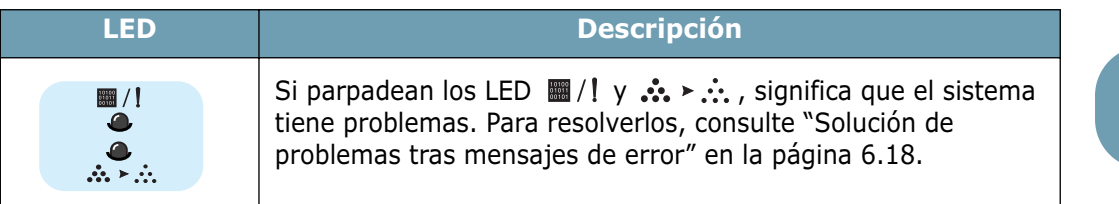

# <span id="page-17-0"></span>**Botón Cancel(** $\bigcirc$ /]

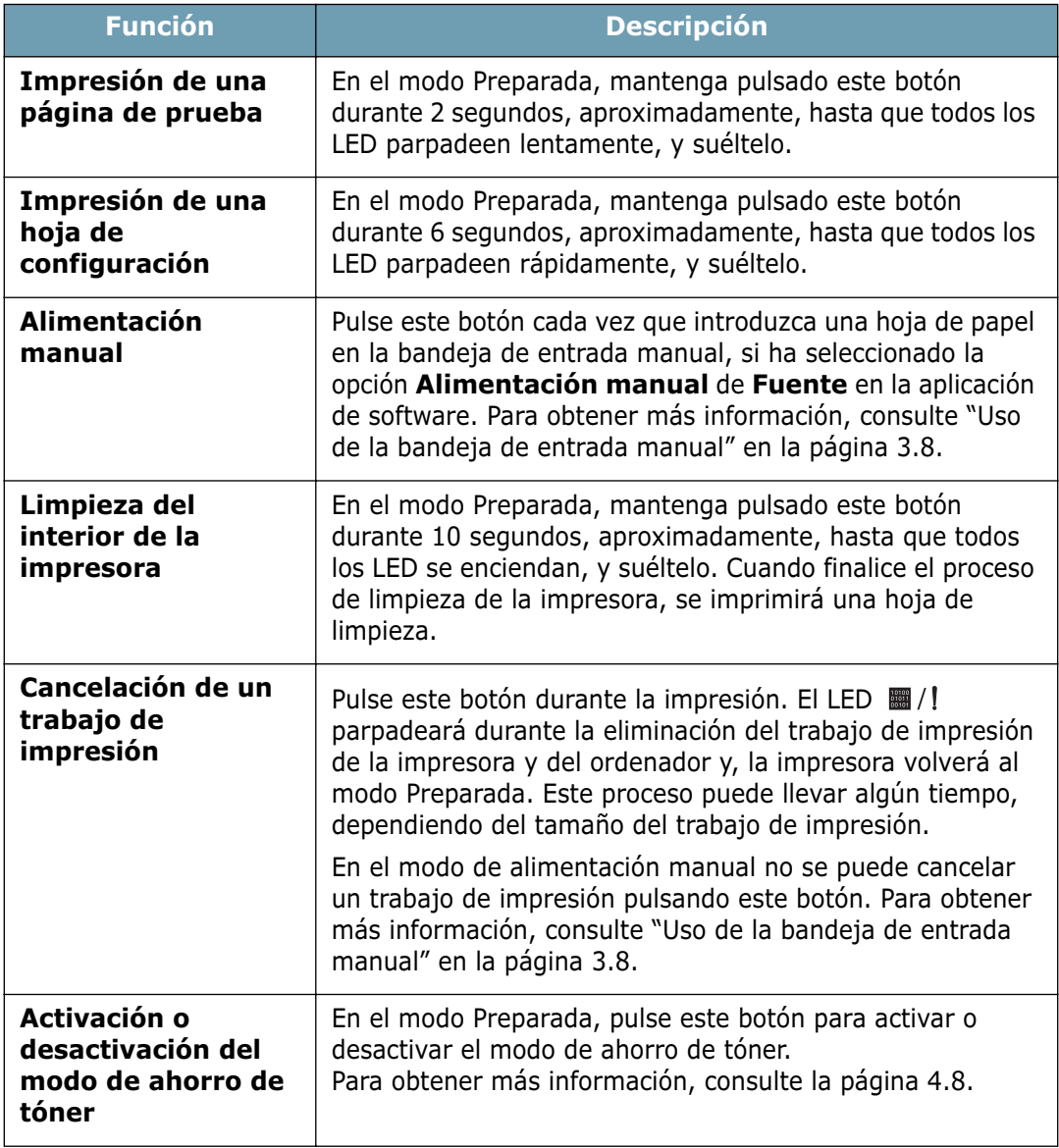

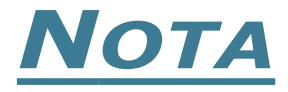

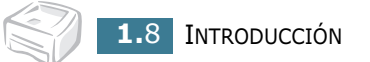

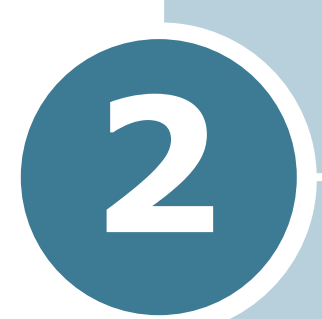

# <span id="page-19-0"></span>**INSTALACIÓN DE LA IMPRESORA**

En este capítulo se proporciona información detallada para la instalación de la impresora.

En este capítulo se incluye:

- **• [Desembalaje](#page-20-0)**
- **• [Instalación del cartucho de tóner](#page-22-0)**
- **• [Carga de papel](#page-24-0)**
- **• [Conexión de un cable de impresora](#page-27-0)**
- **• [Encendido de la impresora](#page-29-0)**
- **• [Impresión de una página de prueba](#page-30-0)**
- **• [Instalación del software de impresión](#page-31-0)**

# <span id="page-20-0"></span>**Desembalaje**

**1** Extraiga del embalaje la impresora y los accesorios. Asegúrese de que, junto con la impresora, se encuentran los accesorios siguientes:

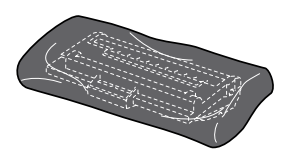

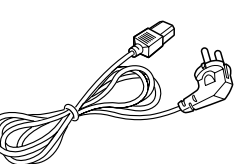

Cartucho de tóner Cable de alimentación

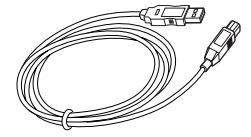

Cable de USB CD-ROM

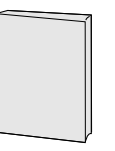

Manual de instalación

#### **Notas:**

- Si alguno de los componentes falta o está deteriorado, póngase en contacto inmediatamente con su distribuidor.
- **Los componentes que se incluyen con la impresora pueden ser diferentes dependiendo del país.**
- El CD-ROM contiene el controlador de la impresora, el manual de usuario y el programa Adobe Acrobat Reader.
- **2** Retire, con cuidado, todas las cintas de sujeción de la impresora.

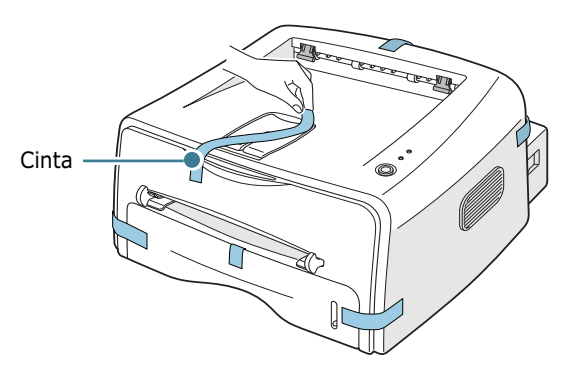

#### <span id="page-21-0"></span>**Selección de la ubicación**

Seleccione un lugar estable y plano que disponga del espacio suficiente para que el aire circule correctamente. Deje espacio suficiente para abrir las cubiertas y la bandeja. Esta zona debe estar bien ventilada y permanecer alejada de la luz solar directa o de cualquier fuente de calor, frío y humedad. En la imagen que aparece a continuación se muestra el espacio físico necesario para el buen funcionamiento de la impresora. No coloque la impresora cerca del borde del escritorio o de la mesa.

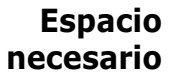

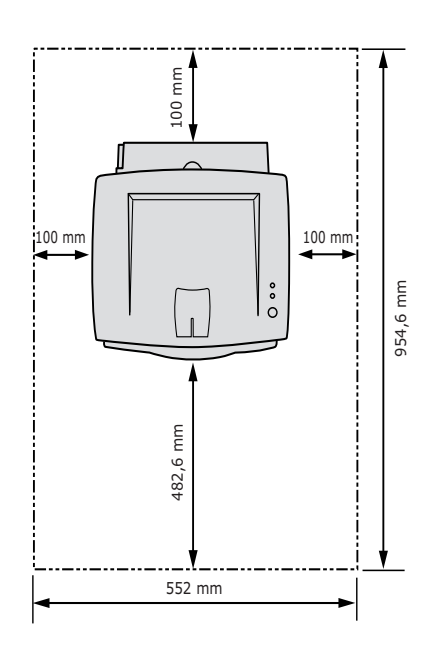

- **Parte frontal**: 482,6 mm (espacio suficiente para que se pueda extraer la bandeja)
- **Parte posterior**: 100 mm (espacio suficiente para que se pueda extraer la bandeja posterior)
- **Parte derecha**: 100 mm (espacio suficiente para una ventilación correcta)
- **Parte izquierda**: 100 mm

# <span id="page-22-0"></span>**Instalación del cartucho de tóner**

**1** Sujete la cubierta frontal y tire de ella hacia sí para abrirla.

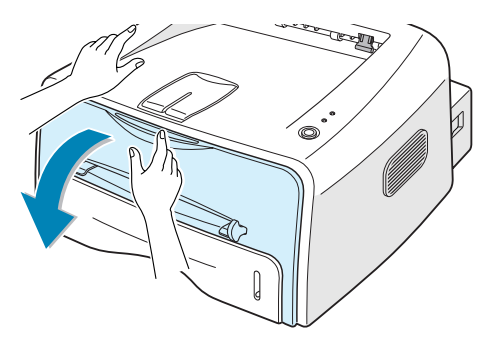

**Nota:** A causa del poco peso de la impresora, es posible que se mueva al, por ejemplo, abrir o cerrar la bandeja, o al instalar o retirar el cartucho del tóner. Realice todas las operaciones con el mayor cuidado posible.

**2** Extraiga el cartucho de tóner de su bolsa y retire el papel que lo envuelve.

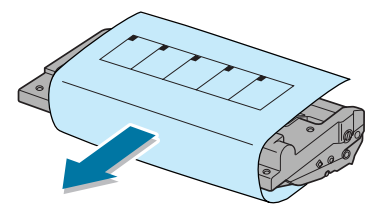

**3** Agite con cuidado el cartucho de un lado a otro para que el tóner se distribuya de forma uniforme en el interior del cartucho.

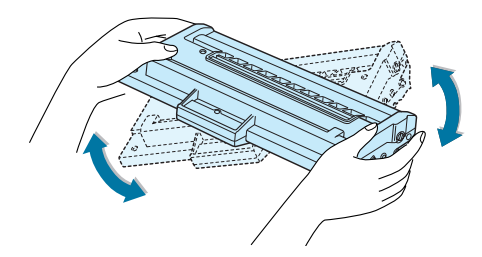

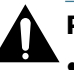

#### **PRECAUCIÓN:**

- Para evitar daños, no exponga el cartucho de tóner a la luz durante un período de tiempo prolongado. Si va a quedar expuesto a la luz durante un tiempo, cúbralo con una hoja de papel.
- Si se mancha la ropa de tóner, límpielo con un paño seco y lave la ropa con agua fría. El agua caliente fija el tóner en los tejidos.

**4** Localice las ranuras del compartimento del cartucho en el interior de la impresora (hay una a cada lado).

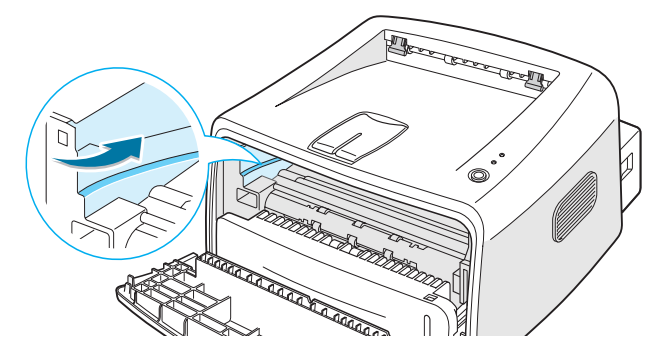

**5** Sujete el asa e inserte el cartucho en la impresora hasta que quede encajado en su sitio.

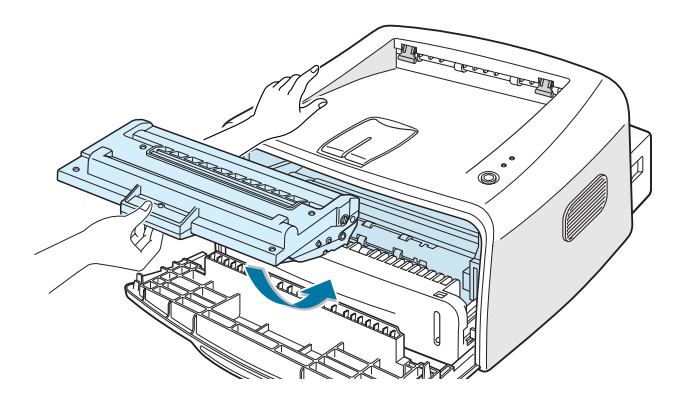

**6** Cierre la cubierta frontal. Asegúrese de que la cubierta queda bien cerrada. Si no está bien cerrada, se pueden producir errores de impresión cuando vaya a imprimir.

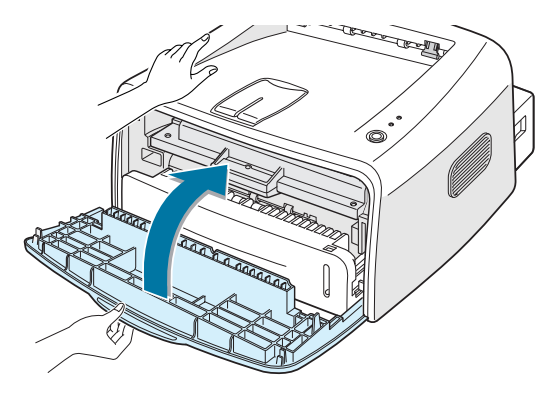

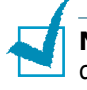

**Nota:** Si el texto se imprime con un 5% de cobertura, el cartucho de tóner tendrá una duración aproximada de 3.000 páginas.

# <span id="page-24-0"></span>**Carga de papel**

Puede cargar aproximadamente 250 hojas de papel en la bandeja.

**1** Extraiga la bandeja de la impresora.

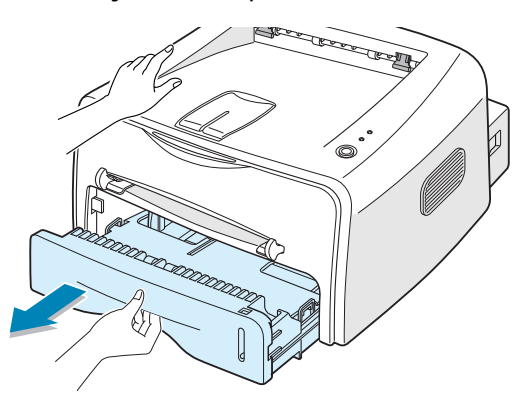

**Nota:** A causa del poco peso de la impresora, es posible que se mueva al, por ejemplo, abrir o cerrar la bandeja, o al instalar o retirar el cartucho del tóner. Realice todas las operaciones con el mayor cuidado posible.

**2** Empuje la placa de presión hasta que quede colocada en su sitio.

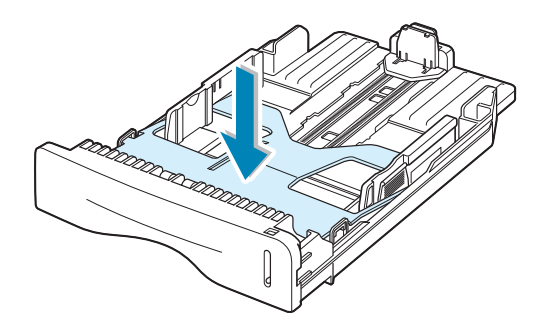

**3** Prepare una pila de papel para cargarla en la impresora, doblándola previamente hacia adelante y hacia atrás o abanicándola. Iguale los extremos en una superficie plana.

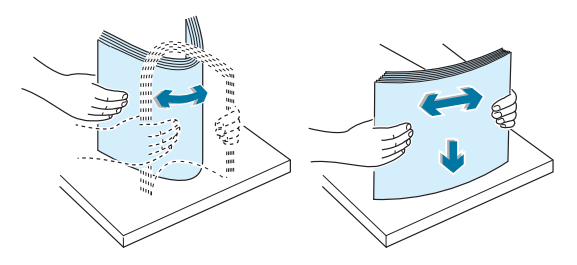

**4** Cargue el papel **con la cara de impresión hacia abajo**.

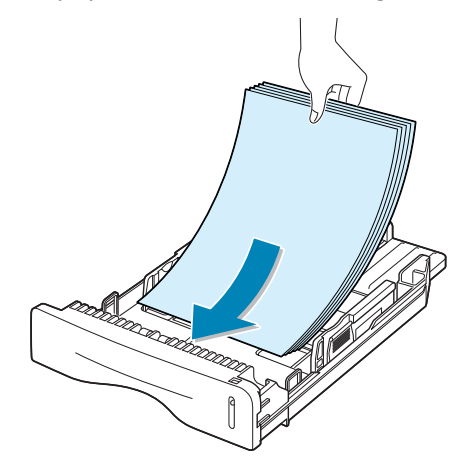

Asegúrese de que, en la bandeja, las cuatro esquinas están planas.

**5** Preste atención a la marca de límite de papel que se encuentra en la pared interior izquierda de la bandeja. El papel se puede atascar si coloca demasiadas hojas.

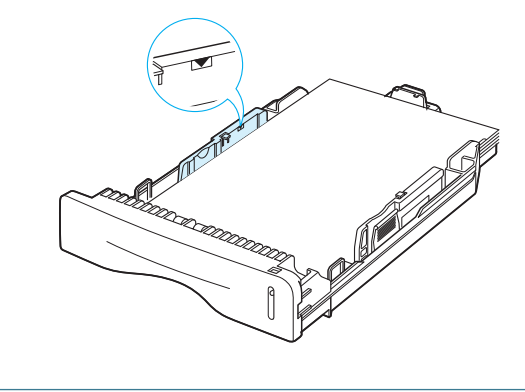

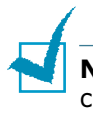

**Nota:** Si desea cambiar el tamaño del papel en la bandeja, consulte ["Cambio del tamaño de papel en la bandeja" en la](#page-26-0)  [página 2.8](#page-26-0).

**6** Coloque de nuevo la bandeja en la impresora.

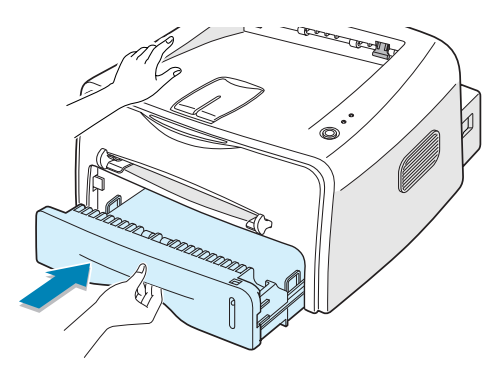

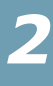

#### <span id="page-26-0"></span>**Cambio del tamaño de papel en la bandeja**

**1** Apriete la guía posterior como se indica a continuación para ajustar la longitud del papel.

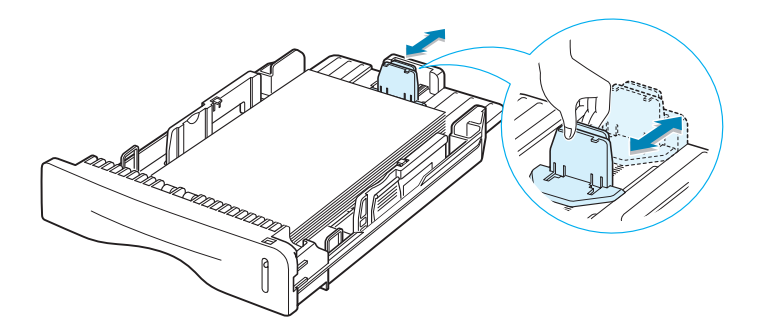

**2** Apriete la guía lateral como se indica a continuación y colóquela en la línea izquierda contra el papel.

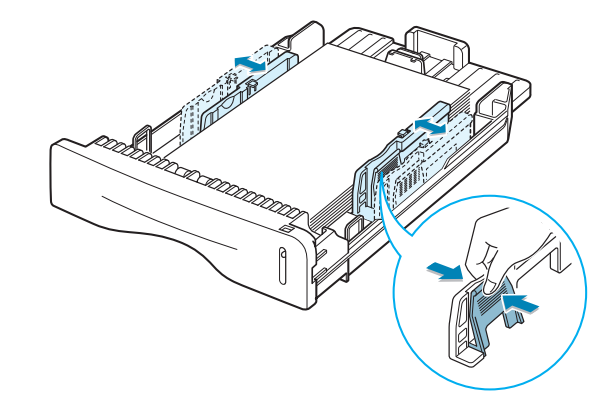

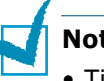

**Notas:**

- Tire de la guía de anchura sólo lo necesario ya que el material podría deformarse.
- Si no ajusta la guía de anchura, se podría producir un atasco de papel.

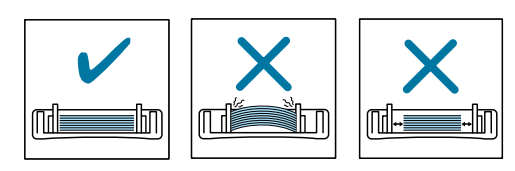

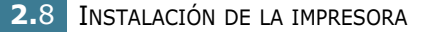

# <span id="page-27-0"></span>**Conexión de un cable de impresora**

Para imprimir desde el ordenador, es necesario conectar la impresora al ordenador, ya sea con un cable de interfaz paralelo o un cable USB (Universal Serial Bus).

#### **Uso de un cable paralelo**

**Nota:** Para conectar la impresora a un puerto paralelo del ordenador se requiere un cable paralelo certificado. Deberá adquirir un cable compatible con IEEE1284.

- **1** Asegúrese de que tanto la impresora como el ordenador están apagados.
- **2** Enchufe el cable paralelo al conector situado en la parte posterior de la impresora.

Empuje hacia abajo las sujeciones metálicas para que encajen en las muescas del enchufe del cable.

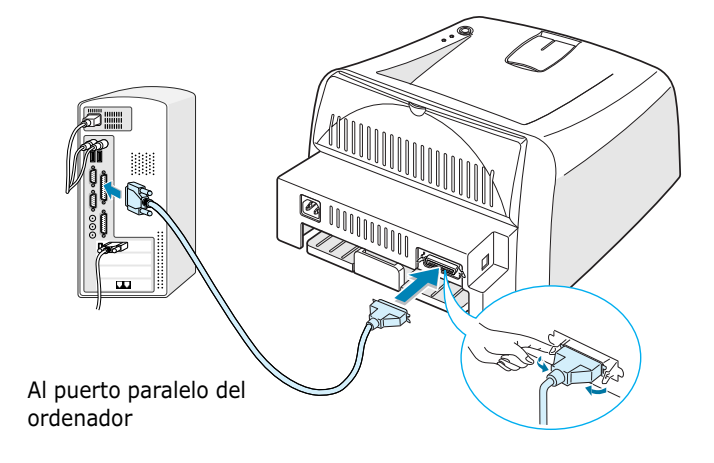

**3** Conecte el otro extremo del cable al puerto de interfaz paralelo del ordenador y apriete los tornillos para que quede bien sujeto.

Para obtener información adicional, consulte el manual de usuario del ordenador.

#### <span id="page-28-0"></span>**Uso de un cable USB**

**Nota:** Para conectar la impresora al puerto USB del ordenador, es necesario contar con un cable USB debidamente certificado.

- **1** Asegúrese de que tanto la impresora como el ordenador están apagados.
- **2** Enchufe el cable USB al conector situado en la parte posterior de la impresora.

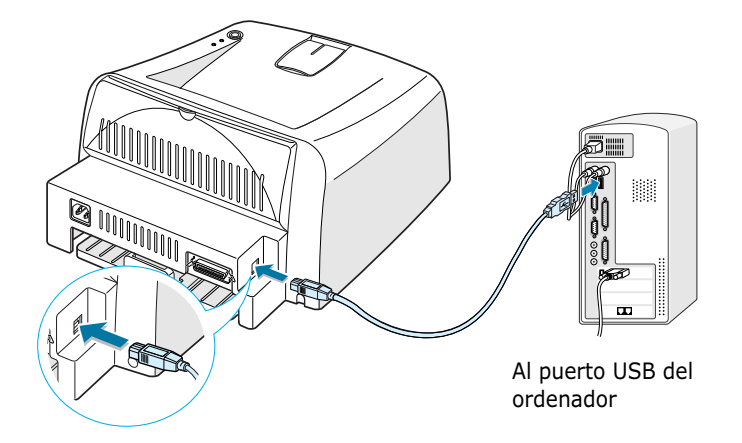

**3** Conecte el otro extremo del cable al puerto USB del ordenador.

Para obtener información adicional, consulte el manual de usuario del ordenador.

#### **Notas:**

- Para utilizar un cable USB, debe utilizar Windows 98/Me/2000/ XP.
- En Windows 98/Me, si desea imprimir utilizando la interfaz USB, debe instalar el controlador USB para añadir el puerto USB. Consulte la [página 2.17](#page-35-0).
- En Windows 2000/XP, si desea imprimir utilizando la interfaz USB, debe instalar el controlador de la impresora. Consulte la [página 2.15](#page-33-0).

# <span id="page-29-0"></span>**Encendido de la impresora**

- **1** Enchufe un extremo del cable de alimentación al receptáculo de alimentación situado en la parte posterior de la impresora.
- **2** Enchufe el otro extremo a una toma de CA con conexión a tierra y encienda la impresora utilizando el interruptor de alimentación.

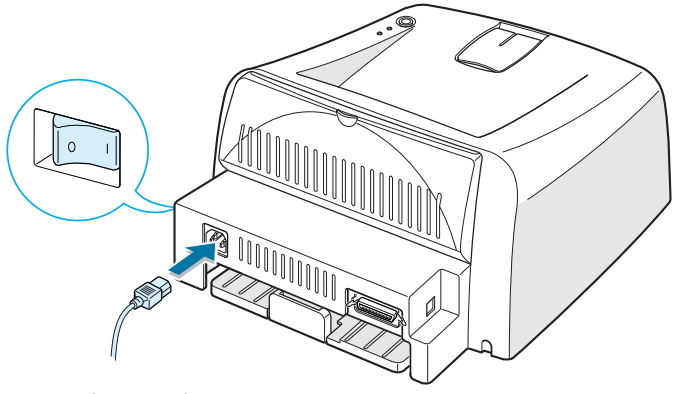

A la toma de CA

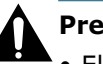

#### **Precaución:**

- El área de fusión situada en la parte posterior del interior de la impresora se calienta cuando la impresora está en funcionamiento. Tenga cuidado de no quemarse al acceder a este área.
- No desmonte la impresora cuando esté conectada. En caso de que así lo hiciera, podría sufrir una descarga eléctrica.

# <span id="page-30-0"></span>**Impresión de una página de prueba**

Imprima una página de prueba o una hoja de configuración para asegurarse de que la impresora está funcionando correctamente.

**1** Mantenga pulsado el botón  $\mathcal{D}/\mathcal{E}$  durante dos segundos para imprimir una página de prueba.

O

Mantenga pulsado el botón  $\mathcal{D}/\mathcal{E}$  durante seis segundos para imprimir una hoja de configuración.

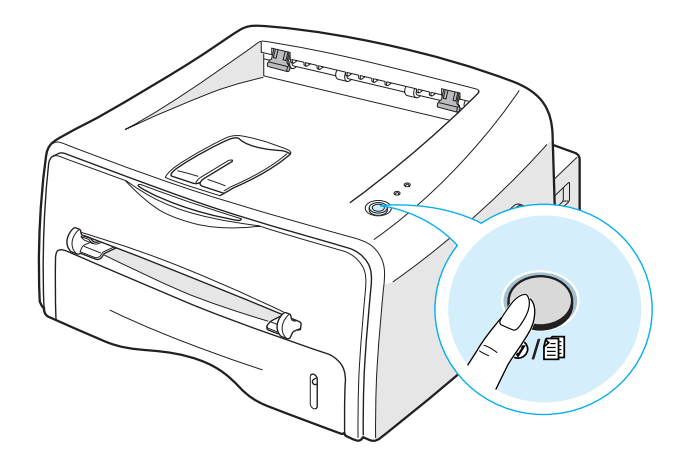

**2** La página de prueba o la hoja de configuración muestra la configuración actual de la impresora.

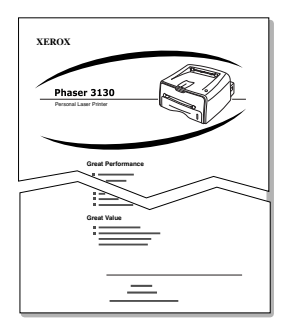

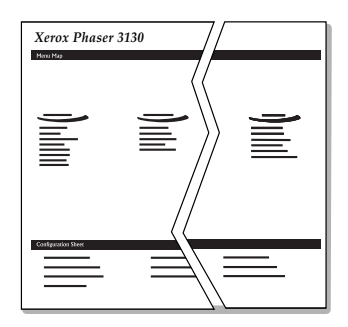

Página de prueba Hoja de configuración

# <span id="page-31-0"></span>**Instalación del software de impresión**

El CD-ROM suministrado contiene software de impresión de Windows, software de impresión de Linux, el manual de usuario en línea y Acrobat Reader para ver el manual de usuario.

#### **Si va a imprimir desde Windows**

Con el CD-ROM, es posible instalar el software de impresión que sigue.

- **Controlador de impresora** para Windows. Utilice este controlador para aprovechar al máximo las funciones de la impresora. Consulte la [página 2.15](#page-33-0).
- **Controlador USB** para agregar el puerto USB a Windows 98/Me. En primer lugar, es necesario instalar el controlador USB para conectar USB a Windows 98/Me. En Windows 2000/XP, se proporciona el puerto USB, de manera que no es necesario instalar el controlador USB. Simplemente consulte el software de impresión; consulte [página 2.15](#page-33-0).
- **Remote Control Panel** para aplicaciones DOS. Vaya a ["Impresión desde aplicaciones DOS" en la página 7.12](#page-128-3) para obtener información acerca de cómo instalar el panel de control remoto e imprimir aplicaciones DOS.

#### **Si va a imprimir en Linux**

Vaya a ["Uso de la impresora en Linux" en la página 7.2](#page-118-2) para obtener información acerca de cómo instalar el controlador Linux.

#### <span id="page-32-0"></span>**Funciones del controlador de impresión**

Los controladores de impresión incluyen las funciones estándar siguientes:

- Selección de la fuente de papel
- Tamaño del papel, orientación y tipo de material
- Número de copias

La tabla que aparece a continuación muestra una descripción general de las funciones compatibles con controladores de impresión.

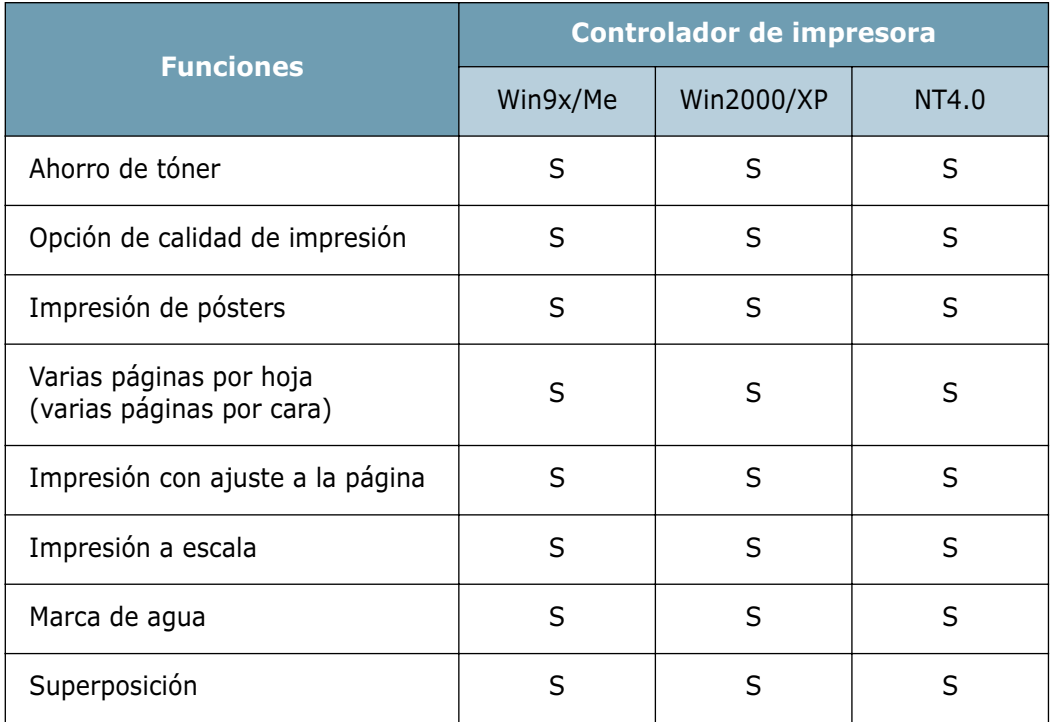

#### <span id="page-33-0"></span>**Instalación del software de impresión en Windows**

#### **Requisitos del sistema**

Compruebe lo siguiente:

- Cuenta con un mínimo de **32 MB** (Windows 9x/Me), **64 MB**  (Windows 2000/NT), **128 MB** (Windows XP) de RAM instalado en el ordenador.
- Existe un mínimo de **200 MB** de espacio libre en disco en el ordenador.
- Todas las aplicaciones están cerradas en el PC antes de comenzar la instalación.
- Dispone de Windows 95, Windows 98, Windows Me, Windows NT 4.0, Windows 2000 o Windows XP.
- Al Internet Explorer 5.0.

#### **Instalación del software de impresión**

**1** Inserte el CD-ROM en la unidad de CD-ROM. La instalación se iniciará de manera automática.

#### **Si la unidad de CD-ROM no se ejecuta automáticamente:**

Seleccione **Ejecutar** en el menú **Inicio**, y escriba **x:\cdsetup.exe** en el cuadro Abrir (donde **x** es la letra de la unidad de CD-ROM) y, a continuación, haga clic en **Aceptar**.

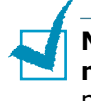

**Nota:** Si aparece la ventana **Se ha encontrado hardware nuevo** durante el proceso de instalación, haga clic en  $\overline{X}$  en la parte superior derecha del cuadro, o haga clic en **Cancelar**.

**2** Cuando aparece la ventana de selección del idioma, seleccione el idioma apropiado.

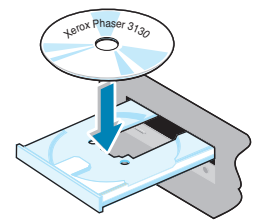

**3** Haga clic en **Instalar el driver de la impresora**.

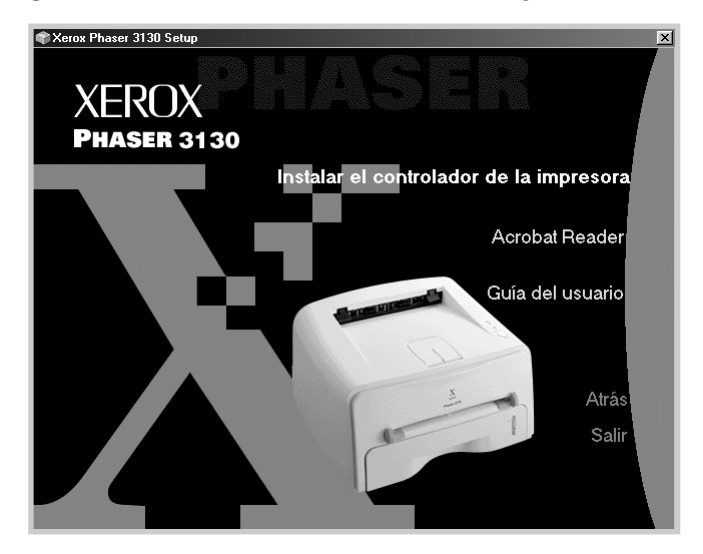

- **4** Aparece la ventana de bienvenida. Haga clic en **Siguiente**.
- **5** Siga las instrucciones que aparecen en la ventana para completar la instalación.

#### **Reinstalación del software de impresión**

Será necesario reinstalar el programa si se produce algún fallo durante la instalación.

- **1** En el menú **Inicio**, seleccione **Programas**.
- **2** Seleccione **Xerox Phaser 3130 PCL 6** y, a continuación, **Driver de Mantenimiento** Xerox Phaser 3130 PCL 6.
- **3** Aparecerá la ventana Driver de Mantenimiento Xerox Phaser 3130 PCL 6. Seleccione **Reparar** y, a continuación, **Siguiente**.
- **4** Cuando se haya completado la reinstalación, haga clic en **Finalizar**.

#### **Eliminación del software de impresión**

- **1** En el menú **Inicio**, seleccione **Programas**.
- **2** Seleccione **Xerox Phaser 3130 PCL 6** y, a continuación, **Driver de Mantenimiento** Xerox Phaser 3130 PCL 6.
- **3** Aparecerá la ventana Driver de Mantenimiento Xerox Phaser 3130 PCL 6. Seleccione **Eliminar** y, a continuación, haga clic en **Siguiente**.
- **4** Cuando se le pida confirmar la selección, haga clic en **Aceptar**.

El controlador de la impresora Xerox Phaser 3130 PCL 6 y todos sus componentes se eliminarán del ordenador.

**5** Una vez completada la eliminación, haga clic en **Finalizar**.

#### <span id="page-35-0"></span>**Instalación del controlador USB en Windows 98/Me**

- **1** Conecte la impresora al ordenador utilizando el cable USB y conéctelos. Para obtener más información, consulte la [página 2.10](#page-28-0).
- **2** Aparece la ventana **Asistente para agregar nuevo hardware**. Haga clic en **Siguiente**.
- **3** Inserte el CD-ROM en la unidad de CD-ROM y seleccione **Buscar el mejor controlador para su dispositivo** y, a continuación, haga clic en **Siguiente**.

*2*

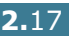
**4** Seleccione la **Unidad de CD-ROM** y haga clic en **Examinar** para, a continuación, seleccionar **x:\USB** (donde **x** es la letra de la unidad de CD-ROM). Haga clic en **Siguiente**.

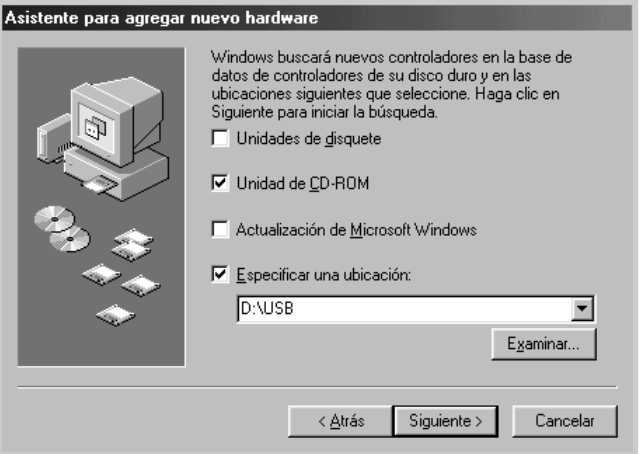

- **5** Haga clic en **Siguiente**. Se instala el controlador USB.
- **6** Una vez completada la instalación, haga clic en **Finalizar**.
- **7** Cuando aparece la ventana de selección del idioma, seleccione el idioma apropiado.

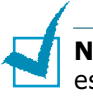

- **Nota:** Si ya ha instalado el software de impresión, no aparecerá esta pantalla.
- **8** Siga las instrucciones que aparecen en la ventana para completar la instalación del software de impresión. Para obtener más detalles, consulte la [página 2.15](#page-33-0).

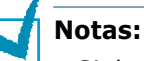

- Si desea utilizar la impresora con el cable paralelo, retire el cable USB y conecte el cable paralelo. A continuación, reinstale el controlador de impresión.
- Si la impresora no funciona correctamente, reinstale el controlador de impresión.

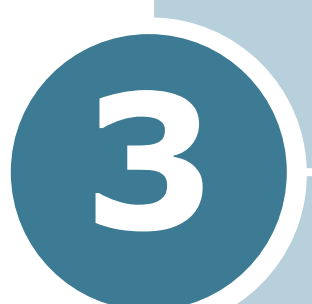

# <span id="page-37-0"></span>**Utilización de los materiales de impresión**

En este capítulo se proporciona información sobre el tipo de papel que puede utilizar con esta impresora, así como la forma de introducirlo correctamente en la bandeja para obtener una calidad de impresión óptima.

En este capítulo se incluye:

- **• [Elección del tipo de papel y otros materiales de](#page-38-0)  [impresión](#page-38-0)**
- **• [Selección de la ubicación de salida](#page-41-0)**
- **• [Carga de papel](#page-43-0)**
- **• [Impresión de sobres](#page-46-0)**
- **• [Impresión de etiquetas](#page-48-0)**
- **• [Impresión de transparencias](#page-49-0)**
- **• [Impresión de tarjetas o materiales de tamaño](#page-51-0)  [personalizado](#page-51-0)**
- **• [Impresión en papel preimpreso](#page-52-0)**

# <span id="page-38-0"></span>**Elección del tipo de papel y otros materiales de impresión**

Puede imprimir en muchos tipos de material de impresión, como papel normal, sobres, etiquetas, transparencias, etc. Consulte ["Especificaciones de papel" en la página 7.22.](#page-138-0) Para obtener la máxima calidad de impresión, utilice sólo papel de copiadora de alta calidad.

A la hora de seleccionar el material de impresión que vaya a utilizar, deberá tener en cuenta las siguientes cuestiones:

- **Cómo obtener los resultados deseados**: El papel que elija deberá ser el adecuado para el tipo de impresión que desee realizar.
- **Tamaño**: Podrá utilizar cualquier tipo de papel cuyo tamaño se ajuste sin problemas a los márgenes establecidos por las guías del papel de la bandeja de entrada de la impresora.
- **Gramaje**: La impresora le permitirá utilizar papel del gramaje que se indica a continuación:
	- Papel de relieve de 60~90 g/m<sup>2</sup>(16~24 libras) en la bandeja
	- Papel de relieve de 60~163 g/m<sup>2</sup>(16~43 libras) en la bandeja de entrada manual
- **Brillo**: Los tipos de papel más blanco permiten obtener copias impresas con una mayor nitidez y contraste.
- **Lisura del papel**: Dependiendo de la homogeneidad o granularidad del papel, se obtendrán copias impresas con mayor o menor nitidez.

**PRECAUCIÓN:** El uso de material de impresión que no se ajuste a las especificaciones indicadas en este manual, puede provocar problemas en la impresora que requieran la intervención de un técnico. Dicha reparación no la cubre la garantía ni los acuerdos de servicio de Xerox.

# <span id="page-39-0"></span>**Capacidad y tamaño**

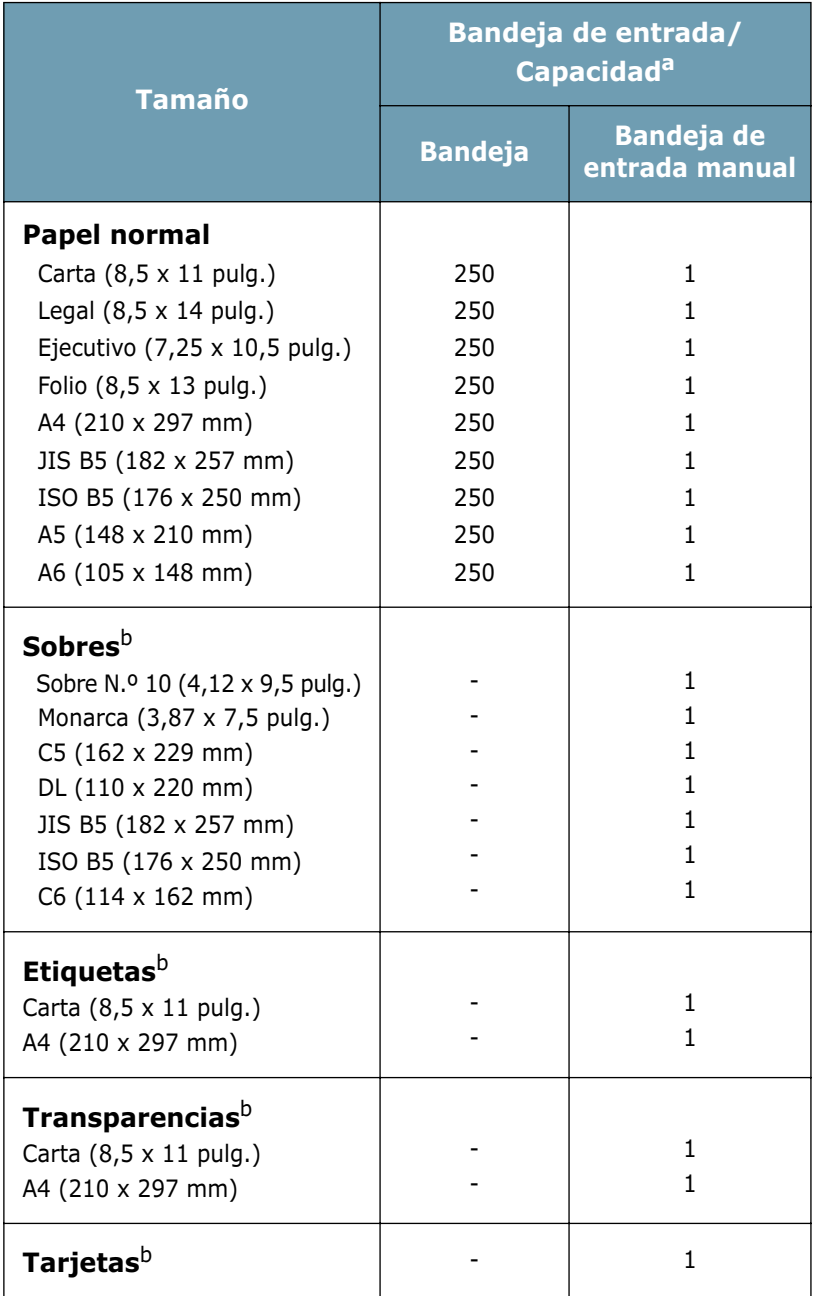

*a. La capacidad máxima puede variar dependiendo del grosor del papel.* 

*b. Si se produce demasiados atascos, introdúzcalos de uno en uno a través de la bandeja de entrada manual.*

### **Directrices sobre el papel y los materiales especiales**

Al seleccionar o cargar papel, sobres u otro tipo de material especial, recuerde estas instrucciones:

- Si intenta imprimir en papel que presenta humedad, abarquillamiento, arrugas o rasgaduras, pueden producirse atascos de papel y obtenerse una baja calidad de impresión.
- Utilice sólo papel en hojas sueltas. No puede usar papel autocopiativo.
- Utilice sólo papel de copiadora de alta calidad para obtener la máxima calidad.
- No utilice papel preimpreso o fotocopiado.
- No utilice papel que presente irregularidades como, por ejemplo, pestañas o grapas.
- No intente cargar papel en ninguna de las bandejas durante la impresión de un documento, ni las llene demasiado. Podría provocar un atasco de papel.
- Procure no utilizar papel que tenga letras en relieve, perforaciones o una textura demasiado suave o demasiado áspera.
- El papel de color debe tener la misma alta calidad que el papel de fotocopia blanco. Los pigmentos deben soportar la temperatura de fusión de la impresora de 205 °C (400 °F) durante 0,1 segundos sin deterioro. No utilice papel con un revestimiento de color que se haya añadido después de la fabricación del mismo.
- Los formularios ya impresos deben estar impresos con tintas no inflamables, resistentes al calor, que no se diluyan, vaporicen o desprendan emisiones peligrosas cuando se someten a la temperatura de fusión de la impresora de aproximadamente unos 205 °C (400 °F) durante 0,1 segundos.
- Conserve el papel en su envoltorio hasta que lo vaya a utilizar. Coloque las cajas en palés o estanterías y no en el suelo.
- No coloque objetos pesados encima del papel, tanto si éste se encuentra embalado como si no.
- Manténgalo alejado de la humedad y otras condiciones que puedan ocasionar que presente arrugas o abarquillamiento.

# <span id="page-41-0"></span>**Selección de la ubicación de salida**

La impresora tiene dos ubicaciones de salida: la bandeja posterior y la bandeja superior.

▼Bandeja superior de salida ▼ Bandeja posterior de salida

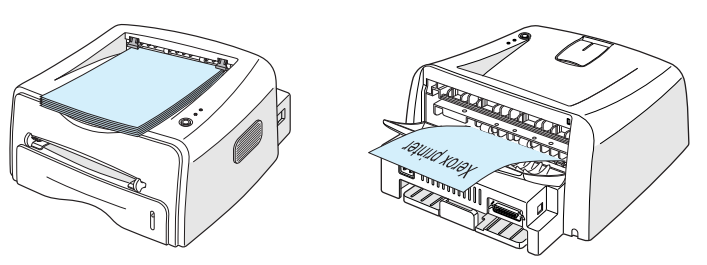

Si desea utilizar la bandeja superior de salida, asegúrese de que la posterior está cerrada. Si desea utilizar la bandeja posterior de salida, ábrala.

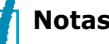

#### **Notas:**

- Si tiene algún problema con el papel en la bandeja superior de salida, como, por ejemplo, que el papel sale excesivamente abarquillado, pruebe a imprimir a través de la bandeja posterior de salida.
- Para evitar que se produzcan atascos de papel, no intente abrir la bandeja posterior de salida durante la impresión.

### **Impresión a través de la bandeja superior de salida (cara de impresión hacia abajo)**

Si utiliza la bandeja superior de salida, los documentos saldrán con la cara de impresión hacia abajo en el orden correspondiente. La bandeja de salida superior (para documentos con la cara de impresión hacia abajo) es la que suele utilizarse para la mayoría de los trabajos de impresión.

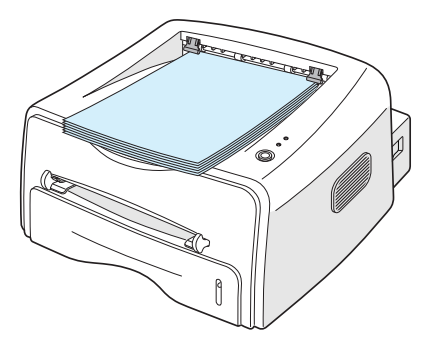

**Nota:** Si imprime muchas páginas seguidas, la superficie de la bandeja de salida podría calentarse. Tenga cuidado para no tocar la superficie, especialmente los niños.

*3*

### **Impresión a través de la bandeja posterior de salida (cara de impresión hacia arriba)**

La impresora imprimirá siempre a través de la bandeja posterior de salida, si está abierta. El papel sale de la impresora con la cara de impresión hacia arriba, y cae.

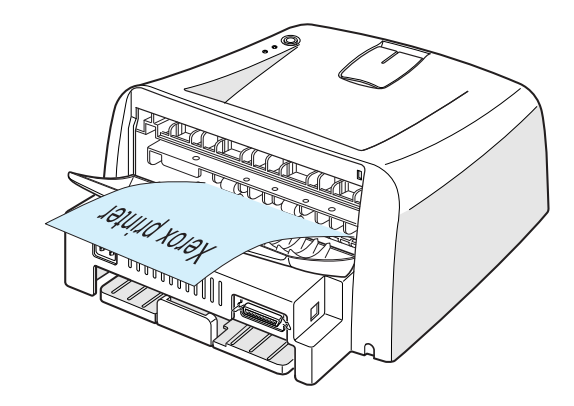

Si se imprime desde la bandeja manual en la bandeja posterior de salida, se consigue el **recorrido recto del papel**. La apertura de la bandeja posterior de salida puede mejorar la calidad de la impresión cuando se utilizan los siguientes materiales de impresión:

- sobres
- etiquetas
- transparencias

#### **Para abrir la bandeja posterior de salida:**

**1** Abra la puerta trasera tirando de ella hacia abajo. La cubierta actúa como bandeja de salida.

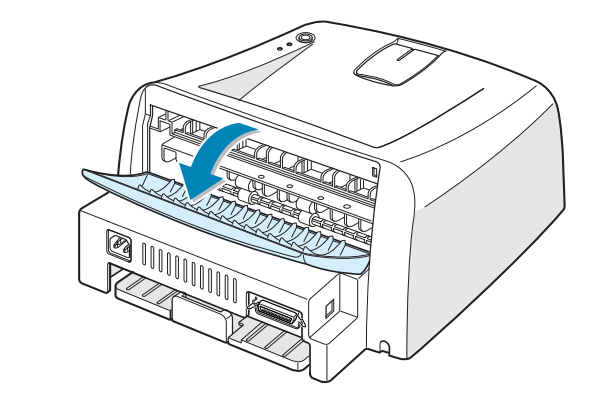

**Nota:** Extreme las precauciones cuando abra la cubierta posterior. El interior de la impresora está a temperaturas muy altas.

**2** Si no desea que las copias impresas salgan por la bandeja posterior de salida, ciérrela. Las páginas se apilarán en la bandeja superior de salida.

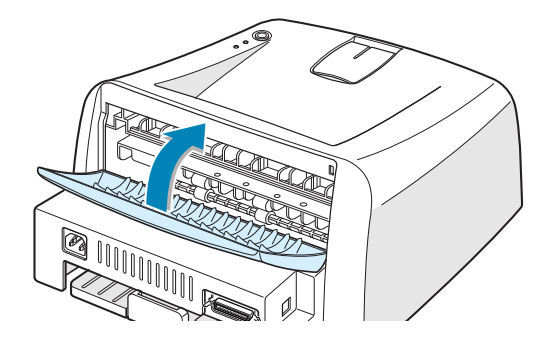

### <span id="page-43-0"></span>**Carga de papel**

Una correcta carga del papel le ayudará a evitar problemas de atasco de papel y garantizará una correcta impresión de los documentos. No retire la bandeja de salida durante la impresión de un documento. De lo contrario, podría producirse un atasco de papel. Consulte ["Capacidad y tamaño" en la página 3.3](#page-39-0) para obtener los tamaños de papel y capacidades adecuados para cada bandeja.

La barra de nivel de papel situada en la parte frontal de la bandeja de papel muestra la cantidad de papel que queda en la bandeja. Cuando la bandeja está vacía, el indicador de la barra baja.

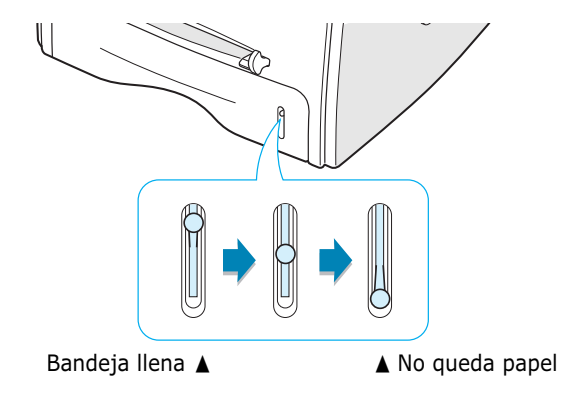

### **Uso de la bandeja**

La bandeja tiene capacidad para un máximo de 250 hojas de papel. Consulte ["Capacidad y tamaño" en la página 3.3](#page-39-0) para obtener los tamaños de papel y capacidades adecuados para cada bandeja.

Cargue una pila de papel en la bandeja e imprima. Para obtener información detallada sobre la carga de papel en la bandeja, consulte ["Carga de papel" en la página 2.6](#page-24-0).

*3*

### <span id="page-44-0"></span>**Uso de la bandeja de entrada manual**

Si selecciona **Alimentación manual** en la opción **Fuente**, puede introducir manualmente el papel en la bandeja de entrada manual. La carga manual del papel resulta de gran utilidad si se desea comprobar la calidad de impresión de cada una de las páginas conforme éstas se van imprimiendo.

Si la impresora presenta un atasco de papel al utilizar la bandeja de entrada automática, introduzca las hojas de una en una en la bandeja de entrada manual.

**1** Coloque el material de impresión en la bandeja de entrada manual **con la cara de impresión hacia arriba**.

Ajuste la guía de papel contra el material de impresión, sin que el papel se curve.

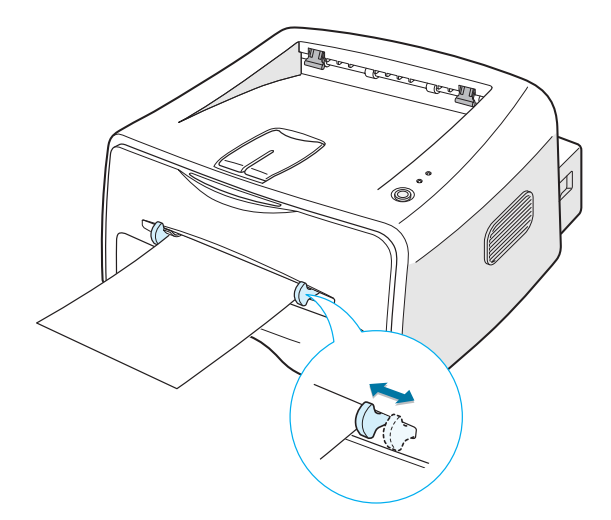

- **2** Para imprimir un documento, seleccione **Alimentación manual** en la opción **Fuente** de la aplicación de software y, a continuación, seleccione el tamaño y el tipo de papel adecuados. Para obtener más información, consulte [página 4.6.](#page-60-0)
- **3** Pulse el botón  $\circledcirc$ / **i** para comenzar a introducir la hoja.
- **4** Se inicia la impresión.
- **5** Si va a imprimir varias páginas, espere a que se imprima una página del documento antes de introducir la siguiente, y pulse el botón  $\mathcal{D}/\mathbb{E}$ .

Repita este procedimiento para cada página que vaya a imprimir.

En el modo de alimentación manual no se puede cancelar un trabajo de impresión pulsando el botón  $\mathcal{D}/\mathbb{S}$ .

Para cancelar un trabajo de impresión en el modo de alimentación manual:

- **1** Apague la impresora.
- **2** Haga doble clic en el icono que se encuentra en la parte inferior derecha de la ventana.

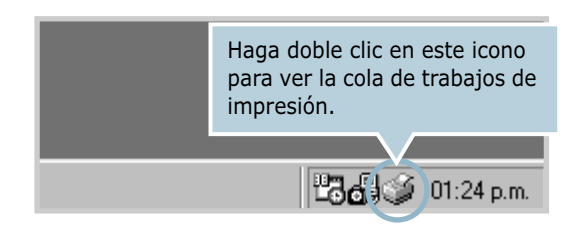

**3** Seleccione el trabajo que desee cancelar.

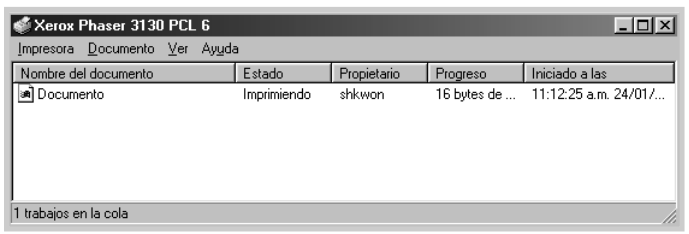

**4** En Windows 9x/Me, seleccione **Cancelar impresión** en el menú **Documento**.

En Windows NT/2000/XP, seleccione **Cancelar** en el menú **Documento**.

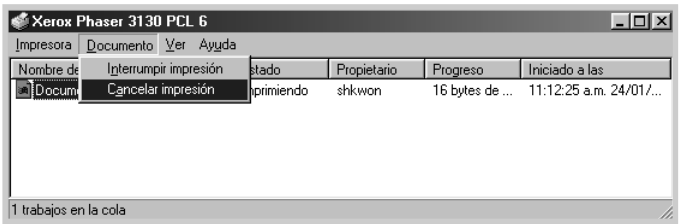

**5** Cuando el trabajo desaparezca de la lista, encienda la impresora.

## <span id="page-46-0"></span>**Impresión de sobres**

#### **Directrices**

- Utilice sólo sobres recomendados específicamente para impresoras láser. Antes de introducir los sobres en la bandeja de entrada manual, asegúrese de que estén en perfecto estado y que no están adheridos entre sí.
- No cargue sobres con sellos.
- No utilice sobres con cierres, ventanas, revestimientos satinados o materiales autoadhesivos. Estos sobres pueden producir daños en la impresora.
- **1** Abra la bandeja de salida posterior. Coloque los sobres en la bandeja de entrada manual **con la solapa hacia abajo**.

Coloque el sobre de forma que la zona del sello quede **en la parte izquierda** y se **introduzca en la bandeja en primer lugar**.

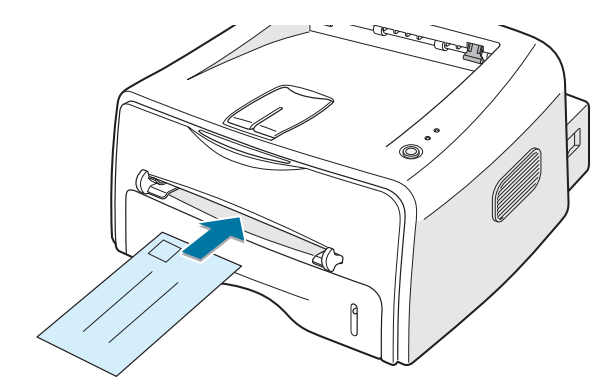

**2** Ajuste la guía de forma que queden alineadas con los extremos de los sobres.

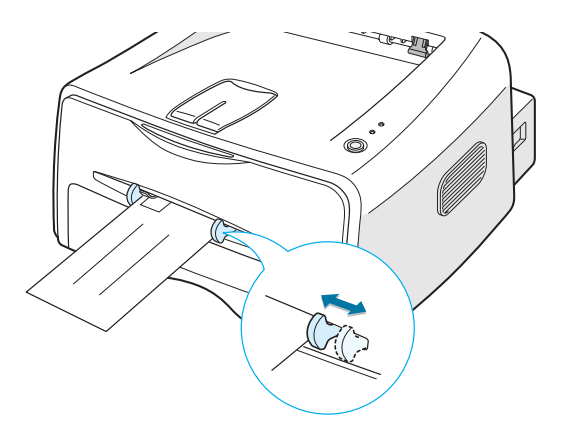

- **3** Para imprimir en sobres, seleccione **Alimentación manual** en la opción **Fuente** de la aplicación de software y, a continuación, seleccione el tamaño y el tipo de papel adecuados. Para obtener más información, consulte [página 4.6.](#page-60-0)
- **4** Pulse el botón **o**/*a* para comenzar a introducir el sobre.

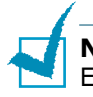

**Nota:** Extreme las precauciones cuando abra la cubierta posterior. El interior de la impresora está a temperaturas muy altas.

**5** Se inicia la impresión. Cierre la bandeja de salida posterior.

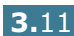

# <span id="page-48-0"></span>**Impresión de etiquetas**

#### **Directrices**

- Utilice sólo el tipo de etiquetas recomendado específicamente para impresoras láser.
- Compruebe que el material adhesivo de las etiquetas tolera la temperatura de fusión de 200 °C (392 °F) durante 0,1 segundos.
- Compruebe que no haya ningún material adhesivo entre las etiquetas. De lo contrario, las etiquetas podrían desprenderse durante la impresión, ocasionando atascos de papel. El material adhesivo podría además causar daños a componentes de la impresora.
- No utilice la misma hoja de etiquetas en más de una ocasión. El material adhesivo de las etiquetas se ha diseñado para que se utilice una sola vez en la impresora.
- No utilice etiquetas que se hayan desprendido de la hoja de soporte o que presenten arrugas, burbujas de aire u otros daños.
- **1** Abra la bandeja de salida posterior. Coloque las etiquetas en la bandeja de entrada manual **con la cara de impresión hacia arriba**.

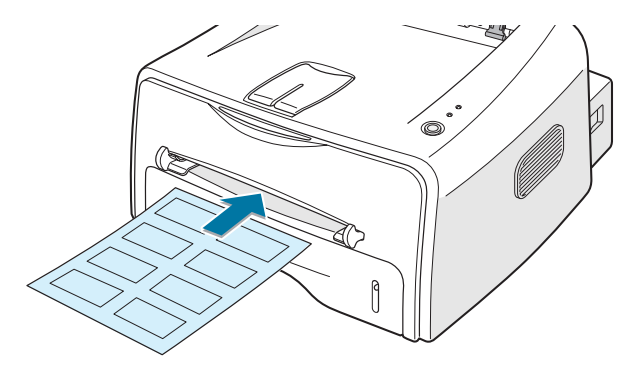

**2** Ajuste la guía a la anchura de las etiquetas.

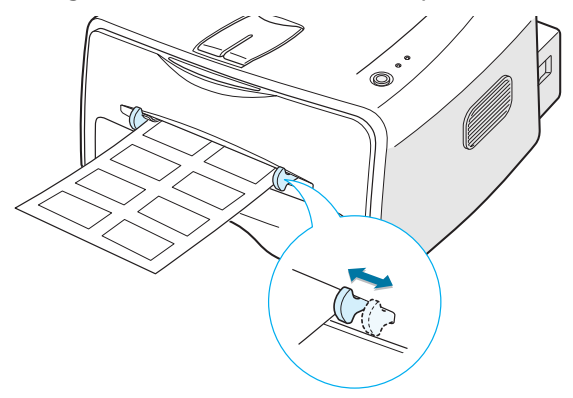

**3** Para imprimir en etiquetas, seleccione **Alimentación manual** en la opción **Fuente** de la aplicación de software y, a continuación, seleccione el tamaño y el tipo de papel adecuados. Para obtener más información, consulte [página 4.6.](#page-60-0)

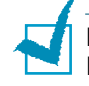

**Nota:** Extreme las precauciones cuando abra la cubierta posterior. El interior de la impresora está a temperaturas muy altas.

**4** Pulse el botón ⊗/*[*] para comenzar a introducir la hoja de etiquetas. Se inicia la impresión. Cierre la bandeja de salida posterior.

*3*

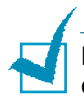

**Nota:** Para evitar que las etiquetas se adhieran entre sí, no coloque unas encima de otras a medida que se imprimen.

### <span id="page-49-0"></span>**Impresión de transparencias**

#### **Directrices**

- Utilice sólo transparencias recomendadas específicamente para impresoras láser.
- Asegúrese de que las transparencias no presenten arrugas, abarquillamiento o bordes rasgados.
- Sujete las transparencias por los extremos y evite tocar la cara de impresión. La grasa de la piel depositada en la transparencia puede causar problemas en la calidad de impresión.
- Tenga cuidado de no rayar ni dejar huellas en la cara de impresión.
- **1** Abra la bandeja de salida posterior. Cargue las transparencias en la bandeja de entrada manual **con la cara de impresión hacia arriba**, y la **parte superior con la banda adhesiva en primer lugar**.

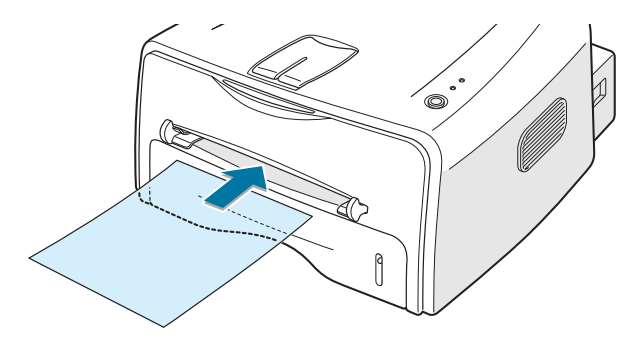

UTILIZACIÓN DE LOS MATERIALES DE IMPRESIÓN **3.**13

**2** Ajuste la guía a la anchura de las transparencias.

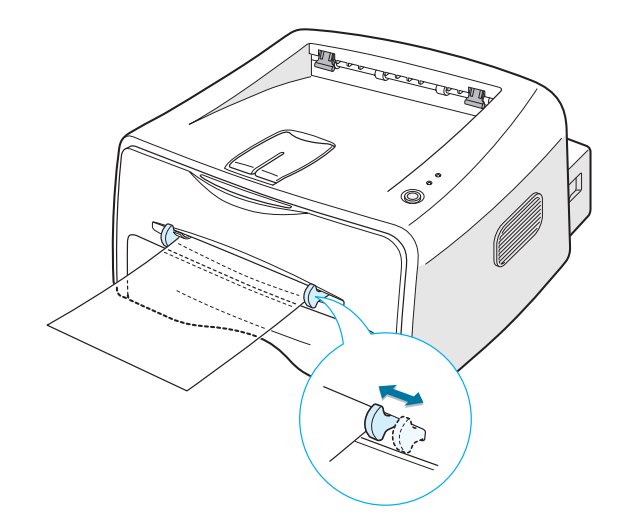

**3** Para imprimir en transparencias, seleccione **Alimentación manual** en la opción **Fuente** de la aplicación de software y, a continuación, seleccione el tamaño y el tipo de papel adecuados. Para obtener más información, consulte [página 4.6.](#page-60-0)

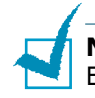

**Nota:** Extreme las precauciones cuando abra la cubierta posterior. El interior de la impresora está a temperaturas muy altas.

**4** Pulse el botón <sup>⊙</sup>/ para comenzar a introducir la hoja. Se inicia la impresión. Cierre la bandeja de salida posterior.

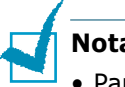

#### **Notas:**

- Para evitar que las transparencias se adhieran entre sí, no coloque unas encima de otras a medida que se imprimen.
- Colóquelas encima de una superficie plana una vez que las retire de la impresora.

# <span id="page-51-0"></span>**Impresión de tarjetas o materiales de tamaño personalizado**

En esta impresora se pueden imprimir postales, tarjetas de 3,5 x 5,83 pulgadas (de archivo) y otros materiales con tamaños personalizados. El tamaño mínimo es de 76 x 127 mm (3,0 x 5,0 pulg.) y el máximo de 216 x 356 mm (8,5 x 14 pulg.).

#### **Directrices**

- Introduzca primero el extremo más corto en la bandeja de entrada manual. Si desea imprimir en modo horizontal, realice esta selección en el software. Si primero se inserta el extremo más largo, podría producirse un atasco de papel.
- No intente imprimir en materiales cuyo tamaño sea inferior a 76 mm (3,0 pulg.) de ancho o 127 mm (5,0 pulg.) de largo.
- Cuando introduce un material de impresión de 76 mm x 127 mm en la bandeja, abra la bandeja de salida trasera.
- **1** Abra la bandeja de salida posterior. Introduzca los materiales de impresión **con la cara de impresión hacia arriba** y con el extremo más corto en primer lugar, apoyados contra el borde izquierdo de la bandeja.

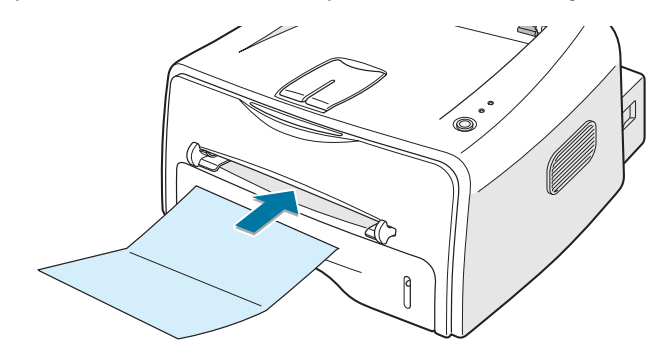

**2** Ajuste la guía a la anchura del material.

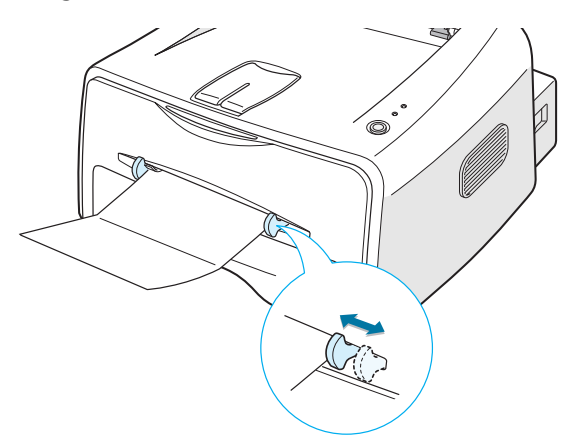

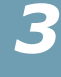

**3** Para imprimir tarjetas o papel de tamaño personalizado, seleccione **Alimentación manual** en la opción **Fuente** de la aplicación de software y, a continuación, seleccione el tamaño y el tipo de papel adecuados. Para obtener más información, consulte [página 4.6](#page-60-0).

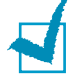

**Nota:** Si el tamaño del material de impresión utilizado no aparece en el cuadro **Tamaño** de la ficha **Papel** de las propiedades del controlador, haga clic en el botón **Personali.** para definirlo manualmente. Consulte la [página 4.6.](#page-60-0)

**4** Pulse el botón  $\mathcal{D}/\mathbb{E}$  para comenzar a introducir la hoja. Se inicia la impresión. Cierre la bandeja de salida posterior.

### <span id="page-52-0"></span>**Impresión en papel preimpreso**

El papel preimpreso es un formato de papel que presenta algún tipo de impresión antes de enviarlo a la impresora como, por ejemplo, papel con membrete que muestra un logotipo o texto preimpreso ubicado en la parte superior de la página.

#### **Directrices**

- El papel con membrete debe estar impreso con tintas no inflamables, resistentes al calor, que no se diluyan, vaporicen o desprendan emisiones peligrosas cuando se someten a la temperatura de fusión de la impresora de 205 °C durante 0,1 segundos.
- La tinta de los membretes no debe ser inflamable y no debe afectar a ninguno de los rodillos de la impresora.
- Los formularios y membretes deben estar herméticamente sellados en un envoltorio a prueba de humedad que evite deformaciones durante su almacenamiento.
- Antes de cargar papel preimpreso como formularios y papel con membrete, compruebe que la tinta del papel está seca. Durante el proceso de fusión, si la tinta está húmeda puede desprenderse del papel preimpreso.

**Nota:** Evite utilizar papel carbón ya que puede provocar problemas técnicos en la impresora.

**1** Cargue el papel con membrete en la bandeja que quiere utilizar, tal y como se muestra en las figuras siguientes. Ajuste las guías a la anchura de la pila de papel.

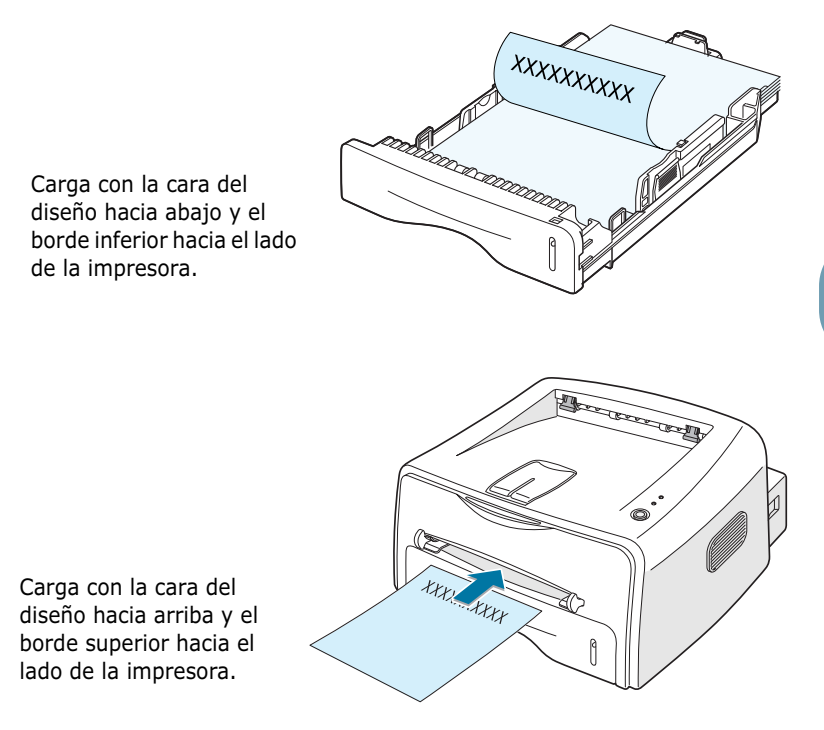

**2** Si va a imprimir, configure la fuente y el tipo y tamaño del papel adecuados en la aplicación de software. Para obtener más información, consulte [página 4.6.](#page-60-0)

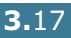

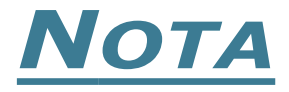

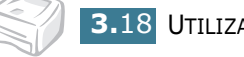

**3.**18 UTILIZACIÓN DE LOS MATERIALES DE IMPRESIÓN

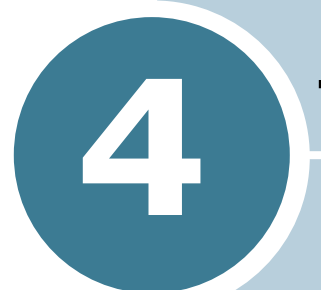

# **Tareas de impresión**

En este capítulo se describen las opciones de impresión y las tareas de impresión más comunes.

En este capítulo se incluye:

- **• [Impresión de documentos](#page-56-0)**
- **• [Configuración de las propiedades del papel](#page-60-1)**
- **• [Uso del modo de ahorro de tóner](#page-62-0)**
- **• [Ajuste de la escala del documento](#page-64-0)**
- **• [Ajuste del documento a un tamaño de papel](#page-65-0)  [seleccionado](#page-65-0)**
- **• [Impresión de varias páginas en una sola hoja de](#page-66-0)  [papel \(Impresión de varias páginas en una cara\)](#page-66-0)**
- **• [Impresión de pósters](#page-68-0)**
- **• [Configuración de propiedades de gráficos](#page-70-0)**
- **• [Impresión de marcas de agua](#page-73-0)**
- **• [Impresión de superposiciones](#page-76-0)**
- **• [Uso de las opciones de salida](#page-80-0)**
- **• [Instalación de una impresora compartida](#page-82-0)  [localmente](#page-82-0)**

### <span id="page-56-0"></span>**Impresión de documentos**

A continuación, se describen los pasos generales que es preciso efectuar para imprimir desde diferentes aplicaciones de Windows. Es posible que varíen los pasos exactos para imprimir un documento en función del programa de aplicación que se esté utilizando. Consulte el manual de usuario de la aplicación de software para obtener información exacta sobre el proceso de impresión.

- **1** Abra el documento que desee imprimir.
- **2** Seleccione **Imprimir** en el menú **Archivo**. Aparece la ventana Imprimir (su aspecto puede variar ligeramente en función de la aplicación).

La configuración básica de impresión se selecciona en la ventana Imprimir. En la configuración se incluye el número de copias y los intervalos de impresión.

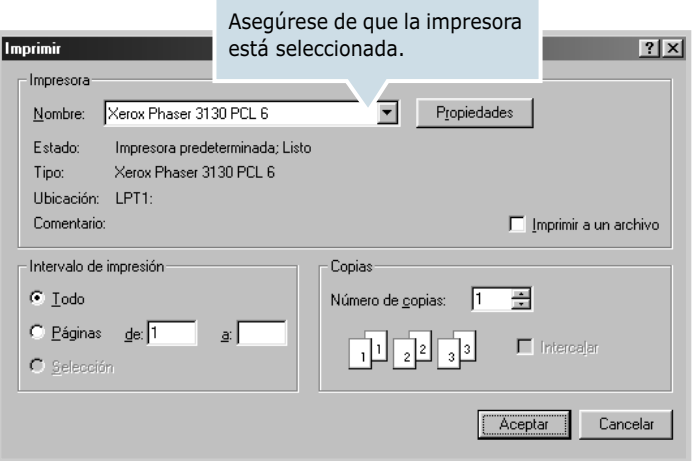

**3** Para obtener el máximo rendimiento de las funciones de impresión que le ofrece la impresora, haga clic en **Propiedades** en la ventana de impresión de la aplicación y, a continuación, vaya al paso 4.

Si aparece **Configurar**, **Impresora** u **Opciones**, haga clic en este botón en su lugar. A continuación, haga clic en **Propiedades** en la siguiente ventana.

**4** Ahora aparece la ventana Propiedades de Xerox Phaser 3130 PCL 6, que permite acceder a toda la información necesaria al utilizar la impresora.

En primer lugar aparece la ficha **Diseño**.

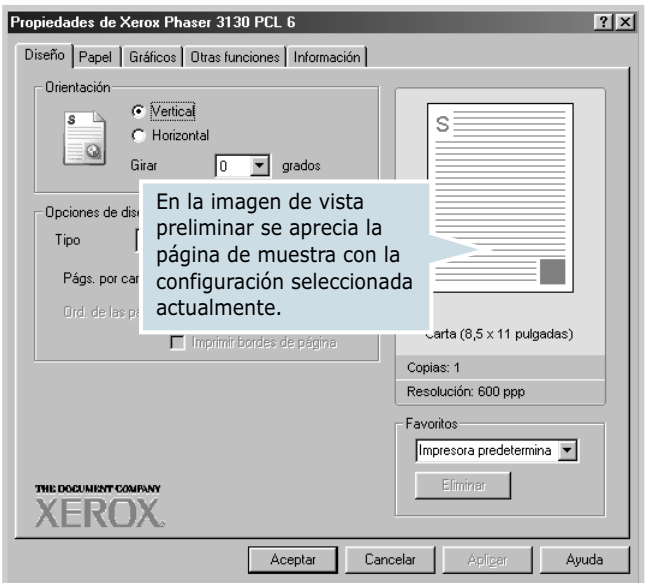

En caso necesario, seleccione la opción **Orientación**.

La opción **Orientación** permite seleccionar la dirección en la que desea imprimir los datos en la página.

- **Vertical** imprime los datos en la página con orientación vertical, tipo carta.
- **Horizontal** imprime a lo largo de la página, como una hoja de cálculo.
- La opción **Girar** le permite girar la página los grados que seleccione. Puede seleccionar **0** u **180** grados.

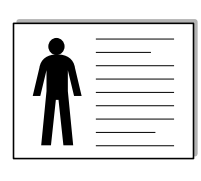

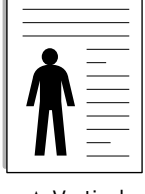

▲ Horizontal **▲ Vertical** 

- **5** En la ficha **Papel**, seleccione la fuente, el tamaño y el tipo de papel. Para obtener más detalles, consulte la [página 4.6](#page-60-1).
- **6** En caso necesario, haga clic en las otras fichas que se encuentran en la parte superior de la ventana Propiedades de Xerox Phaser 3130 PCL 6 para acceder a otras funciones.
- **7** Cuando haya terminado de definir las propiedades, haga clic en **Aceptar** para volver a la ventana Imprimir.
- **8** Haga clic en **Aceptar** para iniciar la impresión.

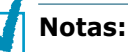

- La mayoría de las aplicaciones de Windows tienen prioridad sobre las configuraciones del controlador de la impresora que se determinen. En primer lugar, modifique todos los valores de impresión disponibles en la aplicación de software y, a continuación, los valores restantes en el controlador de la impresora.
- Los valores que se modifiquen sólo tendrán efecto mientras se utiliza el programa actual. **Para establecer los cambios de forma permanente**, realice dichas modificaciones en la carpeta Impresoras. Siga el proceso que se indica a continuación.
- **1** Haga clic en el botón **Inicio** de Windows.
- **2** En Windows 9x/Me/2000/NT, seleccione **Configuración** y, a continuación, **Impresoras**. En Windows XP, seleccione **Impresoras y faxes**.
- **3** Seleccione la impresora **Xerox Phaser 3130 PCL 6**.
- **4** Haga clic con el botón derecho del ratón en el icono de la impresora y:
	- En Windows 9x/Me, seleccione **Propiedades**.
	- En Windows 2000/XP, seleccione **Preferencias de impresión**.
	- En Windows NT, seleccione **Valores predeterminados del documento**.
- **5** Cambie la configuración en cada ficha y haga clic en **Aceptar**.

### **Cancelación de un trabajo de impresión**

Existen dos modos de cancelar un trabajo de impresión.

#### **Para cancelar un trabajo de impresión desde el panel de control**

Pulse el botón  $\mathcal{D}/\mathcal{B}$  situado en el panel de control.

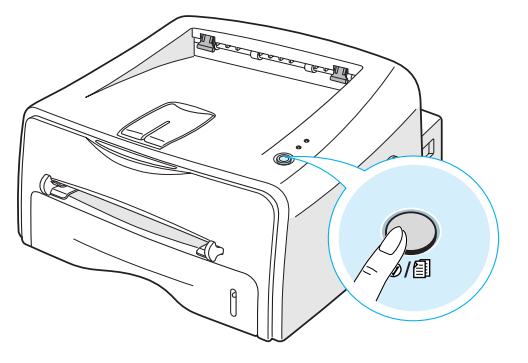

La impresora terminará de imprimir la página actual y eliminará el resto del trabajo de impresión. Al pulsar  $\mathcal{D}/\mathbb{E}$ , sólo se cancelará el trabajo actual. Si existen varios trabajos de impresión en la memoria de la impresora, deberá pulsar @/图 para cancelar cada uno de los trabajos.

#### **Para cancelar un trabajo de impresión desde la carpeta Impresoras:**

- **1** En el menú **Inicio** de Windows, seleccione **Configuración**.
- **2** Seleccione **Impresoras** para abrir la ventana Impresoras y, a continuación, haga doble clic en el icono **Xerox Phaser 3130 PCL 6**.
- **3** En el menú **Documento**, seleccione **Cancelar impresión** (Windows 9x/Me) o **Cancelar** (Windows NT 4.0/2000/XP).

### **Uso de una configuración favorita**

La opción **Favoritos**, que aparece en cada ficha de propiedades, permite guardar las propiedades actuales para el futuro.

Para guardar una configuración en Favoritos:

- **1** Modifique los valores según sea necesario en cada ficha.
- **2** Introduzca un nombre para la configuración en el cuadro de introducción de texto **Favoritos**.

#### **3** Haga clic en **Guardar**.

Para utilizar la configuración que se ha guardado, seleccione la opción de la lista desplegable **Favoritos**.

Para eliminar una configuración favorita, selecciónela en la lista y haga clic en **Eliminar**.

Asimismo, es posible restablecer la configuración predeterminada del controlador de impresión seleccionando de la lista **Impresora predetermina**.

### **Uso de la ayuda**

La impresora dispone de una ventana de ayuda que puede activarse con el botón **Ayuda** de la ventana de propiedades de la impresora. Esta pantalla de ayuda proporciona información detallada acerca de las opciones de impresión disponibles en el controlador de impresión.

También puede hacer clic en  $\lceil$ ?, que se encuentra situado en la esquina superior derecha y, a continuación, seleccionar cualquier configuración.

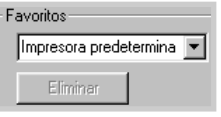

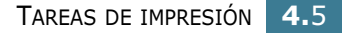

*4*

# <span id="page-60-1"></span><span id="page-60-0"></span>**Configuración de las propiedades del papel**

Utilice las opciones que aparecen a continuación para definir las necesidades básicas de gestión del papel cuando se accede a las propiedades de impresión. Para obtener información adicional sobre las propiedades de impresión, consulte la [página 4.2](#page-56-0).

Haga clic en la ficha **Papel** para acceder a diversas propiedades del papel.

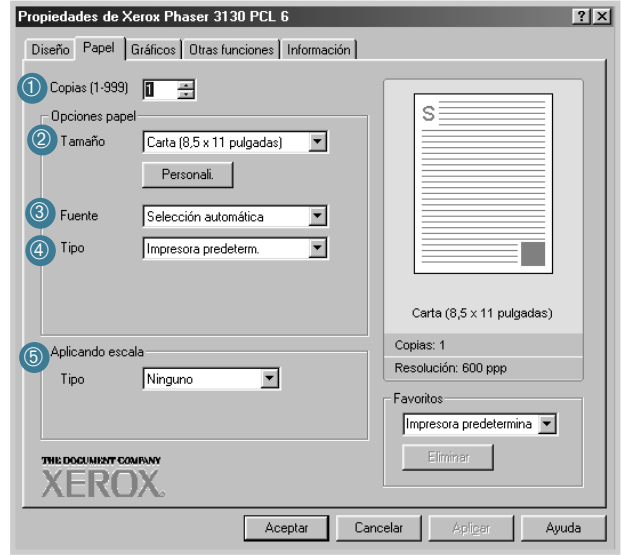

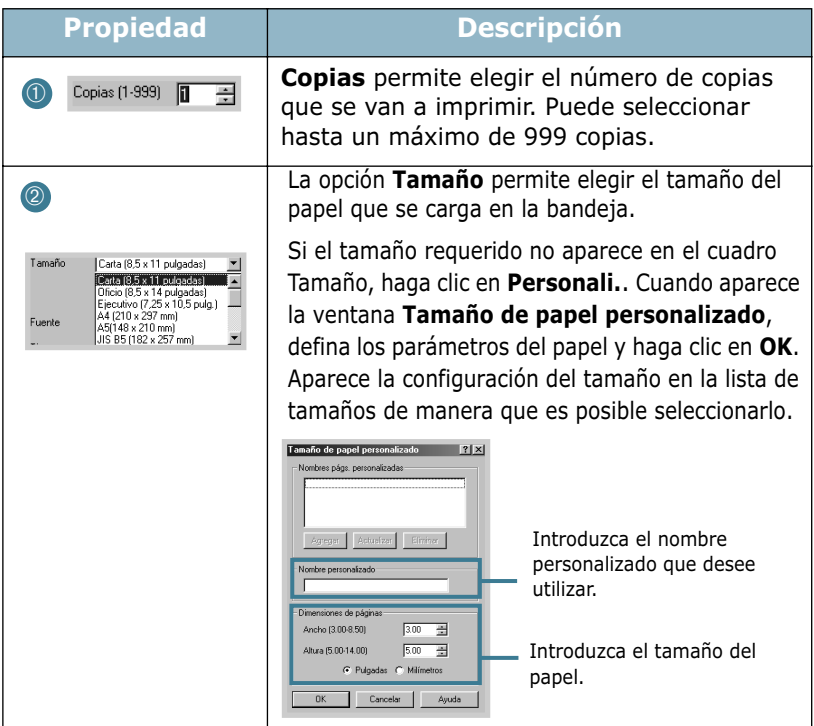

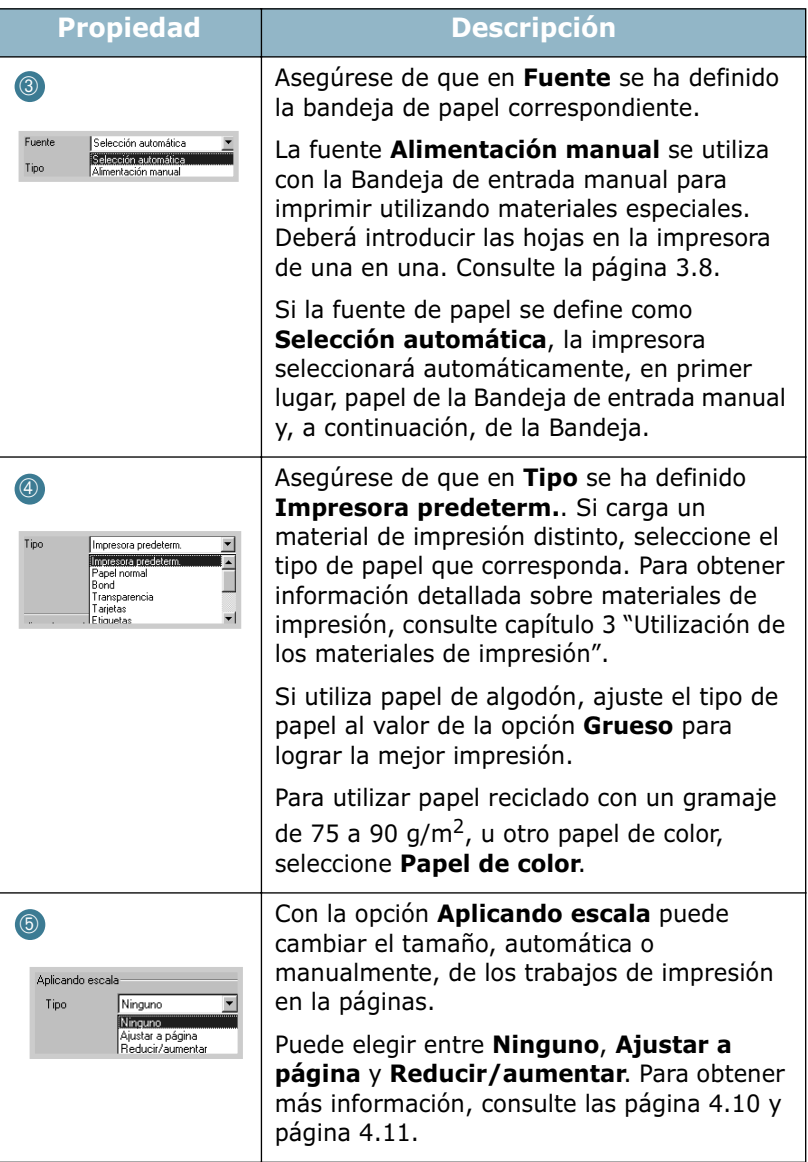

# <span id="page-62-0"></span>**Uso del modo de ahorro de tóner**

Con el modo de ahorro de tóner se reduce el consumo de tóner de la impresora en cada página. Si se selecciona esta opción, se alargará la duración del cartucho de tóner y se reducirá el coste por página, sin embargo disminuirá la calidad de la impresión.

Existen dos modos de activar el modo de ahorro de tóner:

#### **Desde el panel de control**

Pulse el botón  $\bigcirc$ / il situado en el panel de control. La impresora deberá estar en modo Preparada (el LED verde  $\blacksquare$ /! está encendido).

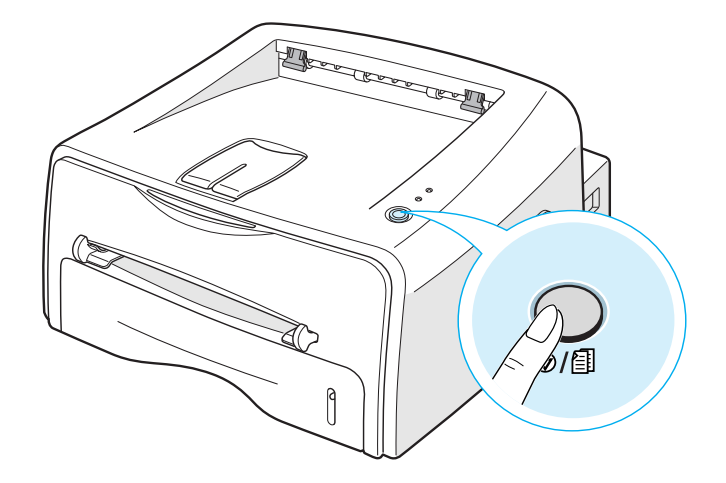

- Si el LED  $\therefore$   $\therefore$  está encendido, el modo se activa y la impresora utiliza menos tóner para imprimir una página.
- Si el LED  $\therefore$   $\therefore$  está apagado, el modo se desactiva y la impresora imprime en modo normal.

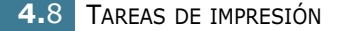

- **1** Cuando haya modificado las configuraciones de impresión en la aplicación de software, acceda a las propiedades de impresión. Consulte la [página 4.2.](#page-56-0)
- **2** Haga clic en la ficha **Gráficos** y seleccione la opción **Modo Ahorro de tóner**. Las opciones disponibles son las siguientes:
	- **Configuración de la impresora**: Si selecciona esta opción, la función de ahorro de tóner dependerá de la configuración definida en el panel de control de la impresora.
	- **Activado**: Seleccione esta opción para reducir el consumo de tóner de la impresora en cada página.
	- **Desactivado**: Si no es necesario el ahorro de tóner al imprimir un documento, seleccione esta opción.

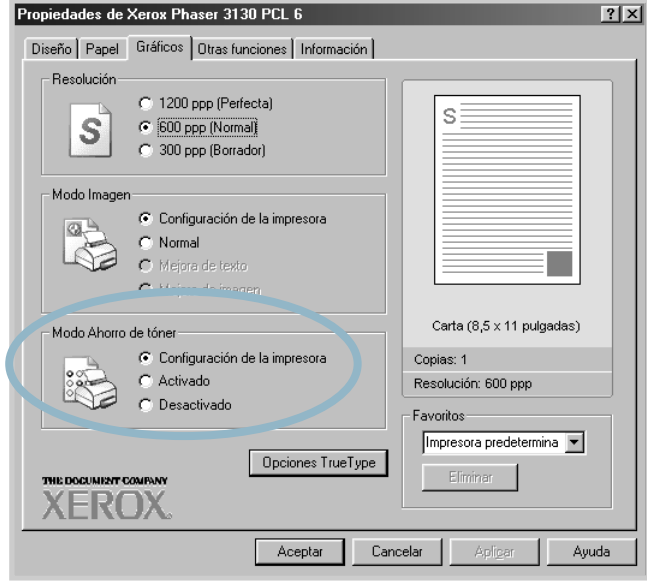

**3** Haga clic en **Aceptar**.

TAREAS DE IMPRESIÓN **4.**9

# **Ajuste de la escala del documento**

<span id="page-64-0"></span>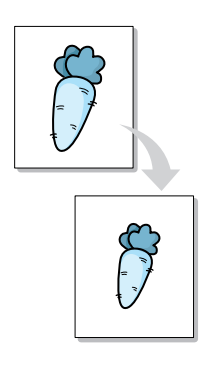

Es posible ajustar la escala del trabajo de impresión en una página.

- **1** Cuando haya modificado la configuración de impresión en la aplicación de software, acceda a las propiedades de impresión. Consulte la [página 4.2.](#page-56-0)
- **2** Desde la ficha **Papel**, seleccione **Reducir/aumentar** en la lista desplegable **Tipo**.
- **3** Introduzca el ajuste de escala deseado en el cuadro de entrada **Porcentaje**.

También puede hacer clic en los botones  $\triangle$  o  $\nabla$ .

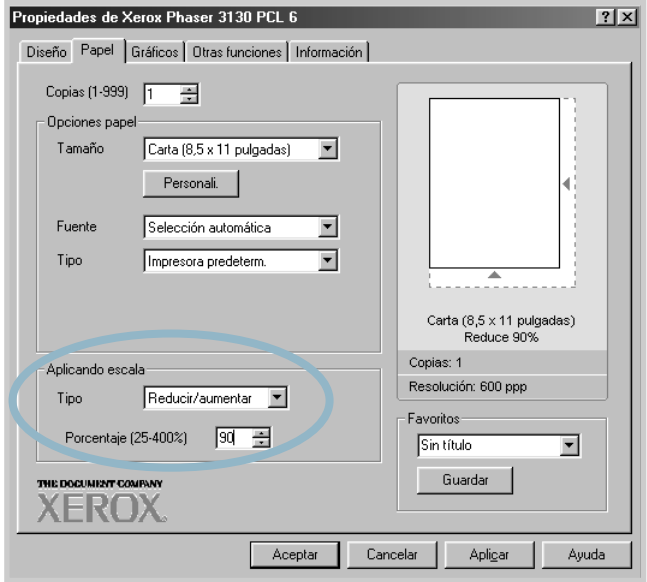

- **4** A continuación seleccione la fuente de alimentación, el tamaño y el tipo de papel en **Opciones papel**.
- **5** Haga clic en **Aceptar** e imprima el documento.

# **Ajuste del documento a un tamaño de papel seleccionado**

<span id="page-65-0"></span>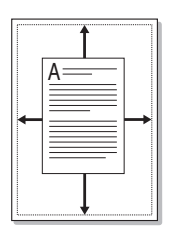

Esta función de impresión permite ampliar o reducir el trabajo de impresión al tamaño del papel seleccionado, independientemente del tamaño del documento digital. Esto puede resultar de gran utilidad si se desea revisar determinados detalles de un documento de pequeño tamaño.

- **1** Cuando haya modificado las configuraciones de impresión en la aplicación de software, acceda a las propiedades de impresión. Consulte [página 4.2.](#page-56-0)
- **2** Desde la ficha **Papel**, seleccione **Ajustar a página** en la lista desplegable **Tipo**.
- **3** Seleccione el tamaño correcto en la lista desplegable **Pág. de**.

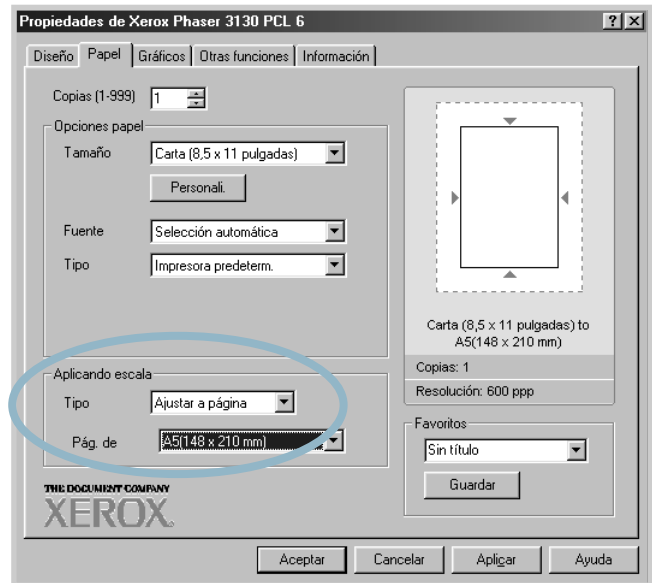

- **4** A continuación seleccione la fuente de alimentación, el tamaño y el tipo de papel en **Opciones papel**.
- **5** Haga clic en **Aceptar** e imprima el documento.

# **Impresión de varias páginas en una sola hoja de papel (Impresión de varias páginas en una cara)**

<span id="page-66-0"></span>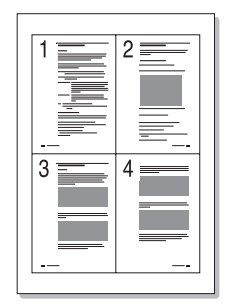

Es posible seleccionar el número de páginas que desea imprimir en una sola hoja de papel. Para imprimir varias páginas en una hoja, dichas páginas aparecerán reducidas y dispuestas a lo largo de la hoja. Es posible imprimir un máximo de 16 páginas en una hoja.

- **1** Para modificar la configuración de impresión en la aplicación de software, acceda a las propiedades de impresión. Consulte [página 4.2](#page-56-0).
- **2** Desde la ficha **Diseño** seleccione **Varias páginas por cada cara** en la lista desplegable **Tipo**.
- **3** A continuación, seleccione el número de páginas que desea imprimir en cada hoja (1, 2, 4, 6, 9 ó 16) en la lista desplegable **Págs. por cara**.

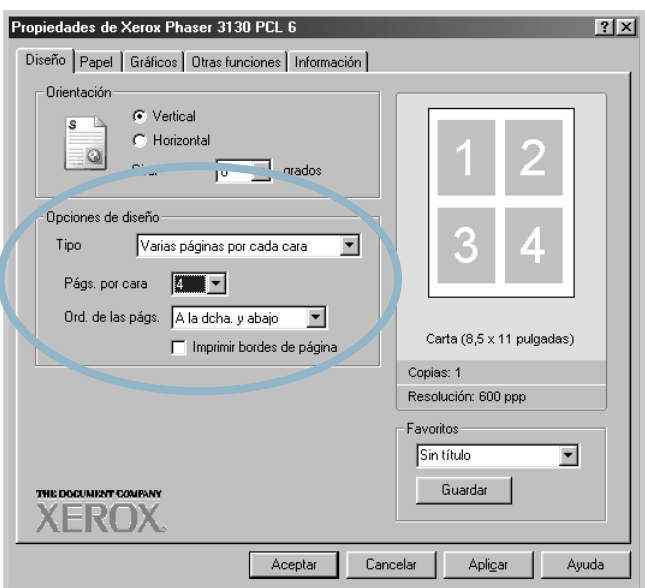

Seleccione **Imprimir borde de página** para imprimir un borde alrededor de cada página de la hoja. La opción **Imprimir borde de página** se encuentra activada si la opción **Págs. por cara** está definida como 2, 4, 6, 9 ó 16. Si es necesario, seleccione el orden de página.

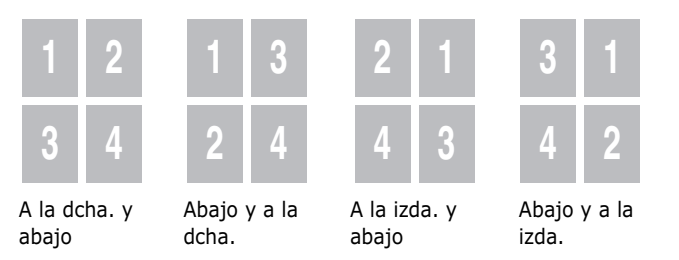

- Haga clic en la ficha **Papel**, seleccione la fuente, el tamaño y el tipo de papel.
- Haga clic en **Aceptar** e imprima el documento.

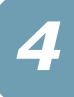

# **Impresión de pósters**

<span id="page-68-0"></span>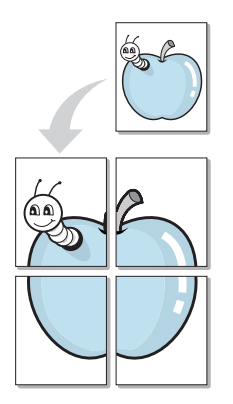

Esta función permite imprimir un documento de una sola página en 4, 9 ó 16 hojas de papel, que pueden pegarse para formar un documento de tamaño póster.

- **1** Cuando haya modificado las configuraciones de impresión en la aplicación de software, acceda a las propiedades de impresión. Consulte la [página 4.2.](#page-56-0)
- **2** Haga clic en la ficha **Diseño** , seleccione **Póster** en la lista desplegable **Tipo**.

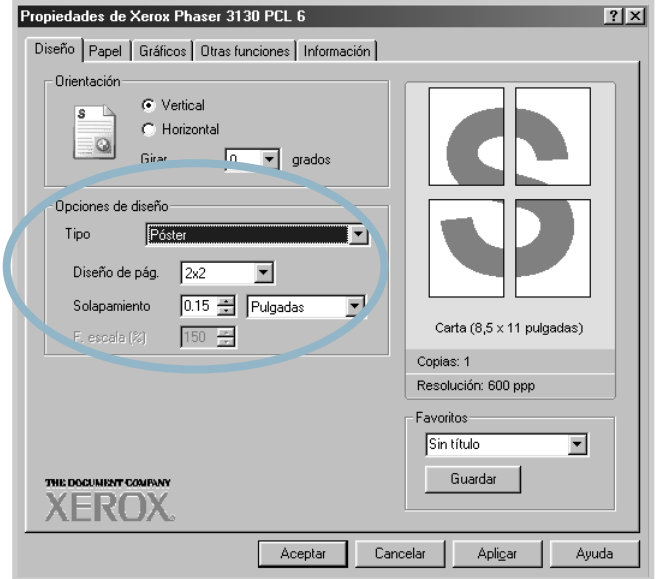

**3** Configuración de la opción póster:

Puede seleccionar el diseño de página desde 2x2, 3x3, 4x4, o Personali.. Por ejemplo, si selecciona 2x2, la salida se ampliará automáticamente para cubrir 4 páginas físicas.

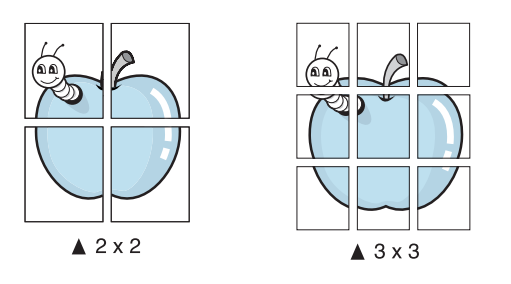

Si el diseño que desea no figura en la lista, seleccione **Personali.** en la lista desplegable **Diseño de pág.** Cuando elige **Personali.**, puede seleccionar el porcentaje en la opción **F. escala**.

Puede especificar una superposición en milímetros o pulgadas para facilitar la reconstrucción del póster resultante.

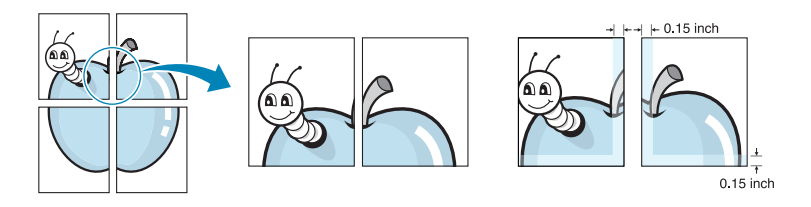

- **4** Haga clic en la ficha **Papel**, seleccione la fuente, el tamaño y el tipo de papel.
- **5** Haga clic en **Aceptar** e imprima el documento. Es posible completar el póster reconstruyendo los resultados.

# <span id="page-70-0"></span>**Configuración de propiedades de gráficos**

Utilice las opciones de gráficos siguientes para ajustar la calidad de impresión de acuerdo con sus necesidades de impresión específicas. Para obtener información adicional sobre las propiedades de impresión, consulte la [página 4.2.](#page-56-0)

Haga clic en la ficha **Gráficos** para ver las propiedades que aparecen a continuación.

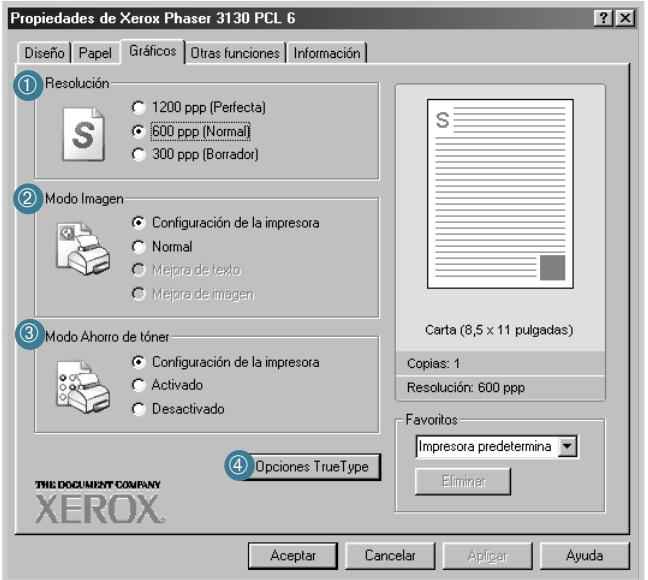

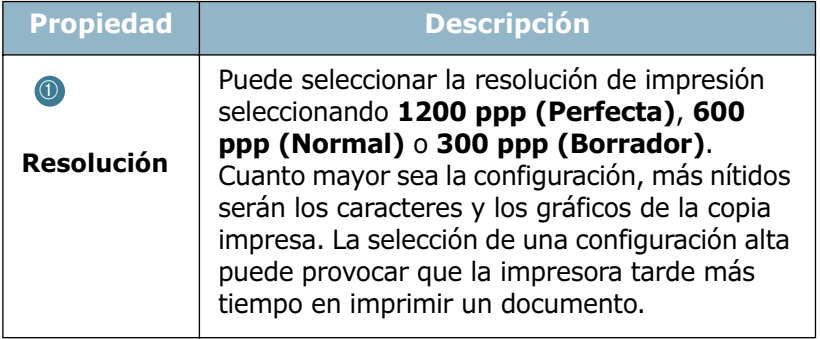

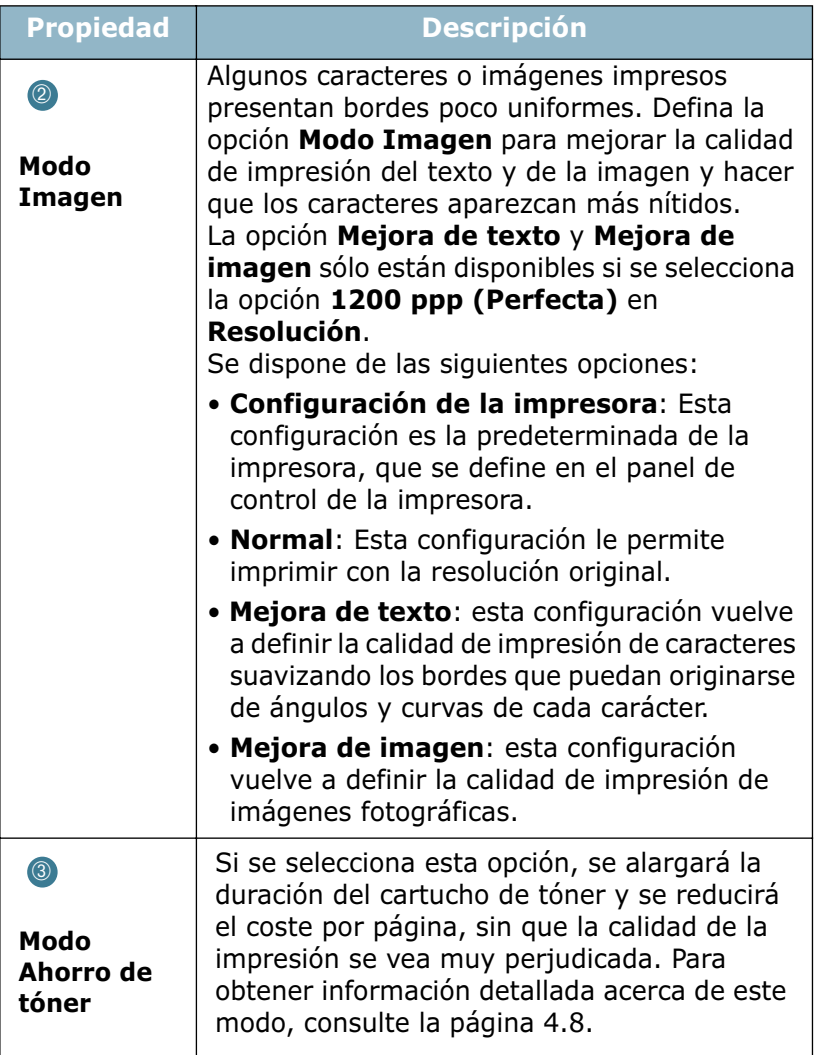

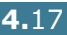
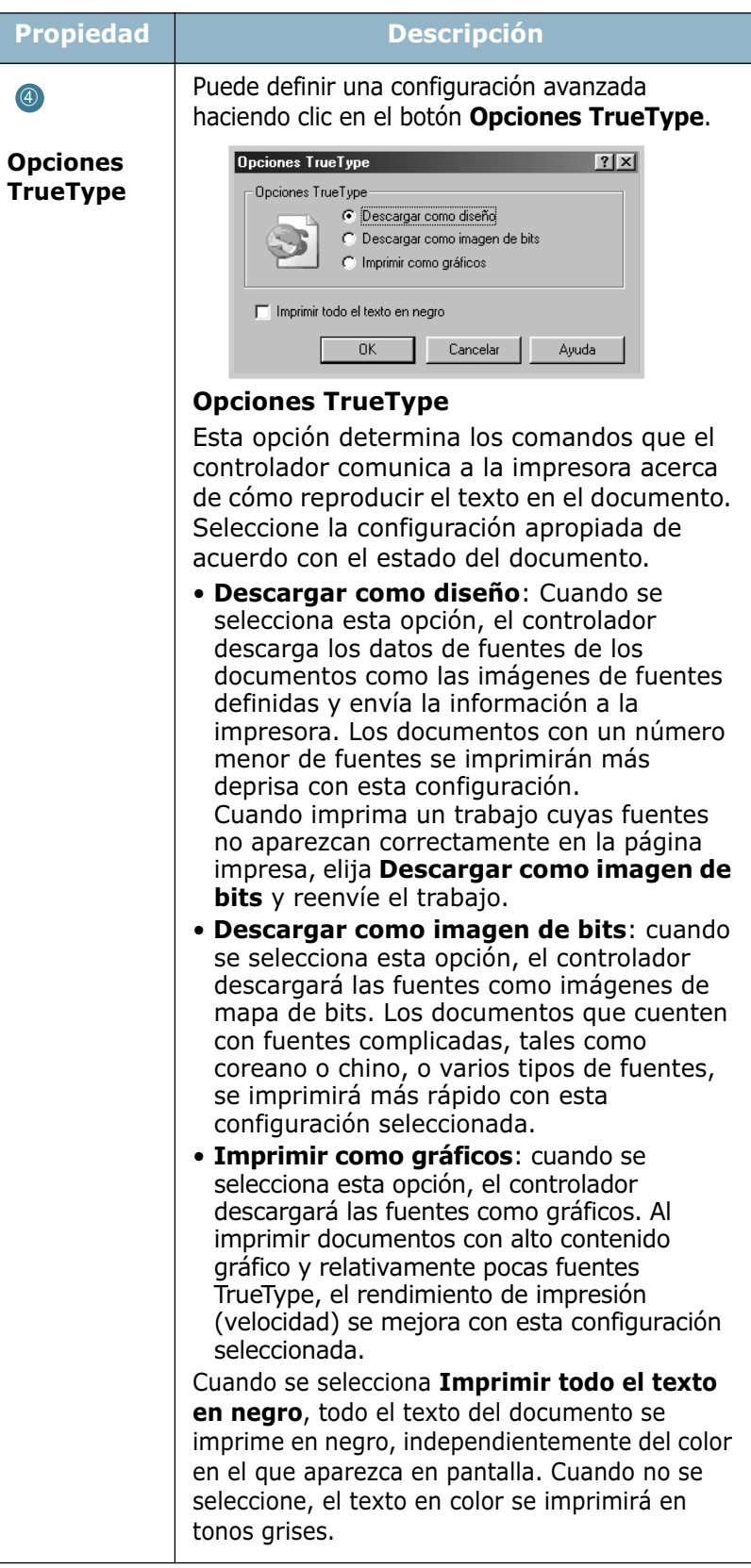

## **Impresión de marcas de agua**

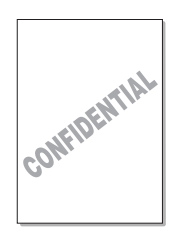

La opción Marca de agua permite imprimir texto en un documento existente. Es posible, por ejemplo, que desee que aparezcan las palabras "BORRADOR" o "CONFIDENCIAL" impresas en grandes letras de color gris en diagonal en la primera página o todas las páginas de un documento.

Hay varias marcas de agua predeterminadas con la impresora, y pueden modificarse o añadirse otras nuevas a la lista.

#### **Uso de una marca de agua existente**

- **1** Cuando haya modificado las opciones de impresión en la aplicación de software, acceda a las propiedades de impresión. Consulte la [página 4.2.](#page-56-0)
- **2** Haga clic en la ficha **Otras funciones**, y seleccione la marca de agua deseada en la lista desplegable **Marca de agua**. Verá la marca de agua seleccionada en la imagen de vista preliminar.

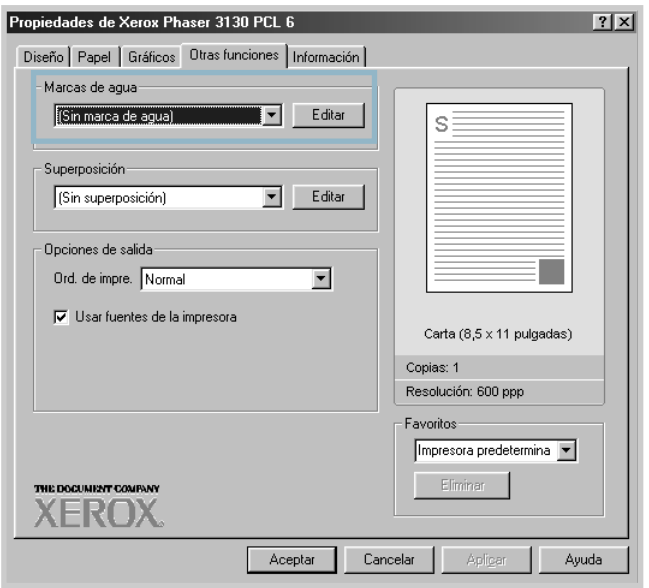

**3** Haga clic en **Aceptar** para iniciar la impresión.

#### <span id="page-74-0"></span>**Creación de una marca de agua**

- **1** Cuando haya modificado las opciones de impresión en la aplicación de software, acceda a las propiedades de impresión. Consulte la [página 4.2.](#page-56-0)
- **2** Haga clic en la ficha **Otras funciones** y haga clic en el botón **Editar** que se encuentra en la sección Marca de agua. Aparece la ventana Modificar marcas de agua.

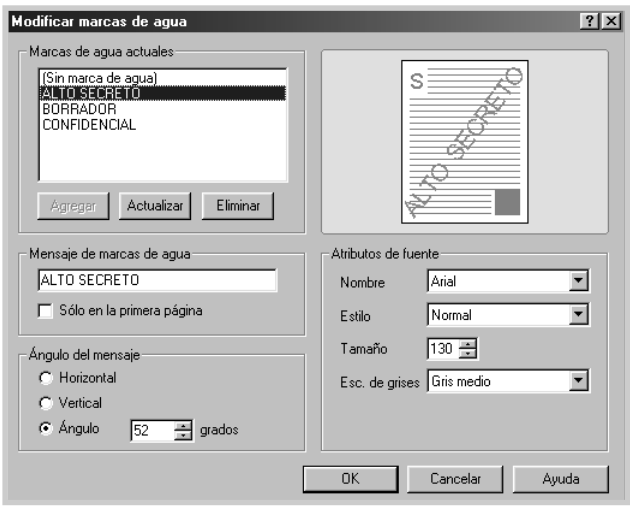

**3** Puede introducir el mensaje de texto que desee en el cuadro **Mensajes de marcas de agua**.

Aparecerá en la ventana de vista preliminar. La imagen de presentación preliminar permite ver el modo en que aparecerá la marca de agua en la página impresa.

Si se selecciona el cuadro **Sólo en la primera página**, la marca de agua sólo se imprimirá en la primera página.

**4** Seleccione las opciones de marca de agua deseadas.

Puede seleccionar el tipo y el tamaño de fuente, además del color de la sección **Atributos de fuente**, y definir el ángulo de la marca de agua de la sección **Ángulo del mensaje**.

- **5** Para añadir una nueva marca agua a la lista, haga clic en **Agregar**
- **6** Cuando haya terminado la modificación, haga clic en **OK** y comience la impresión.

Para detener la impresión de la marca de agua, seleccione **<Sin marcas de agua>** de la lista desplegable **Marcas de agua**.

## **Modificación de una marca de agua**

- **1** Cuando haya modificado las configuraciones de impresión en la aplicación de software, acceda a las propiedades de impresión. Consulte [página 4.2.](#page-56-0)
- **2** Haga clic en la ficha **Otras funciones** y, a continuación, haga clic en el botón **Editar** que se encuentra en la sección **Marca de agua**. Aparece la ventana Modificar marcas de agua.
- **3** Seleccione la marca de agua que desee modificar de la lista Marcas de agua actuales, y modifique los mensajes de marcas de agua y las opciones. Consulte ["Creación de una](#page-74-0)  [marca de agua" en la página 4.20](#page-74-0).
- **4** Haga clic en **Actualizar** para guardar los cambios.
- **5** Haga clic en **OK**.

#### **Eliminación de una marca de agua**

- **1** Cuando haya modificado las configuraciones de impresión en la aplicación de software, acceda a las propiedades de impresión. Consulte la [página 4.2.](#page-56-0)
- **2** En la ficha **Otras funciones**, haga clic en el botón **Editar** que se encuentra en la sección Marca de agua.
- **3** Seleccione la marca de agua que desee eliminar en la lista **Marcas de agua actuales** y haga clic en **Eliminar**.
- **4** Haga clic en **OK**.

# **Impresión de superposiciones**

## **Definición de superposición**

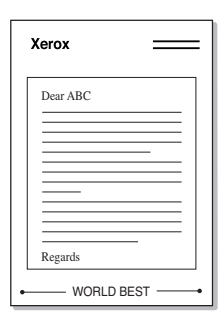

Una superposición consiste en texto o imágenes guardados en la unidad de disco duro (HDD) del ordenador como un archivo con formato especial que se puede imprimir en cualquier documento. Las superposiciones suelen utilizarse como formularios preimpresos y papel con membrete. En lugar de utilizar papel con membrete preimpreso, puede crear una superposición que contenga la misma información que aparece en el membrete. Para imprimir una carta con el membrete de su empresa, no será necesario que coloque papel con membrete impreso en la impresora. Basta con indicar a la impresora que imprima la superposición de membrete en el documento.

## **Creación de una nueva superposición de páginas**

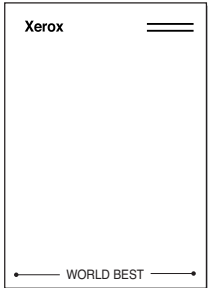

Para utilizar una superposición de páginas, debe crear una nueva que contenga el logotipo o imagen.

- **1** Cree o abra un documento que contenga el texto o la imagen que desea utilizar en una nueva superposición de página. Coloque los elementos como desee que aparezcan al imprimirse como superposición. Si es necesario, guarde el archivo para utilizarlo posteriormente.
- **2** Cuando haya modificado las configuraciones de impresión en la aplicación de software, acceda a las propiedades de impresión. Consulte [página 4.2.](#page-56-0)
- **3** Haga clic en la ficha **Otras funciones** y, a continuación, haga clic en el botón **Editar** que se encuentra en la sección **Superposición**.

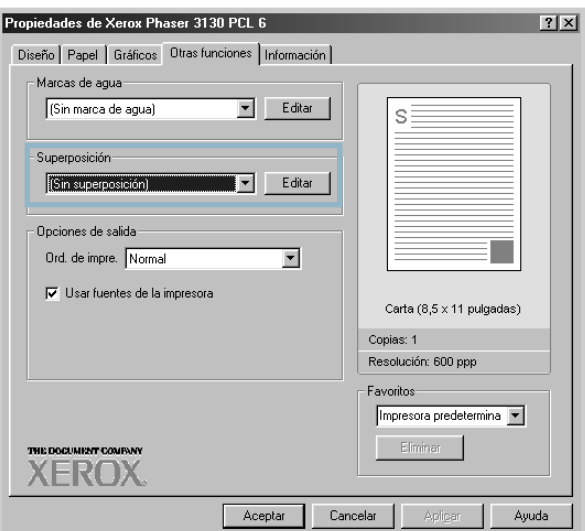

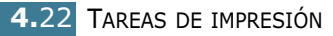

**4** En la ventana Modificar superposiciones, haga clic en **Crear superposición**.

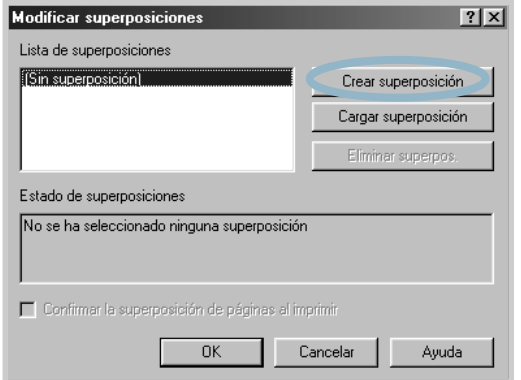

En la ventana Crear superposición, escriba un nombre de ocho caracteres como máximo en el cuadro **Nombre de archivo**. Seleccione la ruta de destino, si es necesario. (La ruta predeterminada es C:\Mis documentos).

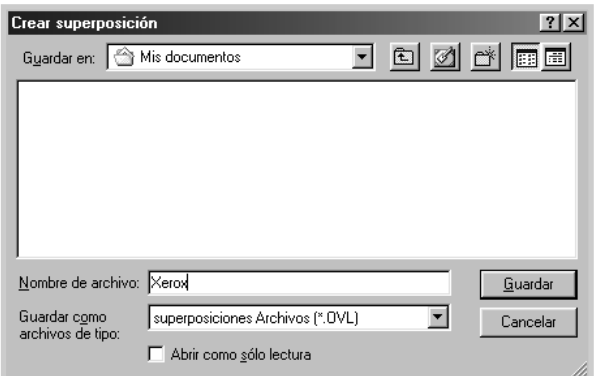

Si desea abrir el archivo como "sólo lectura", marque **Abrir como sólo lectura**.

- **5** Haga clic en **Guardar**. Verá el nombre en **Lista de superposiciones**.
- **6** Haga clic en **Aceptar** o **Sí** hasta que se complete la creación.

El archivo no se imprime. En su lugar, se almacenará en el disco duro del ordenador.

**Nota:** El tamaño del documento de superposición debe ser igual que los documentos que van a imprimir con ella. No cree ninguna superposición con marca de agua.

## **Uso de la superposición de páginas**

Después de crear una superposición, puede imprimirla con el documento. Para imprimir una superposición con un documento:

- **1** Cree o abra el documento que desea imprimir.
- **2** Cuando haya modificado las configuraciones de impresión en la aplicación de software, acceda a las propiedades de impresión. Consulte la [página 4.2.](#page-56-0)
- **3** Haga clic en la ficha **Otras funciones**.
- **4** Seleccione la superposición deseada del cuadro de la lista desplegable **Superposición**.
- **5** Si el archivo de superposición deseado no aparece en la lista de **Superposición**, haga clic en el botón **Editar** y, a continuación, sobre **Cargar superposición** y seleccione el archivo de superposición.

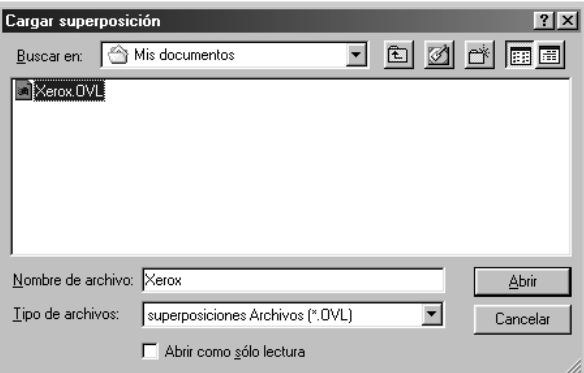

Si ha almacenado el archivo de superposición que desea utilizar en un dispositivo externo, puede cargarlo cuando acceda a la ventana Cargar superposición.

Después de seleccionar el archivo, haga clic en **Abrir**. El archivo que aparece en el cuadro **Lista de superposiciones** se encuentra disponible para su impresión. Seleccione la superposición del cuadro **Lista de superposiciones**.

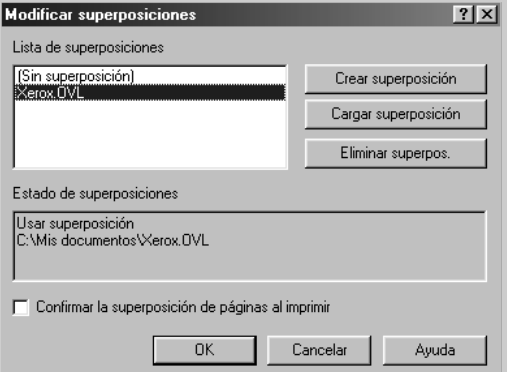

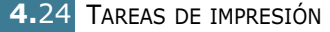

**6** Si es necesario, haga clic en **Confirmar superposición de páginas al imprimir**. Si este cuadro está activado, aparecerá una ventana de mensaje cada vez que envíe un documento a imprimir, que le solicitará que confirme si desea imprimir una superposición en el documento.

Si responde que **Sí** a la ventana, se imprimirá la superposición seleccionada con el documento. Si responde que **No** a la ventana se cancelará la impresión de la superposición.

Si el cuadro está vacío y se ha seleccionado una superposición, ésta se imprimirá automáticamente con el documento.

**7** Haga clic en **Aceptar** o en **Sí** hasta que comience la impresión.

La superposición seleccionada se descargará con el trabajo de impresión y se imprimirá en el documento.

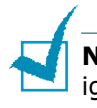

**Nota:** La resolución del documento de superposición debe ser igual al del documento en el que se imprimirá la superposición.

## **Eliminación de una superposición de página**

Puede eliminar una superposición que ya no vaya a utilizar.

- **1** En la ventana de propiedades de impresión, haga clic en la ficha **Otras funciones**.
- **2** Haga clic en **Editar** en la sección de **Superposición**.
- **3** Seleccione la superposición que desea eliminar del cuadro **Lista de superposiciones**.
- **4** Haga clic en **Eliminar superpos.**.
- **5** Haga clic en **Aceptar** hasta que se cierre la ventana Imprimir.

## **Uso de las opciones de salida**

Puede utilizar las opciones para la salida del documento. Para obtener información adicional acerca del acceso a las propiedades de impresión, consulte la [página 4.2](#page-56-0).

Haga clic en la ficha **Otras funciones** para acceder a la función **Opciones de salida**.

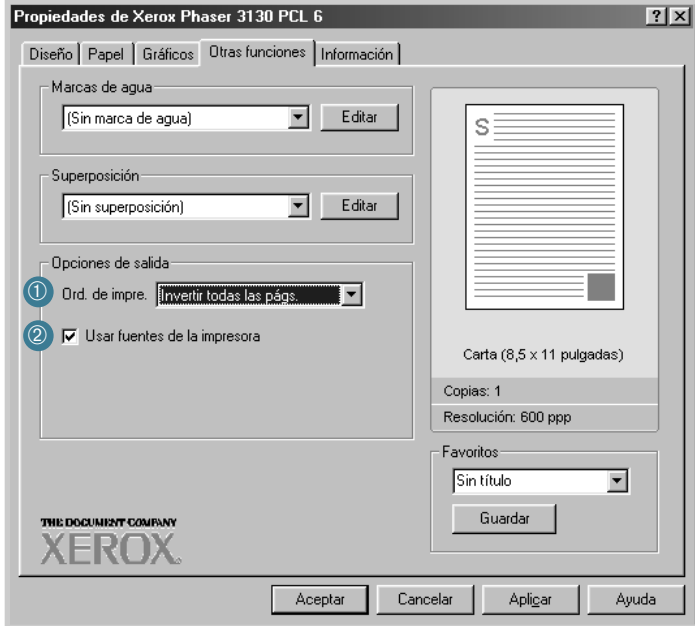

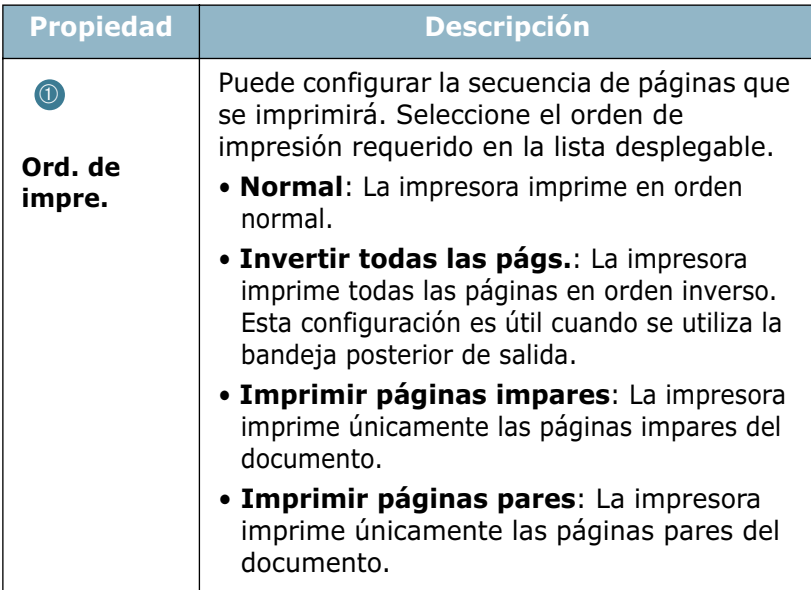

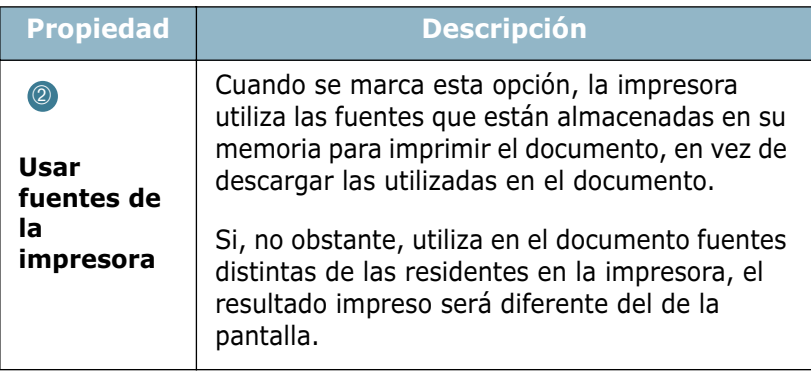

# **Instalación de una impresora compartida localmente**

Deberá conectar la impresora directamente a un ordenador de la red, denominado "ordenador central". Los demás usuarios de la red podrán compartir la impresora mediante una conexión de red utilizando Windows 9x, Me, 2000, XP o NT 4.0.

## **Windows 9x/Me**

#### **Instalación del ordenador central**

- **1** Inicie Windows.
- **2** En el menú **Inicio**, seleccione **Panel de control** y haga doble clic en el icono de **Red**.
- **3** Seleccione **Compartir archivos e impresoras** y, a continuación, haga clic en **Aceptar**.
- **4** Haga clic en **Inicio**, seleccione **Impresoras** desde **Configuración** y, a continuación, haga doble clic en el nombre de la impresora.
- **5** Seleccione **Propiedades** en el menú **Impresora**.
- **6** Haga clic en la ficha **Compartir** y, a continuación, active la casilla **Compartido como**. Rellene el campo de **Nombre del recurso compartido** y, a continuación, haga clic en **Aceptar**.

#### **Configuración del PC cliente**

- **1** Haga clic con el botón derecho del ratón en **Inicio**, y seleccione **Explorar**.
- **2** Abra la carpeta de red situada en la columna de la izquierda.
- **3** Haga clic con el botón derecho del ratón en el nombre compartido y seleccione **Capturar puerto de impresora**.
- **4** Seleccione el puerto que desee, active la casilla **Conectar de nuevo al iniciar sesión** y haga clic en **Aceptar**.
- **5** En el menú **Inicio**, seleccione **Configuración** e **Impresoras**.
- **6** Haga doble clic en el icono de la impresora.
- **7** En el menú **Impresora**, seleccione **Propiedades**.
- **8** Seleccione la ficha **Detalles**, indique el puerto de la impresora y, a continuación, haga clic en **Aceptar**.

## **Windows NT/2000/XP**

#### **Instalación del ordenador central**

- **1** Inicie Windows.
- **2** En el menú **Inicio**, seleccione **Configuración** e **Impresoras**. (Windows NT/2000) En el menú **Inicio**, seleccione **Impresoras y faxes**. (Windows XP)
- **3** Haga doble clic en el icono de la impresora.
- **4** En el menú **Impresora**, seleccione **Compartir**.
- **5** Active la casilla **Compartido**. (Windows NT) Active la casilla **Compartida como**. (Windows 2000) Active la casilla **Compartir esta impresora**. (Windows XP)

Rellene el campo **Nombre del recurso compartido** y a continuación, haga clic en **Aceptar**. (Windows NT) Rellene el campo de nombre compartido y, a continuación, haga clic en **Aceptar**. (Windows 2000/XP)

#### **Configuración del PC cliente**

- **1** Haga clic con el botón derecho del ratón en **Inicio**, y seleccione **Explorar**.
- **2** Abra la carpeta de red situada en la columna de la izquierda.
- **3** Haga clic en el nombre compartido.
- **4** En el menú **Inicio**, seleccione **Configuración** e **Impresoras**. (Windows NT/2000) En el menú **Inicio**, seleccione **Impresoras y faxes**. (Windows XP)
- **5** Haga doble clic en el icono de la impresora.
- **6** En el menú **Impresora**, seleccione **Propiedades**.
- **7** Pulse la ficha **Puertos** y, a continuación, **Agregar puerto**.
- **8** Seleccione **Local Port** y, a continuación, haga clic en **Puerto nuevo**.
- **9** Rellene el campo **Escriba un nombre de puerto** e introduzca el nombre compartido.
- **10** Haga clic en **Aceptar** y, a continuación, haga clic en **Cerrar**.
- **11** Haga clic en **Aceptar**. (Windows NT) Haga clic en **Aplicar** y, a continuación, en **Aceptar**. (Windows 2000/XP)

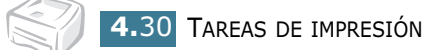

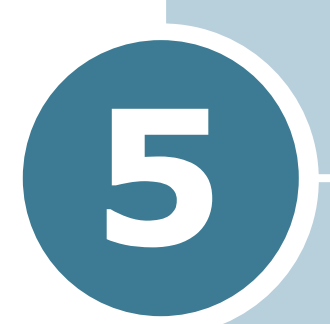

# **Mantenimiento de la impresora**

En este capítulo se proporcionan o información acerca del mantenimiento del cartucho de tóner y de la impresora.

En este capítulo se incluye:

- **• [Mantenimiento del cartucho de tóner](#page-86-0)**
- **• [Limpieza de la impresora](#page-89-0)**
- **• [Consumibles y piezas de repuesto](#page-92-0)**

# <span id="page-86-0"></span>**Mantenimiento del cartucho de tóner**

#### **Almacenamiento del cartucho de tóner**

Para obtener el máximo rendimiento del cartucho de tóner, tenga en cuenta las directrices que se indican a continuación.

- No extraiga el cartucho de tóner de su embalaje hasta que esté preparado para instalarlo.
- No rellene los cartuchos de tóner. **La garantía de la impresora no cubre ningún deterioro provocado por la utilización de cartuchos que se hayan rellenado.**
- Guarde los cartuchos de tóner en el mismo entorno que la impresora.
- Para evitar el deterioro del cartucho de tóner, procure no exponerlo a la luz durante un período de tiempo prolongado.

#### **Duración del cartucho de tóner**

La duración del cartucho de tóner depende de la cantidad de tóner requerida por los trabajos de impresión. Si el texto se imprime con un 5% de cobertura, el cartucho de tóner tendrá una duración aproximada de 3.000 páginas.

#### **Ahorro de tóner**

Para ahorrar tóner, pulse el botón  $\mathcal{D}/\mathcal{E}$  del panel de control de la impresora. El botón se iluminará. Puede también activar la opción Modo ahorro de tóner en las propiedades de la impresora. Consulte ["Uso del modo de ahorro de tóner" en la](#page-62-0)  [página 4.8.](#page-62-0) Si se selecciona esta opción, se alargará la duración del cartucho de tóner y se reducirá el coste por página, sin embargo disminuirá la calidad de la impresión.

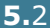

## <span id="page-87-1"></span><span id="page-87-0"></span>**Distribución del tóner**

Cuando el nivel de tóner se encuentra bajo, es posible que en la página impresa aparezcan áreas claras o difuminadas. Es posible mejorar temporalmente la calidad de impresión mediante la distribución del tóner. Siga el procedimiento que se indica a continuación para terminar de imprimir el trabajo de impresión actual antes de sustituir el cartucho de tóner.

**1** Sujete la cubierta frontal y tire de ella hacia sí para abrirla.

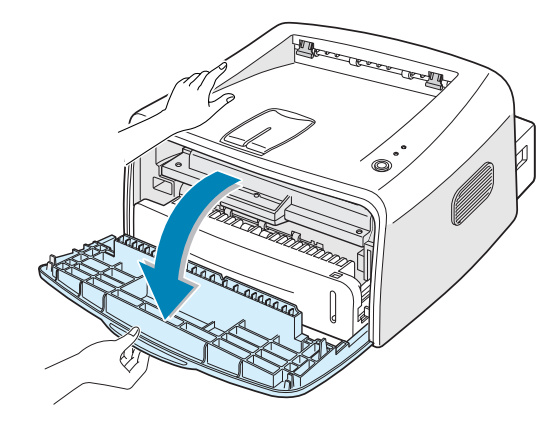

**2** Empuje el cartucho de tóner y extráigalo de la impresora.

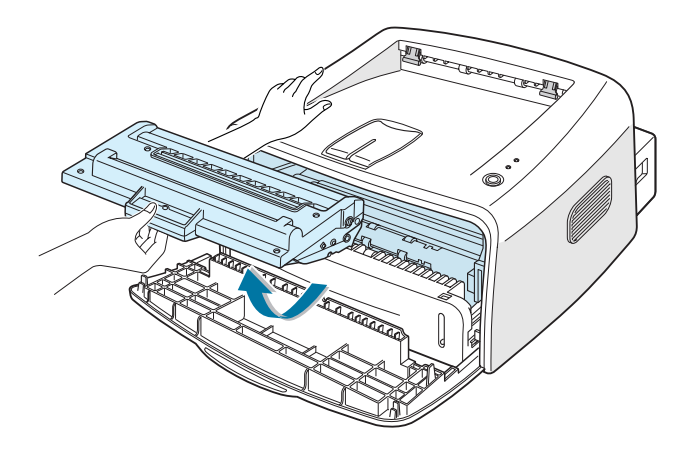

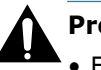

#### **Precaución:**

- Evite el acceso a las partes más internas de la impresora. El área de fusión puede estar caliente.
- Para evitar el deterioro del cartucho de tóner, procure no exponerlo a la luz durante un período de tiempo prolongado.

**3** Agite con cuidado el cartucho de tóner de un lado a otro 5 ó 6 veces para distribuir el tóner de forma uniforme en el interior.

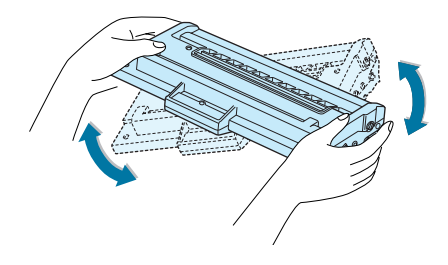

**Nota:** Si su ropa se mancha de tóner, límpielo con un paño seco y lave la ropa con agua fría. El agua caliente fija el tóner en los tejidos.

**4** Vuelva a introducir el cartucho de tóner en la impresora. Asegúrese de que el cartucho de tóner quede encajado en su sitio.

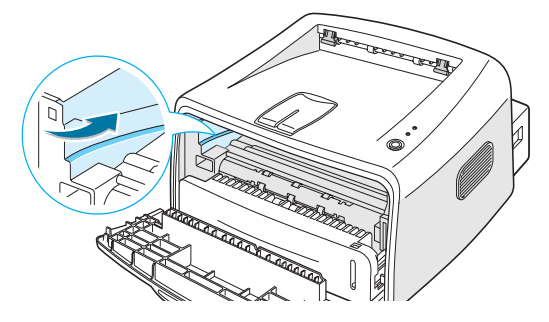

**5** Cierre la cubierta frontal. Asegúrese de que la cubierta queda bien cerrada. Si no está bien cerrada, se pueden producir errores de impresión cuando vaya a imprimir.

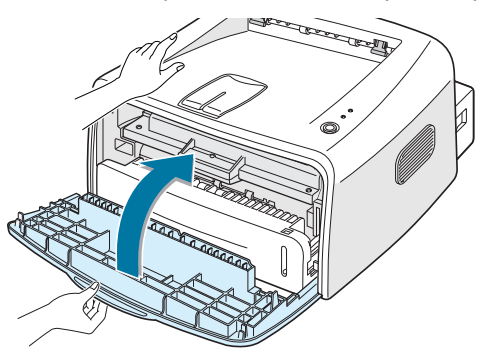

## **Sustitución del cartucho de tóner**

If the print remains light after redistributing toner (see [página 5.3\)](#page-87-0), replace the toner cartridge.

Remove the old cartridge and install a new toner cartridge. See ["Instalación del cartucho de tóner" en la página 2.4](#page-22-0).

# <span id="page-89-1"></span><span id="page-89-0"></span>**Limpieza de la impresora**

Para mantener la calidad de la impresión, siga el procedimiento de limpieza que se indica a continuación cada vez que sustituya el cartucho de tóner o si surgen problemas relacionados con la calidad de impresión.

**Nota:** Al limpiar el interior de la impresora, tenga cuidado de no tocar el rodillo de transferencia (situado debajo del cartucho de tóner). La grasa de los dedos puede provocar problemas de calidad de impresión.

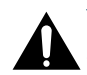

**Precaución:** No limpie el chasis de la impresora con agentes tensioactivos que contengan grandes cantidades de alcohol, disolventes u otras sustancias concentradas porque podría decolorarlo o agrietarlo.

## **Limpieza de la superficie externa de la impresora**

Limpie el chasis de la impresora con un paño suave y sin hilos. Puede humedecerlo ligeramente con agua, pero tenga cuidado para que no caiga agua sobre la impresora o dentro de ella.

*5*

## <span id="page-89-2"></span>**Limpieza del interior de la impresora**

Durante el proceso de impresión, es posible que en el interior de la impresora se acumule papel, tóner y polvo. Esta acumulación puede causar problemas en la calidad de impresión, como motas de tóner o manchas. La limpieza del interior de la impresora eliminará o disminuirá estos problemas.

#### **Limpieza del interior de la impresora**

- **1** Apague la impresora, desenchufe el cable de alimentación y espere a que la impresora se enfríe.
- **2** Abra la cubierta frontal. Empuje el cartucho de tóner y extráigalo de la impresora.

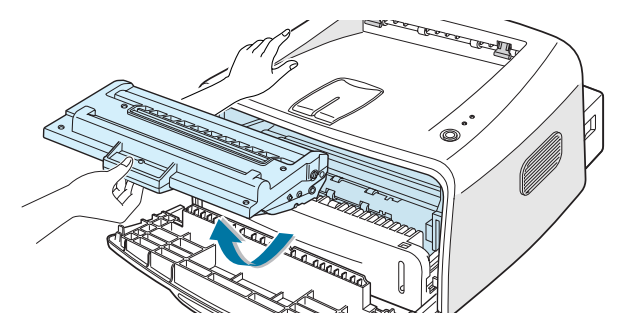

**3** Con un paño seco que no deje pelusa, limpie el polvo y el tóner que haya podido derramarse en el área del cartucho de tóner y en su alojamiento.

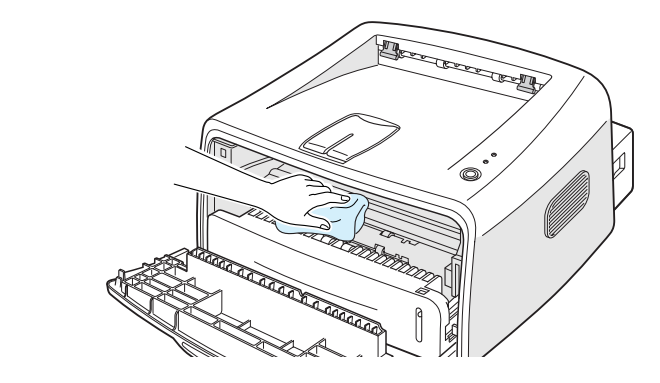

**Nota:** Para evitar el deterioro del cartucho de tóner, procure no exponerlo a la luz durante un período de tiempo prolongado. Cúbralo con un trozo de papel si es necesario. No toque el rodillo de transferencia negro situado en el interior de la impresora.

**4** Vuelva a insertar el cartucho de tóner y cierre la cubierta frontal. Asegúrese de que la cubierta queda bien cerrada. Si no está bien cerrada, se pueden producir errores de impresión cuando vaya a imprimir.

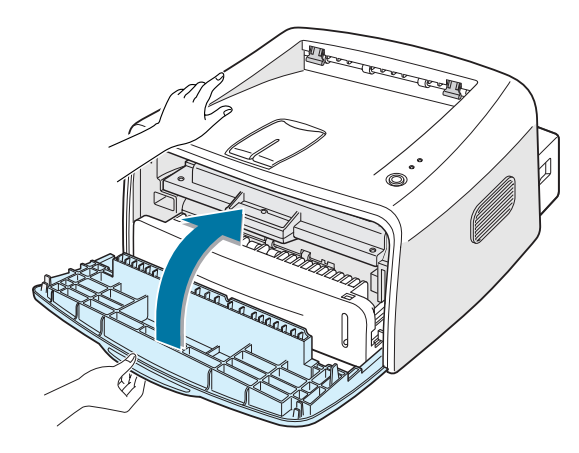

**5** Conecte el cable de alimentación y encienda la impresora.

#### **Impresión de una hoja de limpieza**

Si las impresiones aparecen borrosas, difuminadas o con manchas, la impresión de una hoja de limpieza limpia el tambor situado dentro del cartucho de tóner. Tras este proceso, se obtendrá una página con partículas de tóner que podrá tirarse.

- **1** Asegúrese de que la impresora está encendida y en el modo Preparada; compruebe también que se ha cargado papel en la bandeja.
- **2** Mantenga pulsado el botón  $\mathcal{D}/\mathcal{E}$  en el panel de control durante 10 segundos, aproximadamente.

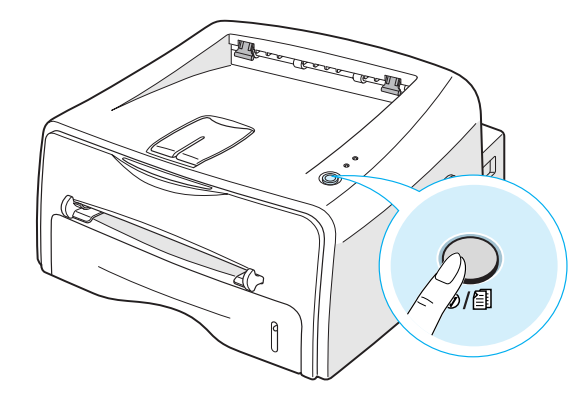

**3** La impresora captura automáticamente una hoja de papel de la bandeja e imprime una hoja de limpieza con polvo y partículas de tóner.

**Nota:** El proceso de limpieza del cartucho lleva algún tiempo. Para interrumpir la impresión, apague la impresora.

# <span id="page-92-0"></span>**Consumibles y piezas de repuesto**

Cada cierto tiempo, será necesario cambiar el rodillo y la unidad de fusión, para mantener el máximo rendimiento y evitar los problemas de calidad de impresión y alimentación provocados por el desgaste de estas piezas.

Los siguientes componentes se deben cambiar cuando se haya impreso un número de páginas determinado. Consulte la tabla siguiente.

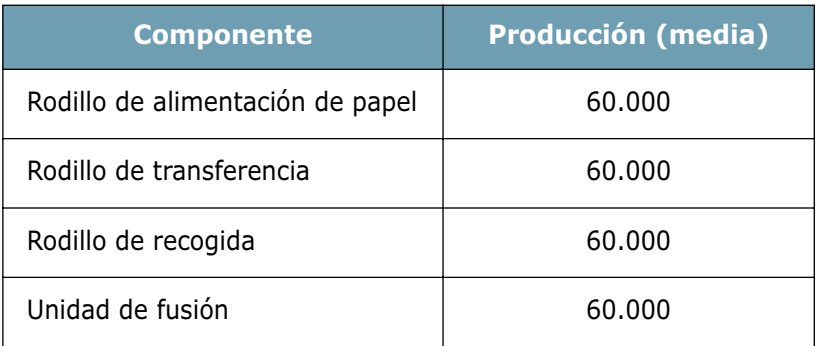

Para comprar consumibles y piezas de repuesto, póngase en contacto con el distribuidor de Xerox o acuda al establecimiento donde haya adquirido el producto. Recomendamos encarecidamente que las piezas las instale un técnico calificado.

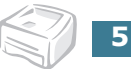

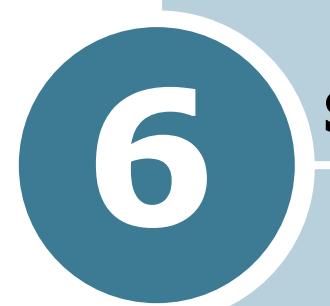

# **Solución de problemas**

En este capítulo se proporciona información útil acerca del procedimiento que debe seguirse en caso de que surja un error cuando se utiliza la impresora.

En este capítulo se incluye:

- **• [Lista de comprobación de solución de problemas](#page-94-0)**
- **• [Solución de problemas generales de impresión](#page-95-0)**
- **• [Eliminación de atascos de papel](#page-99-0)**
- **• [Solución de problemas de calidad de impresión](#page-104-0)**
- **• [Solución de problemas tras mensajes de error](#page-110-0)**
- **• [Problemas más comunes de Windows](#page-111-0)**
- **• [Problemas más comunes de Linux](#page-112-0)**
- **• [Problemas más comunes de DOS](#page-115-0)**

# <span id="page-94-0"></span>**Lista de comprobación de solución de problemas**

Si la impresora no funciona correctamente, consulte la lista de comprobación que se incluye a continuación. Si la impresora falla en uno de los pasos, siga las sugerencias de solución de problemas correspondientes.

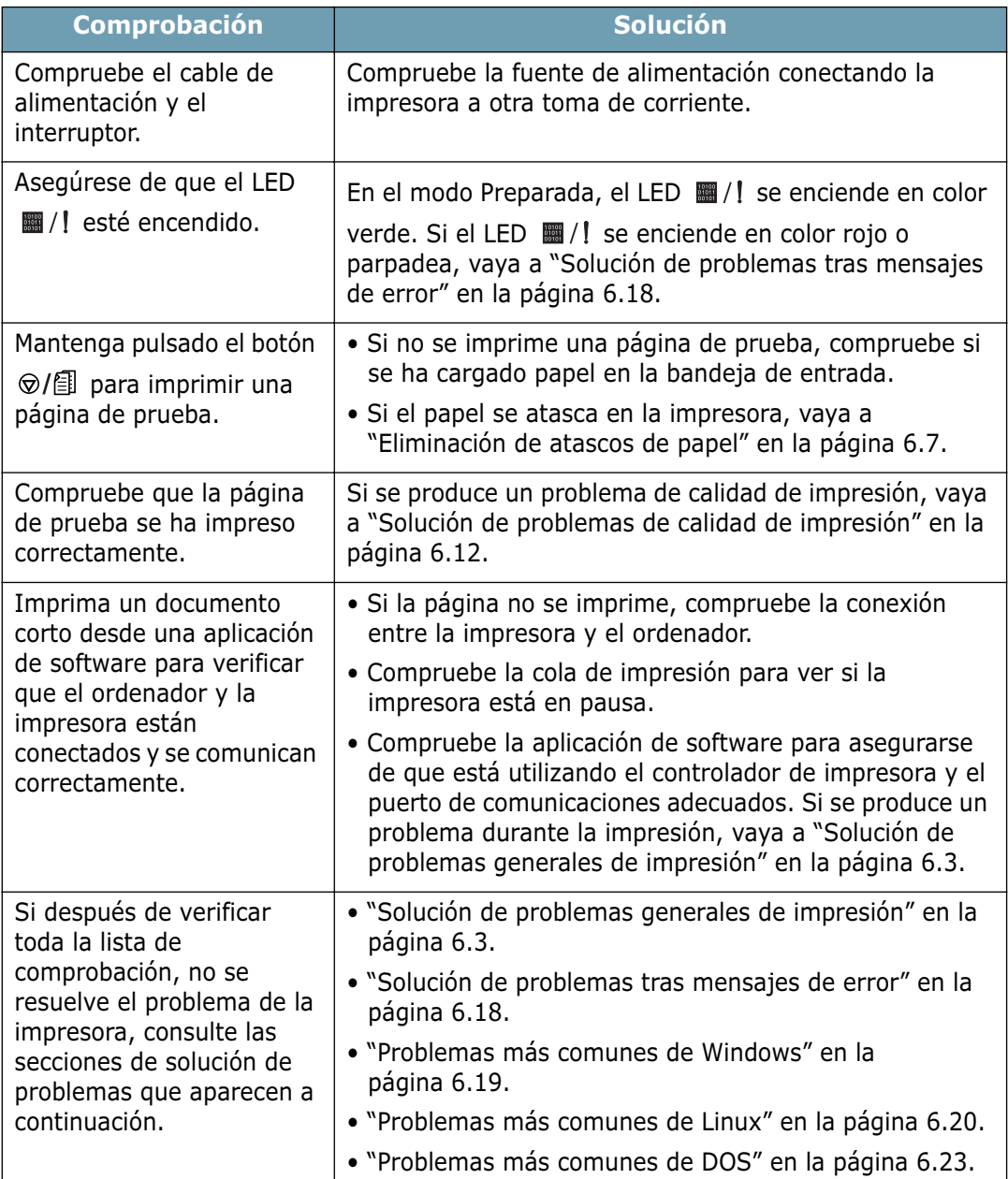

# **Solución de problemas generales de impresión**

Para los problemas relacionados con el funcionamiento de la impresora, consulte la tabla de soluciones sugeridas.

<span id="page-95-0"></span>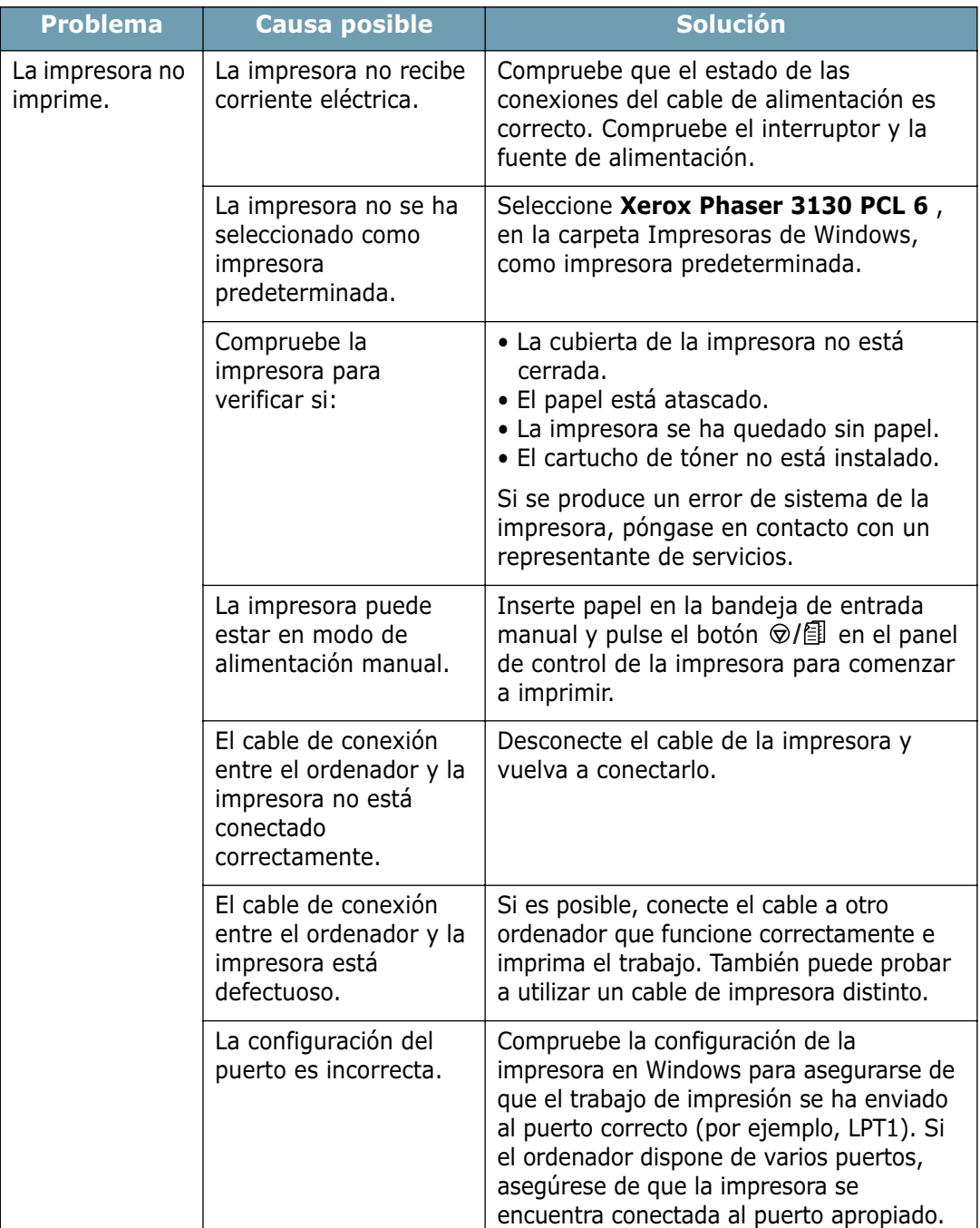

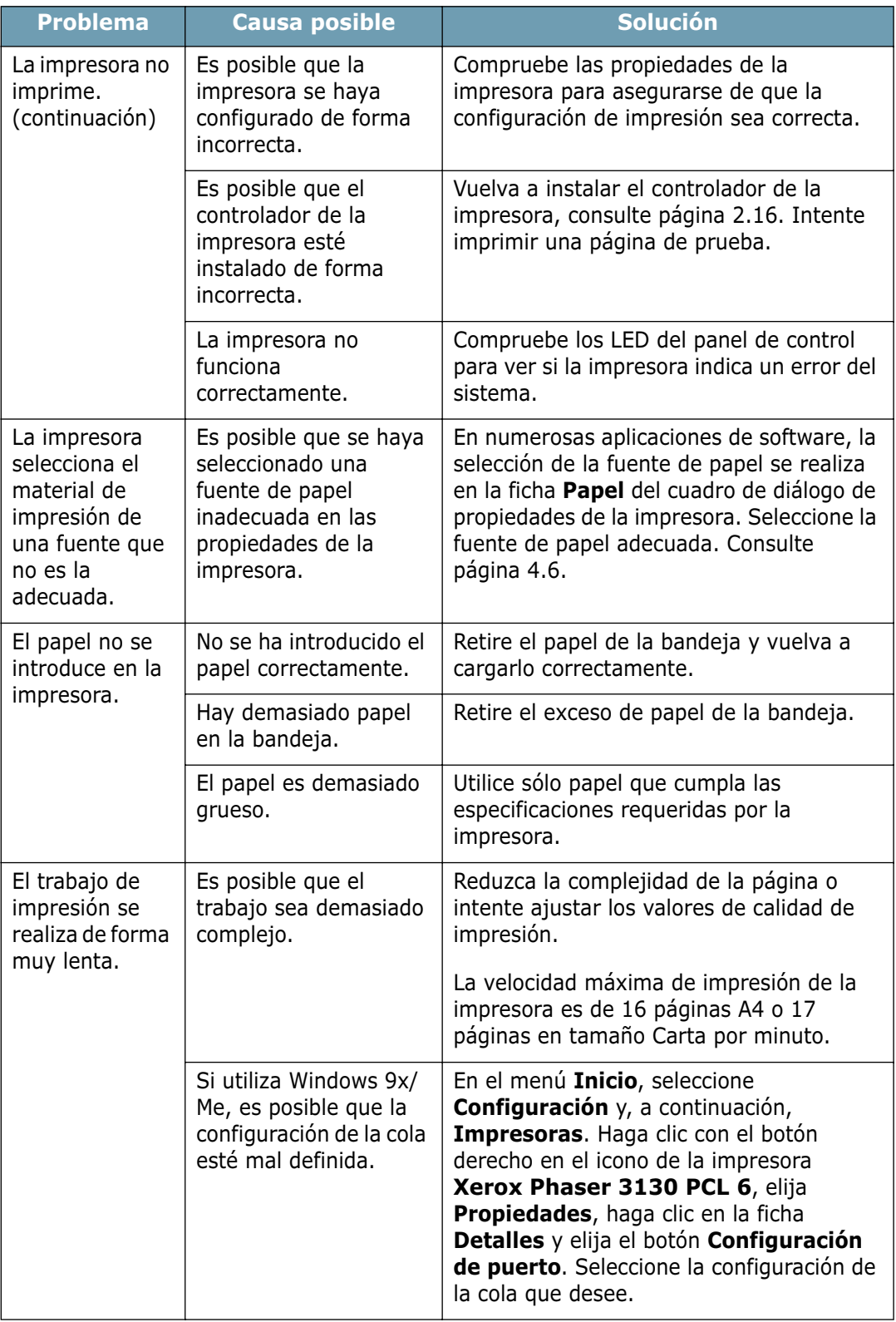

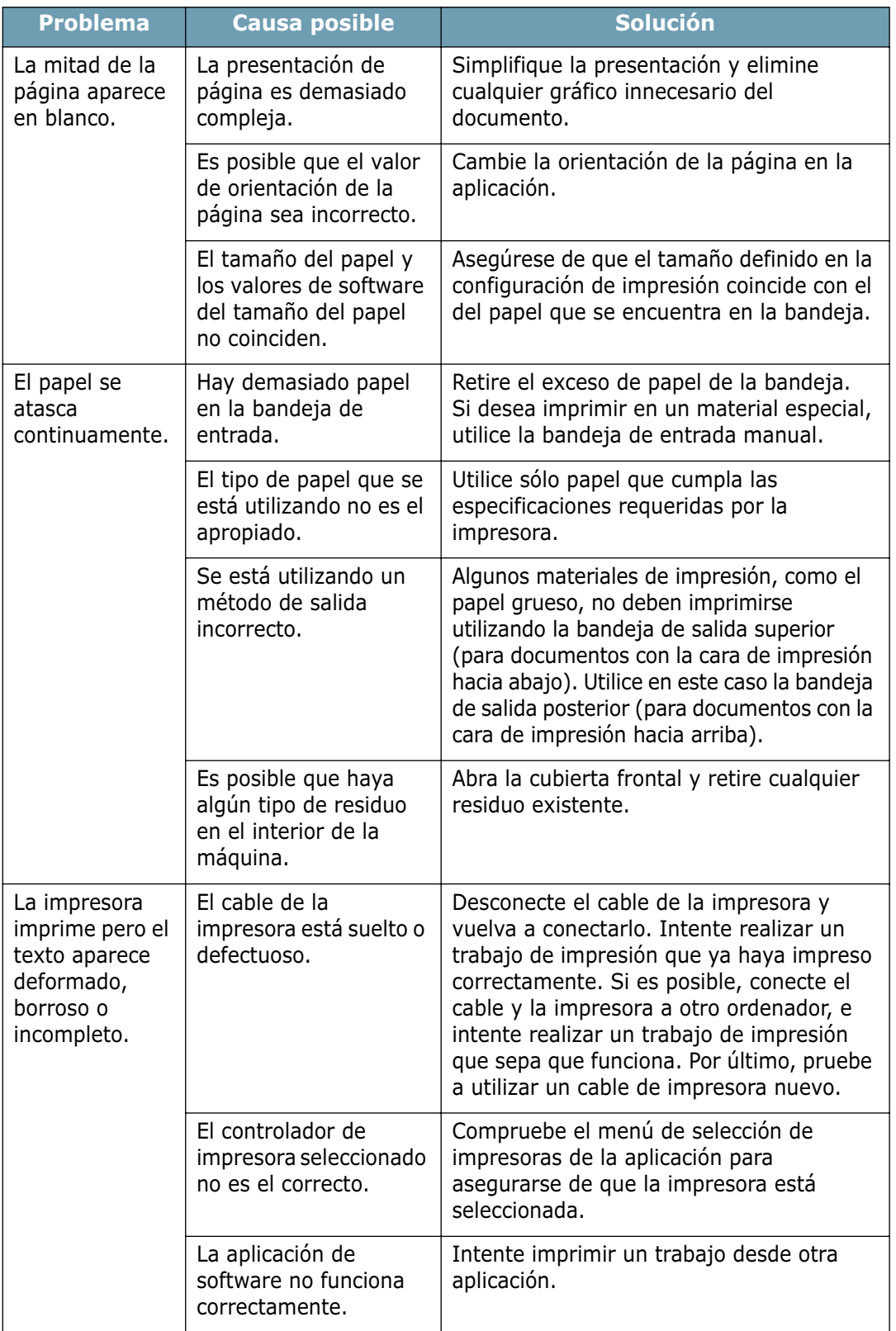

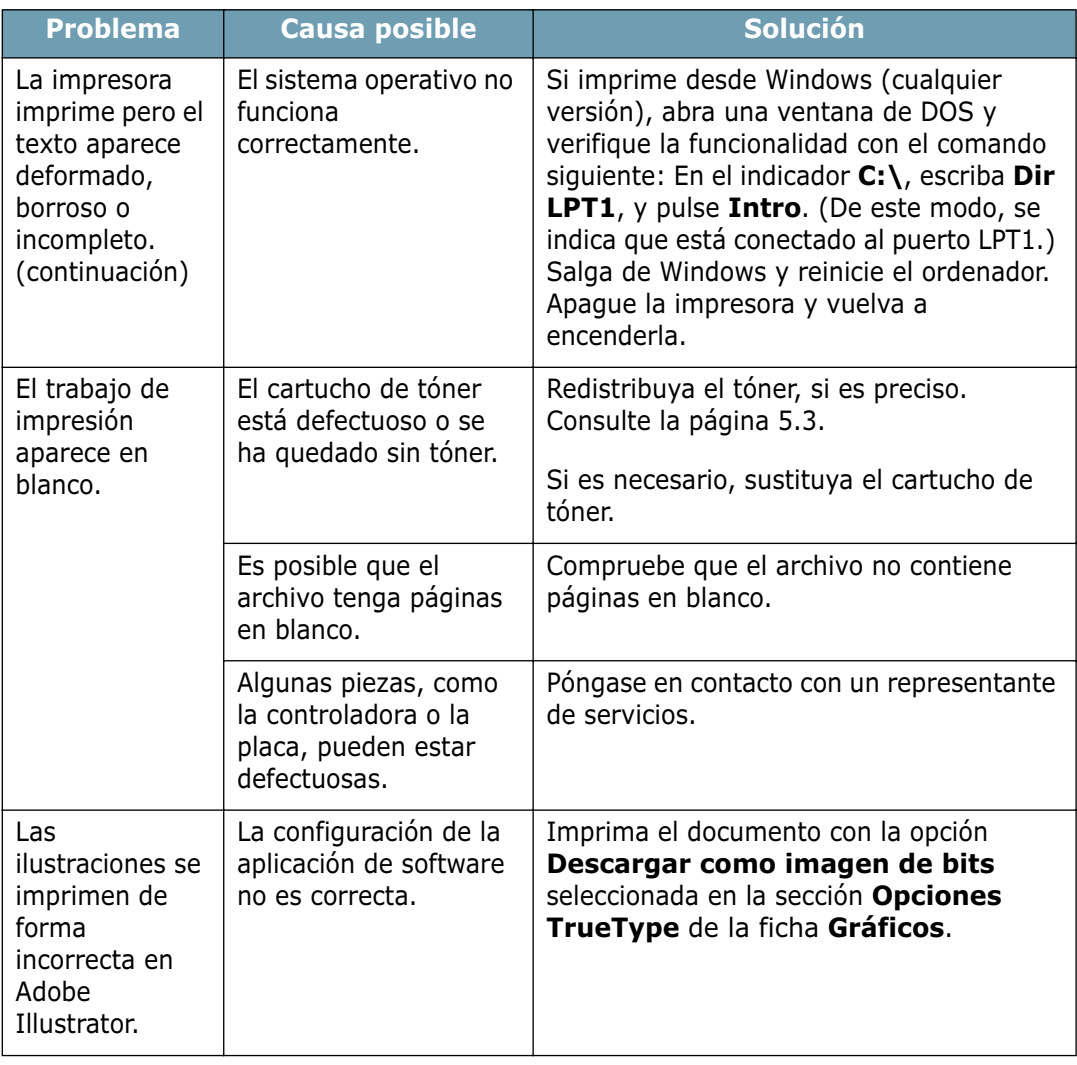

#### **ATENCIÓN:**

Si tiene cualquier problema de impresión tras haber impreso 60.000 páginas, aproximadamente, debe ponerse en contacto con el servicio al cliente, para que cambien el rodillo de transferencia.

## <span id="page-99-0"></span>**Eliminación de atascos de papel**

Algunas veces, el papel se puede atascar durante un trabajo de impresión. Las causas pueden ser las siguientes:

- La bandeja no se ha cargado de forma adecuada o se ha sobrecargado.
- La bandeja se ha extraído durante un trabajo de impresión.
- La cubierta frontal se ha abierto durante un trabajo de impresión.
- Se ha utilizado un papel que no cumple con las especificaciones requeridas. Consulte ["Especificaciones de](#page-138-0)  [papel" en la página 7.22](#page-138-0).
- Se ha utilizado papel cuyo tamaño no está incluido en el rango admitido. Consulte ["Especificaciones de papel" en la](#page-138-0)  [página 7.22](#page-138-0).

Si se produce un atasco, el LED  $\blacksquare$ / se enciende en color rojo. Localice y elimine el papel atascado. Si no lo encuentra, busque en el interior de la impresora.

## **En el área de salida del papel**

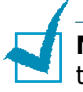

**Nota:** Los atascos de papel en esta área pueden hacer que el tóner se suelte de la página. Si su ropa se mancha de tóner, lávela con agua fría, ya que el agua caliente fija el tóner en los tejidos.

**1** Si el papel se atasca mientras sale por la bandeja de salida y es visible una gran porción del papel, tire de él para extraerlo manualmente.

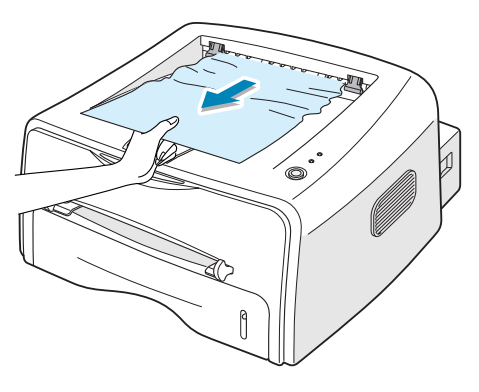

Si el papel atascado no se mueve inmediatamente cuando tire de él y ofrece resistencia, deje de tirar de él. Continúe con el siguiente paso.

**2** Abra la bandeja de salida posterior.

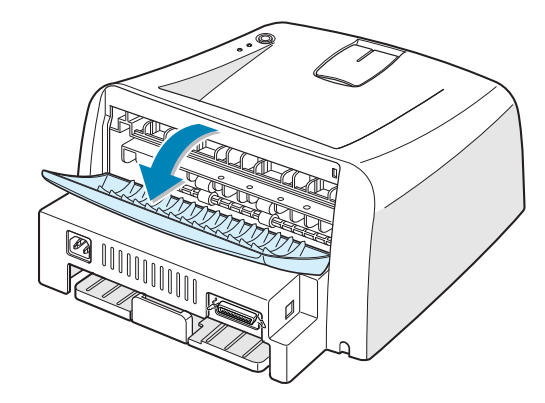

**3** Suelte el papel si está atrapado entre los rodillos de alimentación. A continuación, tire de él con cuidado.

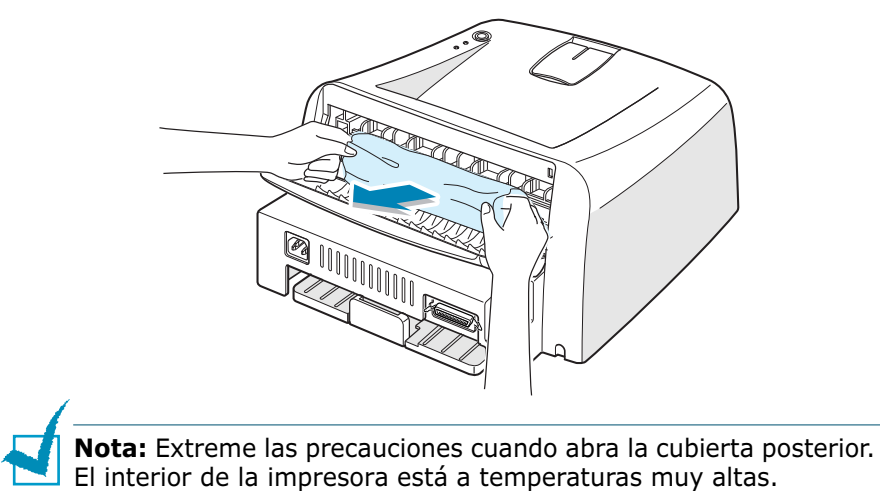

**4** Cierre la bandeja de salida posterior.

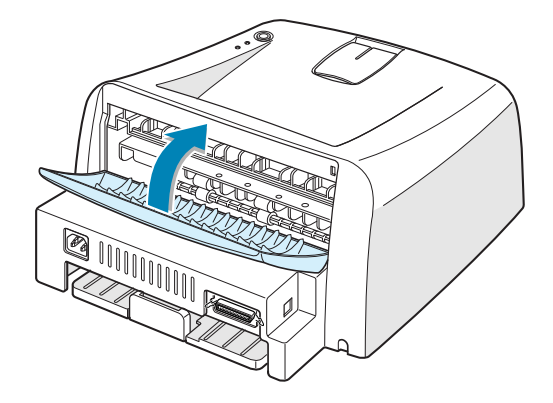

**5** Abra y cierre la cubierta frontal. La impresión se puede reanudar.

## **En el área de alimentación del papel**

**1** Deslice hacia afuera la bandeja para ver el papel atascado.

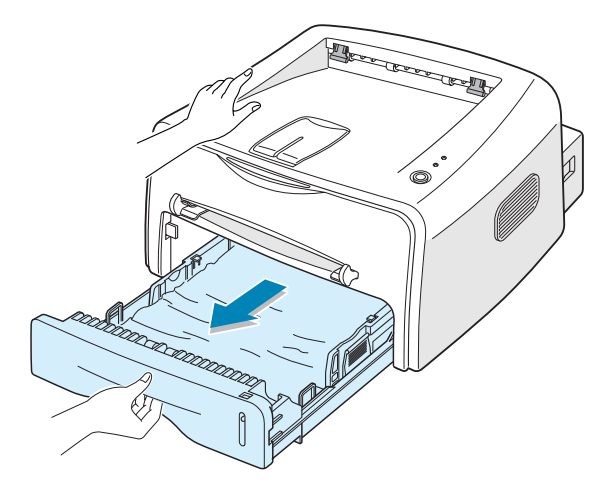

**2** Retire todo el papel que se haya introducido incorrectamente tirando del extremo visible desde la bandeja. Asegúrese de que el papel está apilado de forma correcta en la bandeja.

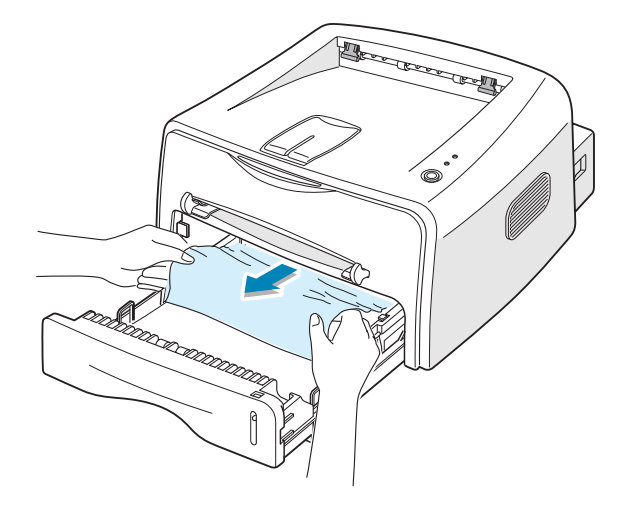

- **3** Coloque de nuevo la bandeja en la impresora.
- **4** Abra y cierre la cubierta frontal. La impresión se puede reanudar.

## **En el área del cartucho de tóner**

Abra la cubierta frontal.

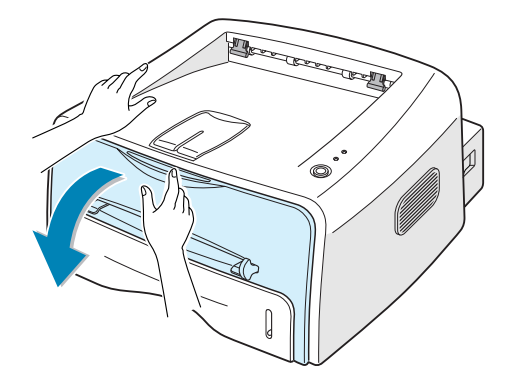

Empuje el cartucho de tóner y extráigalo de la impresora.

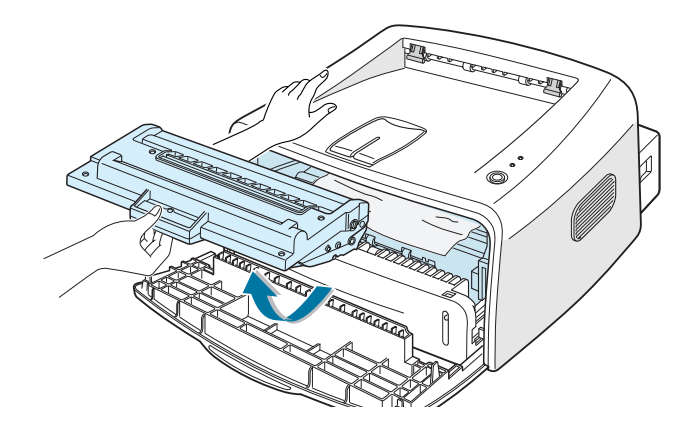

Retire con cuidado el papel atascado.

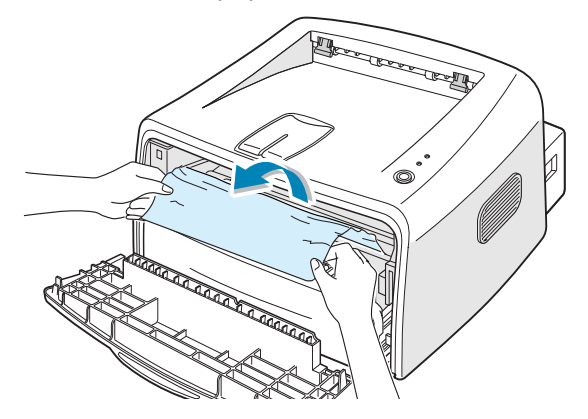

- Compruebe que no hay más papel en la impresora.
- Vuelva a insertar el cartucho de tóner y cierre la cubierta. La impresión se puede reanudar.

## **Consejos para evitar atascos de papel cuando imprima con papel de tamaño A5**

Si se producen atascos de papel con frecuencia cuando imprime con papel de tamaño A5:

**1** Abra la bandeja de entrada y cargue el papel tal y como se indica a continuación.

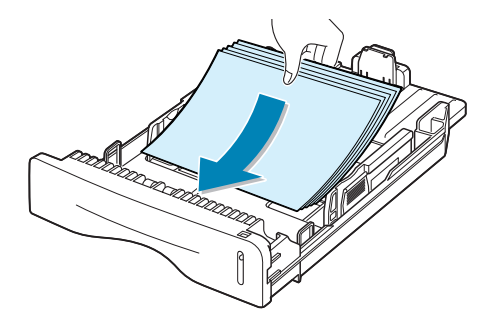

- **2** Abra la ventana Propiedades de Xerox Phaser 3130, defina el tamaño de papel en **A5 (148x210 mm)** en la ficha **Papel**.
- **3** En la opción **Orientación** de la ficha **Diseño**, defina la opción **Girar** en **90º**.

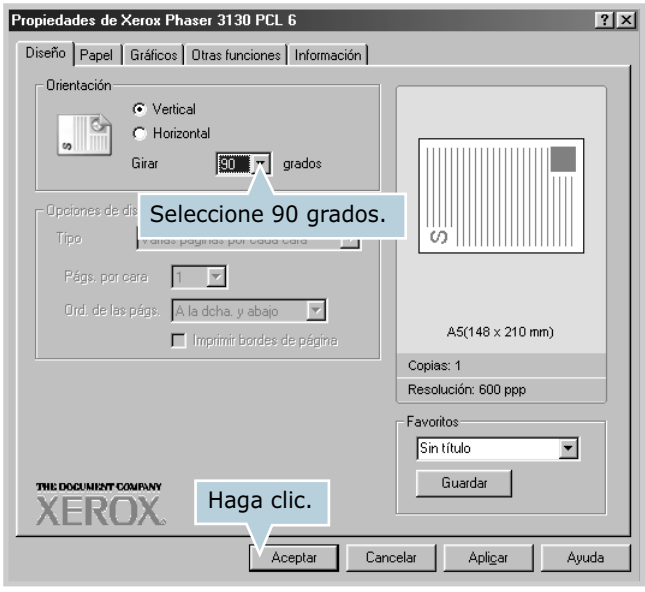

**4** Haga clic en **Aceptar** e imprima el documento.

## **Consejos para evitar atascos de papel**

Es posible evitar la mayor parte de los atascos de papel si se seleccionan los tipos de papel adecuados. Si se produce un atasco de papel, siga los pasos descritos en ["Eliminación de](#page-99-0)  [atascos de papel" en la página 6.7.](#page-99-0)

- Siga los procedimientos de ["Carga de papel" en la página 2.6](#page-24-0). Compruebe que las guías ajustables están colocadas correctamente.
- No sobrecargue la bandeja. Asegúrese de que el nivel de papel se encuentra por debajo de la marca de capacidad situada en el lateral interior derecho de la bandeja.
- No retire el papel de la bandeja mientras se imprime.
- Doble, abanique e iguale el papel antes de cargarlo.
- No cargue papel que presente arrugas, humedad o un excesivo abarquillamiento.
- No mezcle diferentes tipos de papel en la bandeja de entrada.
- Utilice sólo los materiales de impresión recomendados. Consulte ["Especificaciones de papel" en la página 7.22](#page-138-0).
- Compruebe que la cara de impresión recomendada está hacia arriba cuando cargue el papel en la bandeja de entrada.

# <span id="page-104-0"></span>**Solución de problemas de calidad de impresión**

### **Lista de comprobación de calidad de impresión**

Los problemas de calidad de impresión se pueden resolver siguiendo la lista de comprobación que se incluye a continuación.

- Redistribuya el tóner en el cartucho (consulte la [página 5.3\)](#page-87-1).
- Limpie el interior de la impresora (consulte la [página 5.5\)](#page-89-1).
- Ajuste la resolución de impresión desde las propiedades de la impresora (consulte la [página 4.16](#page-70-0)).
- Asegúrese de que el modo de ahorro de tóner esté desactivado (consulte la [página 4.8](#page-62-0)).
- Solucione los problemas generales de impresión (consulte la [página 6.3](#page-95-0)).
- Instale un cartucho de tóner nuevo y, a continuación, compruebe de nuevo la calidad de impresión (consulte la [página 2.4](#page-22-0)).

## **Solución de problemas de calidad de impresión**

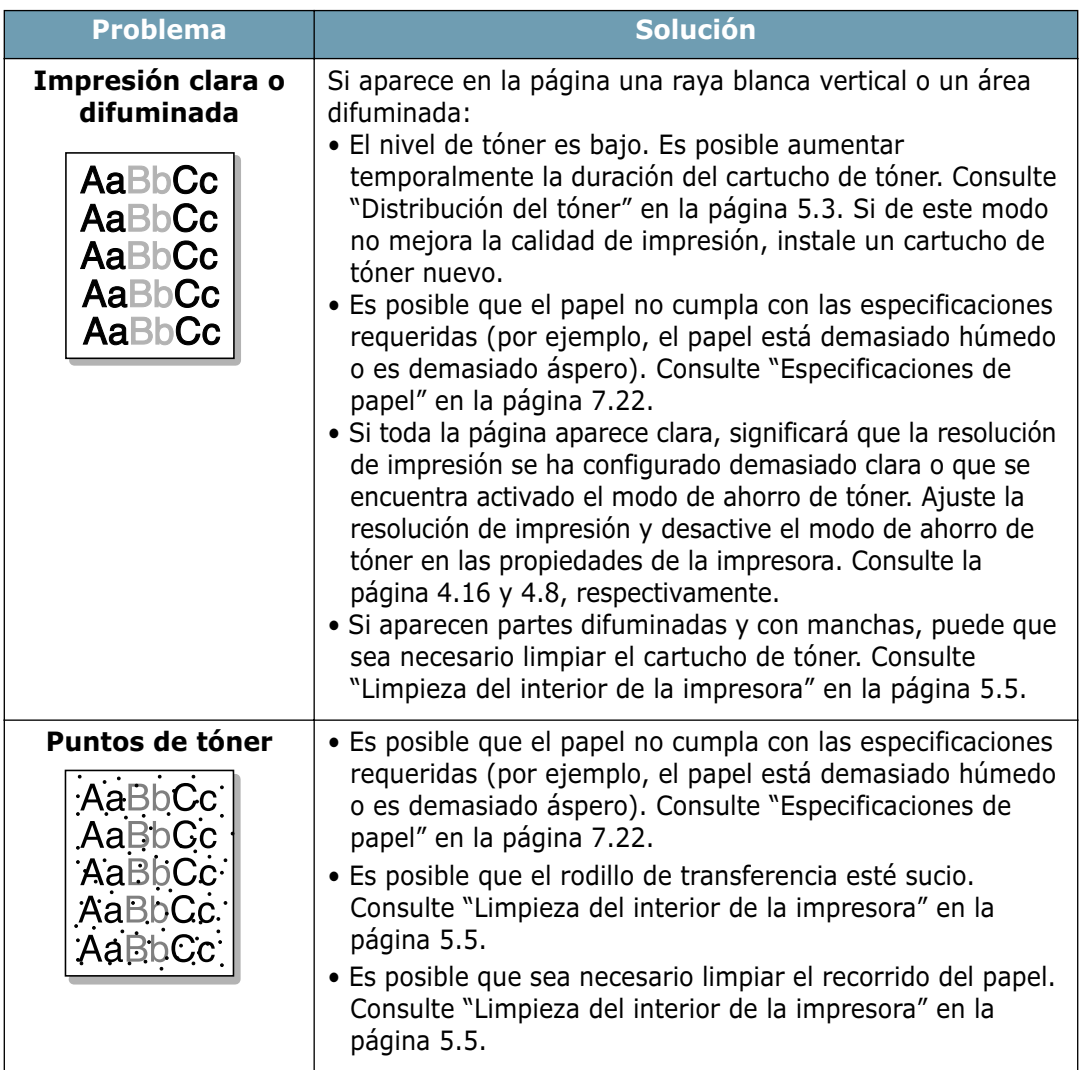

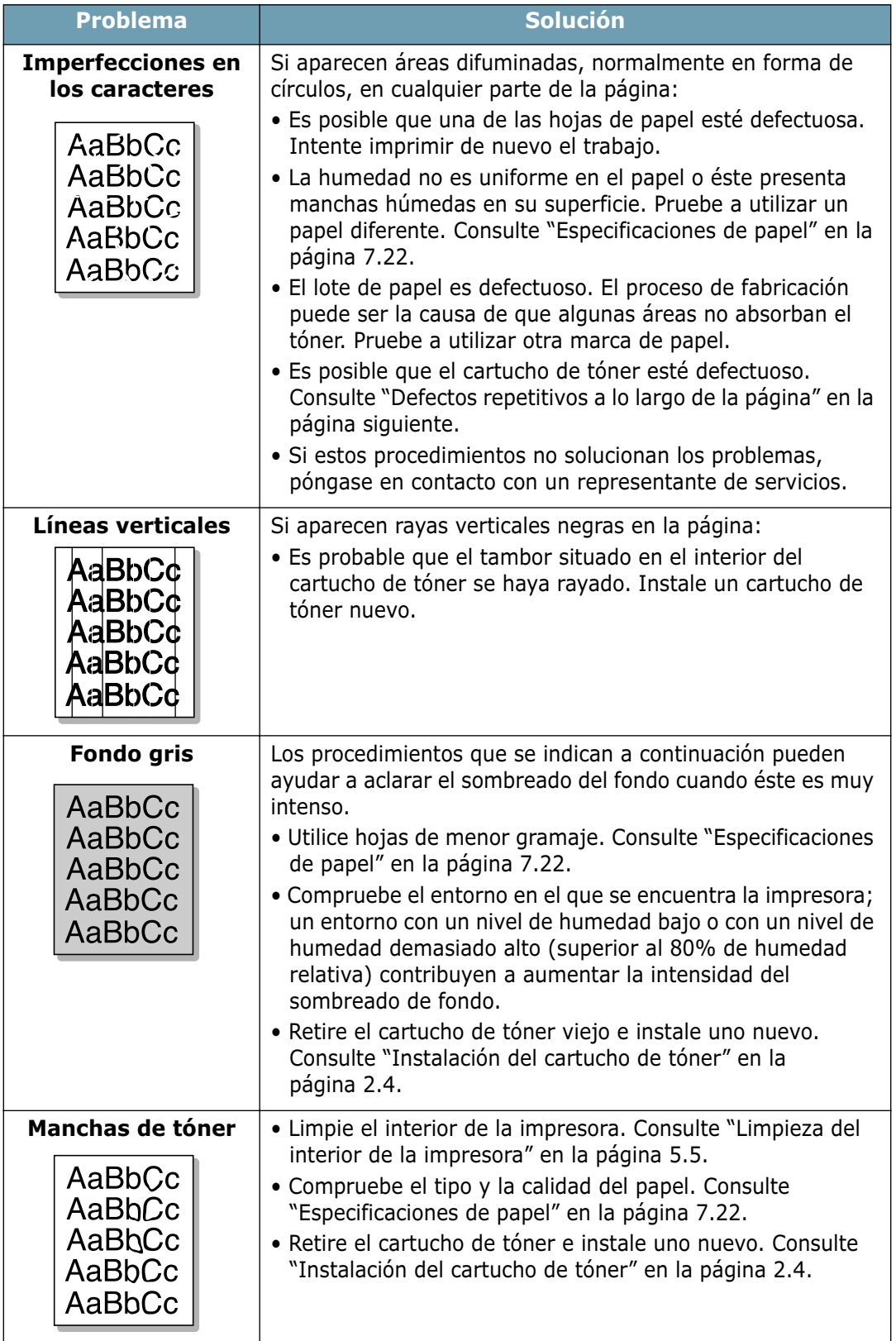

<span id="page-107-0"></span>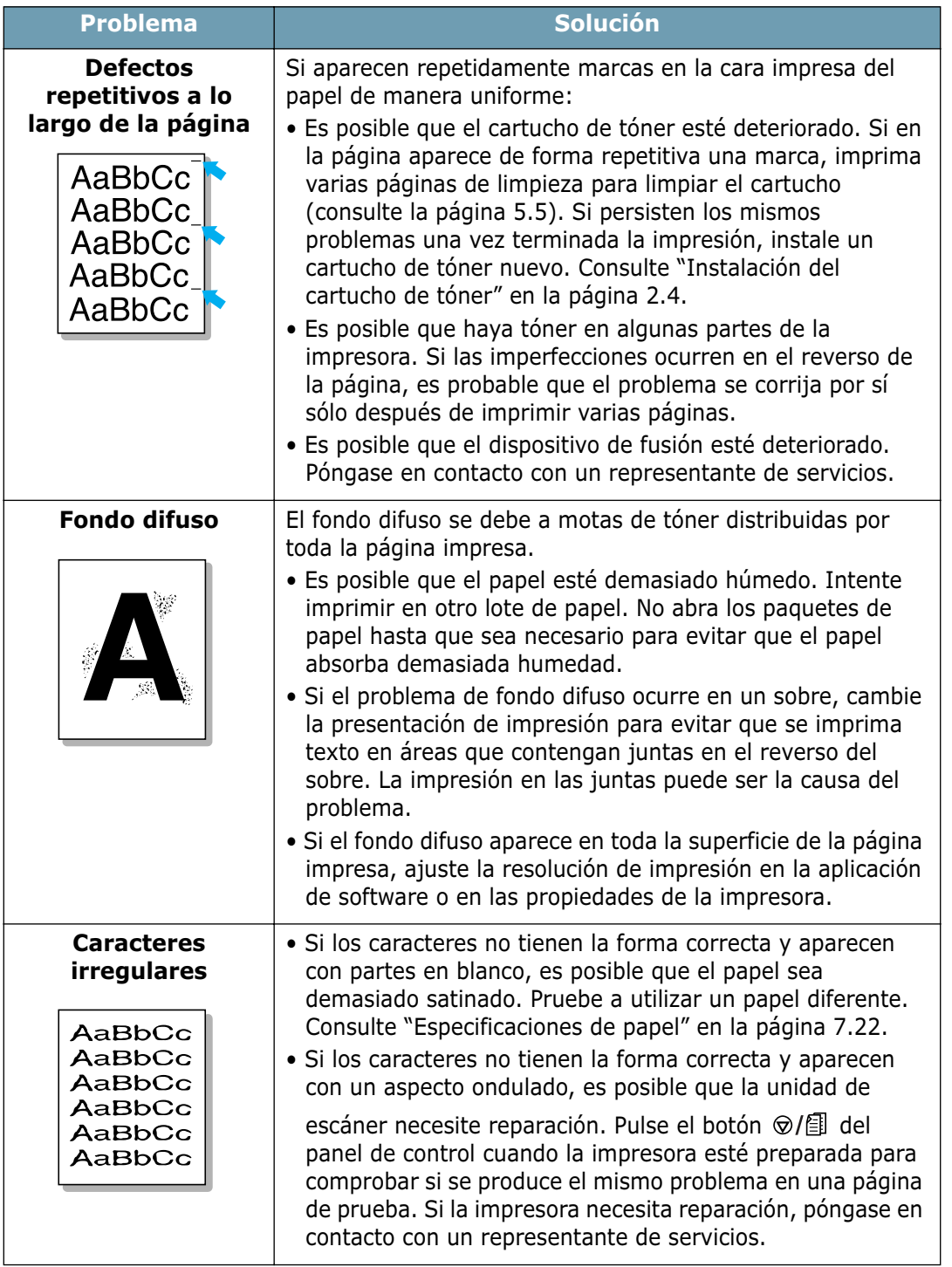
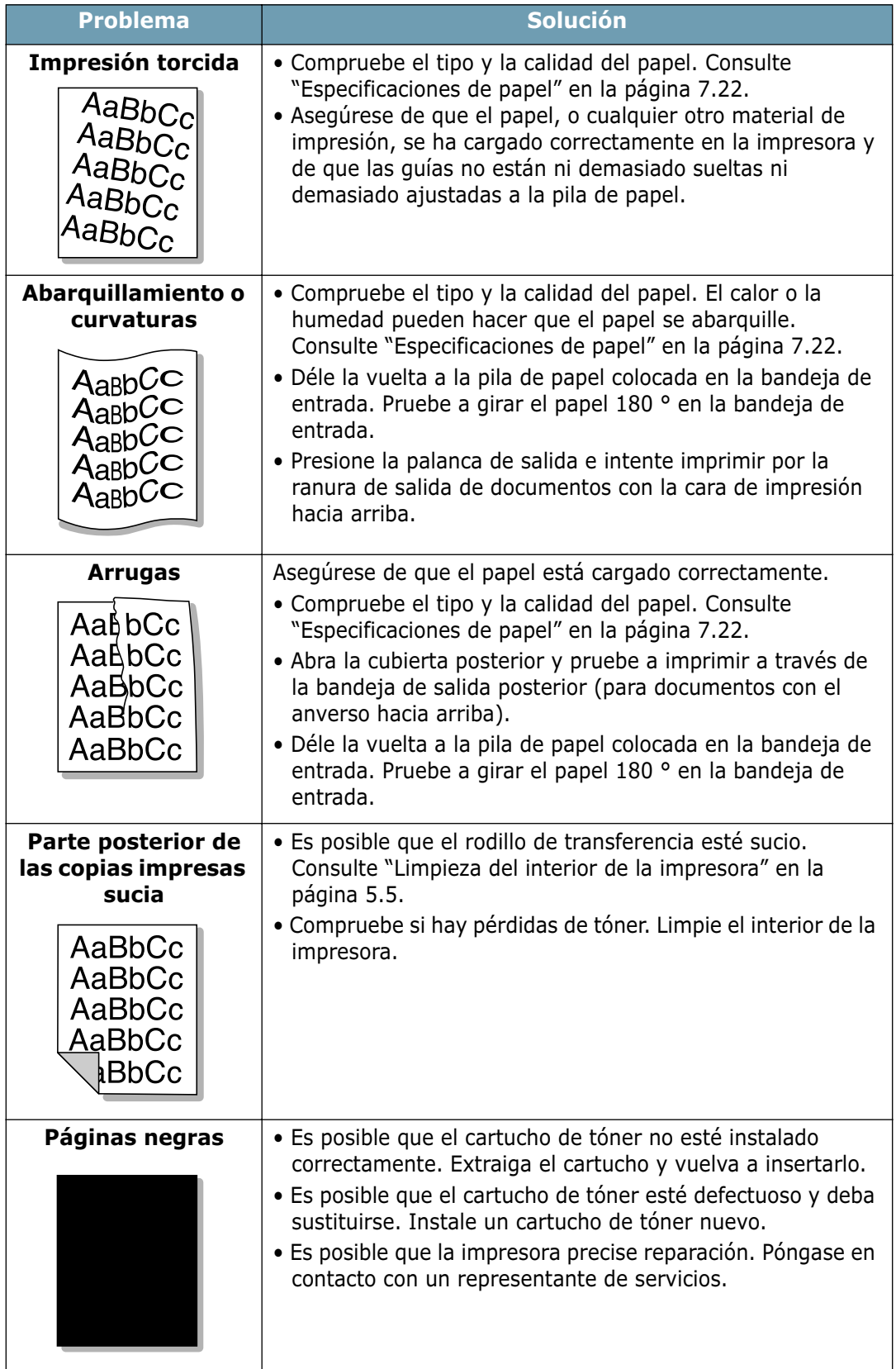

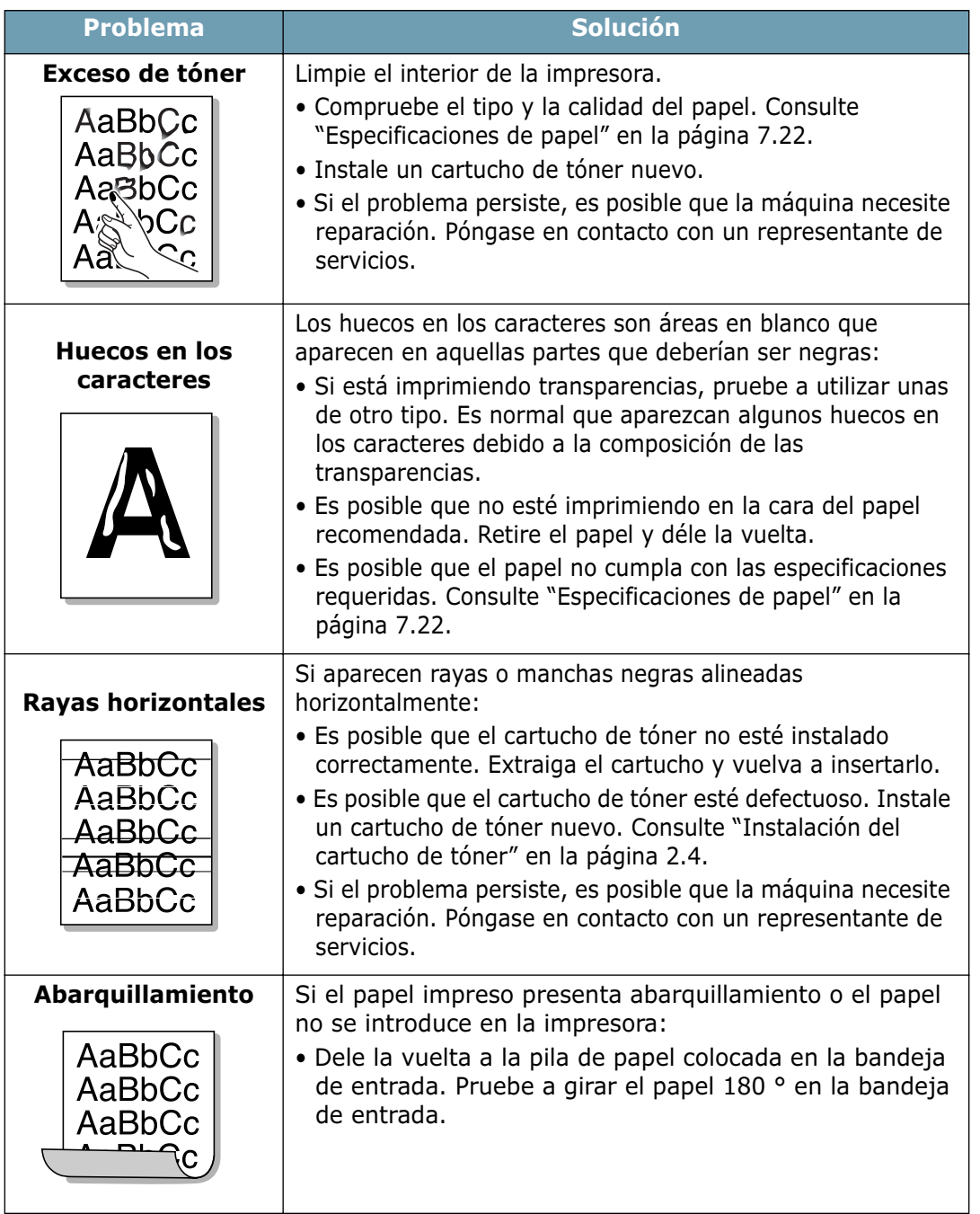

# <span id="page-110-0"></span>**Solución de problemas tras mensajes de error**

Cuando se produce un error en la impresora, en el panel de control aparecerán mensajes de error indicados mediante los LED (indicadores luminosos). Identifique entre los patrones de LED que aparecen a continuación el que se corresponda con el de la impresora y siga las instrucciones para solucionar el error.

## **Descripción de estado del LED**

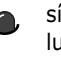

símbolo de "indicador luminoso apagado"

símbolo de "indicador luminoso encendido"

símbolo de "indicador **Iluminoso intermitente**"

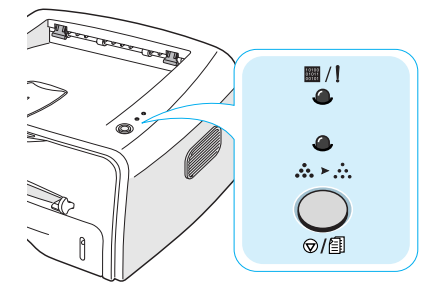

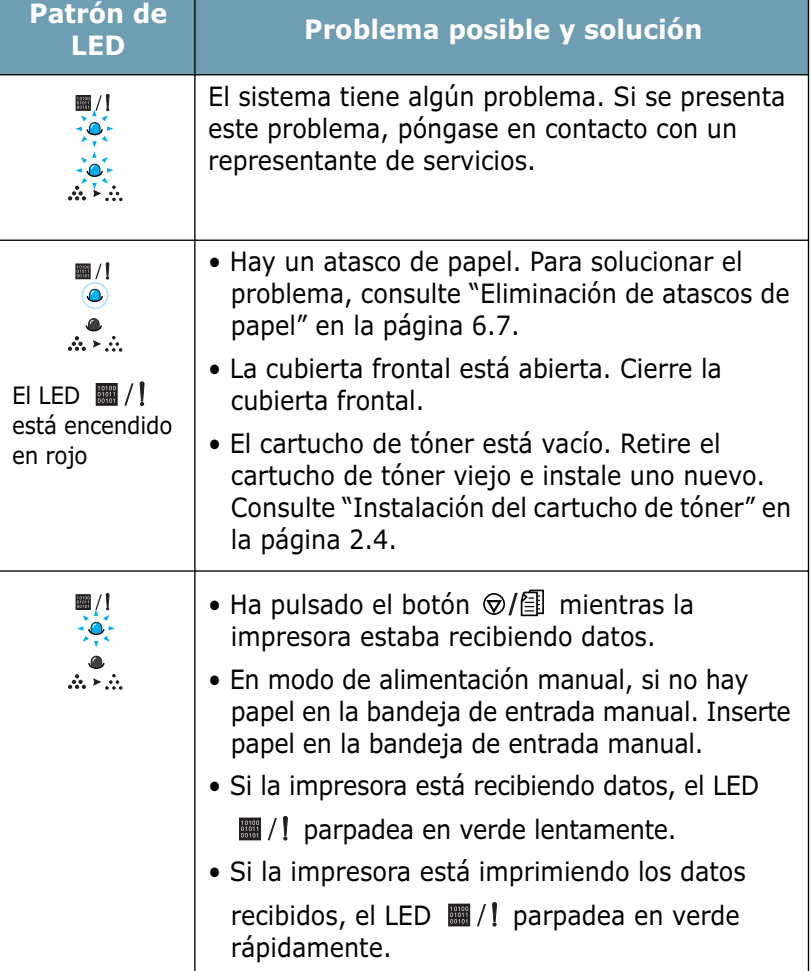

# **Problemas más comunes de Windows**

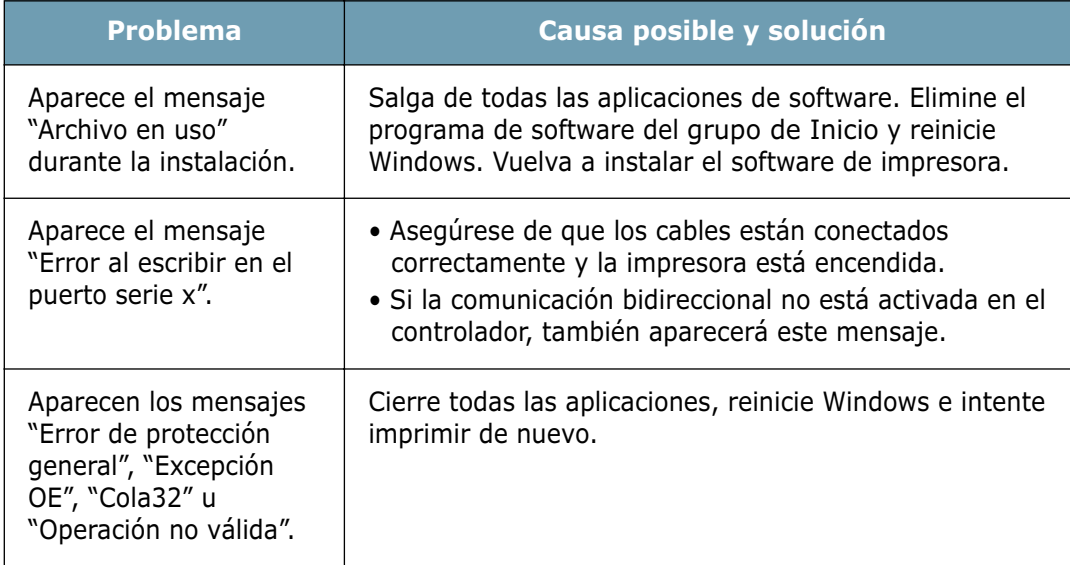

**Nota**: Consulte la documentación de Microsoft Windows 9x, Me, NT 4.0, 2000 o XP que se entrega con el PC para obtener más información sobre los mensajes de error de Windows.

*6*

# **Problemas más comunes de Linux**

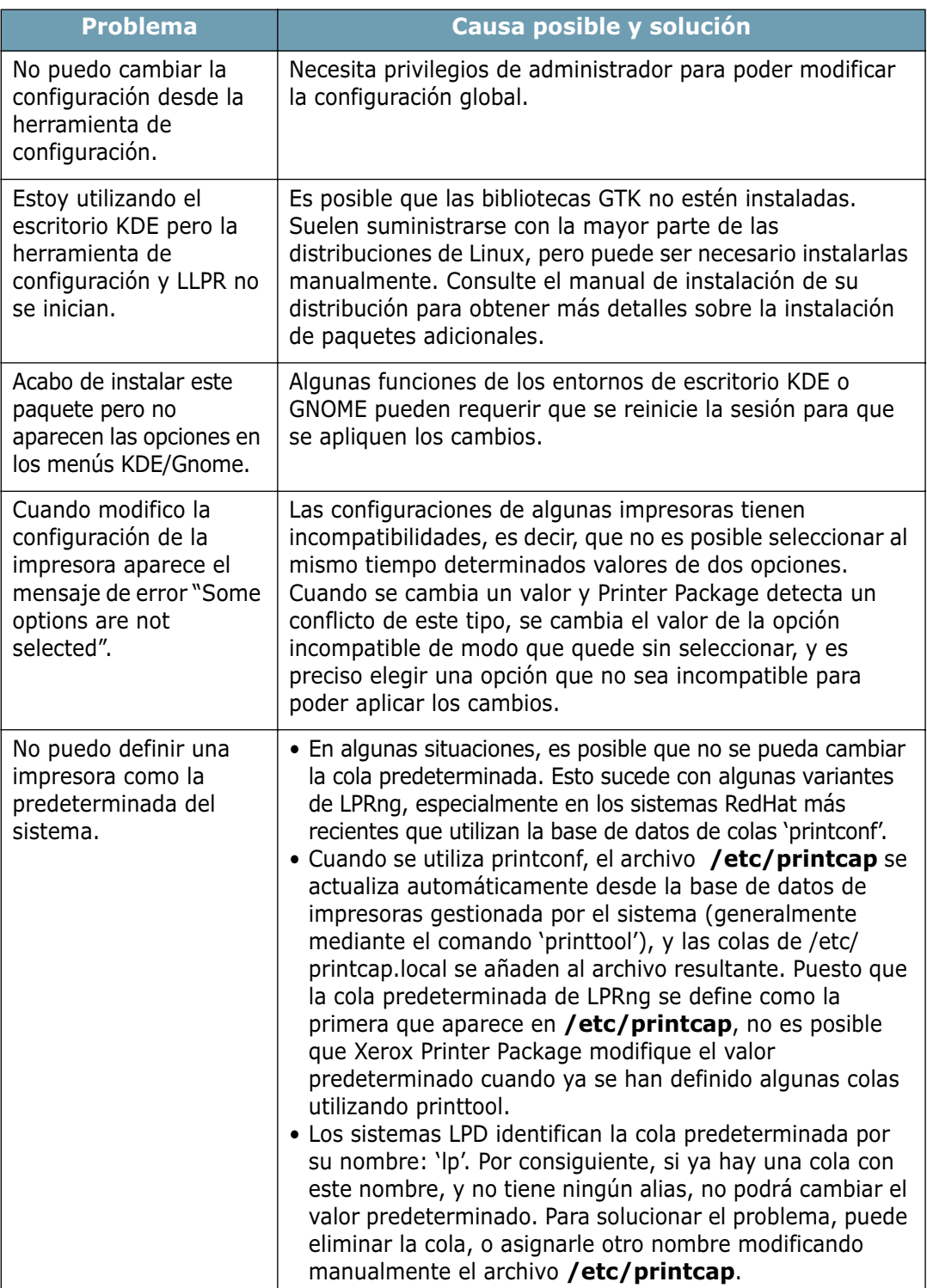

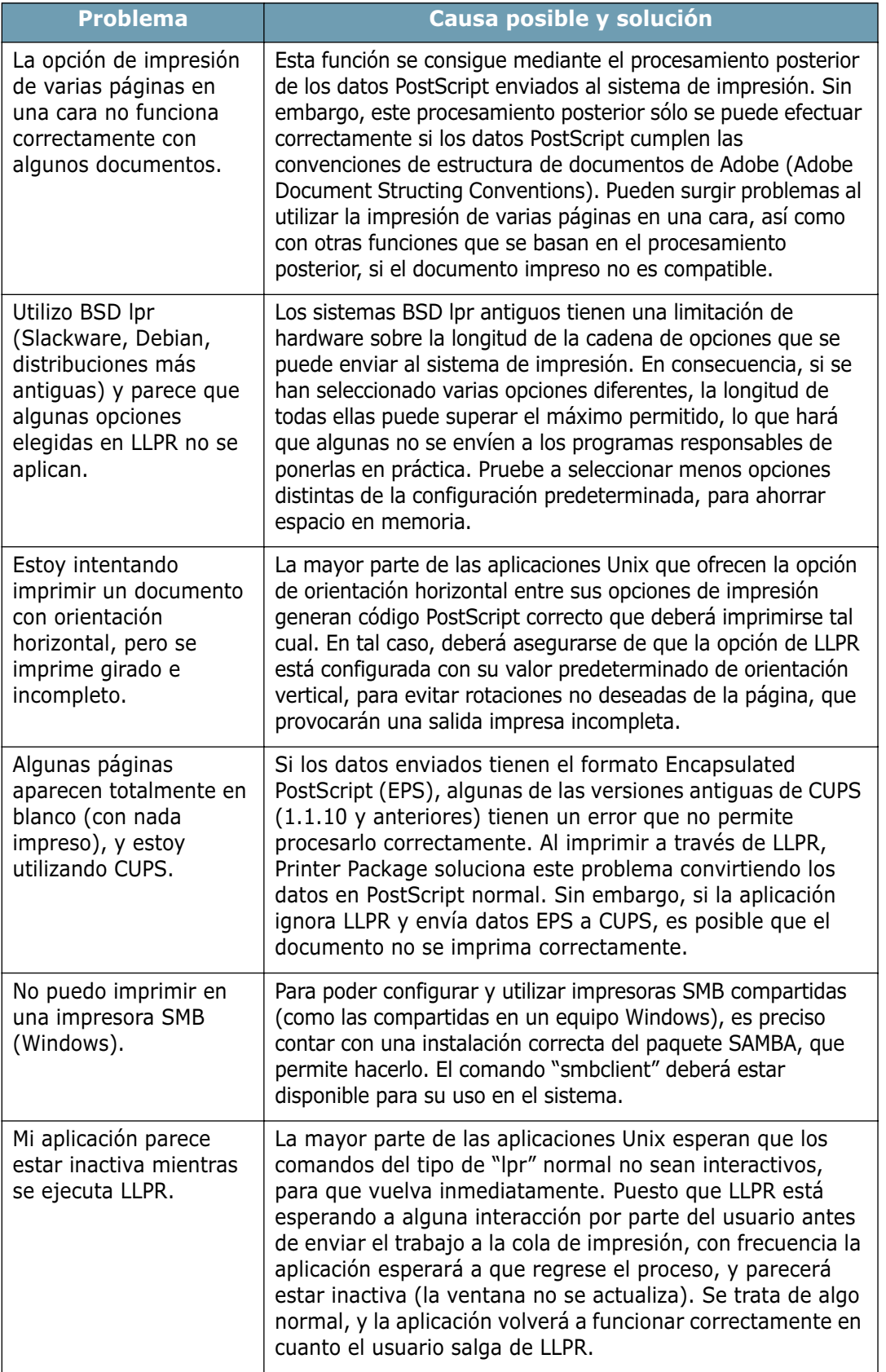

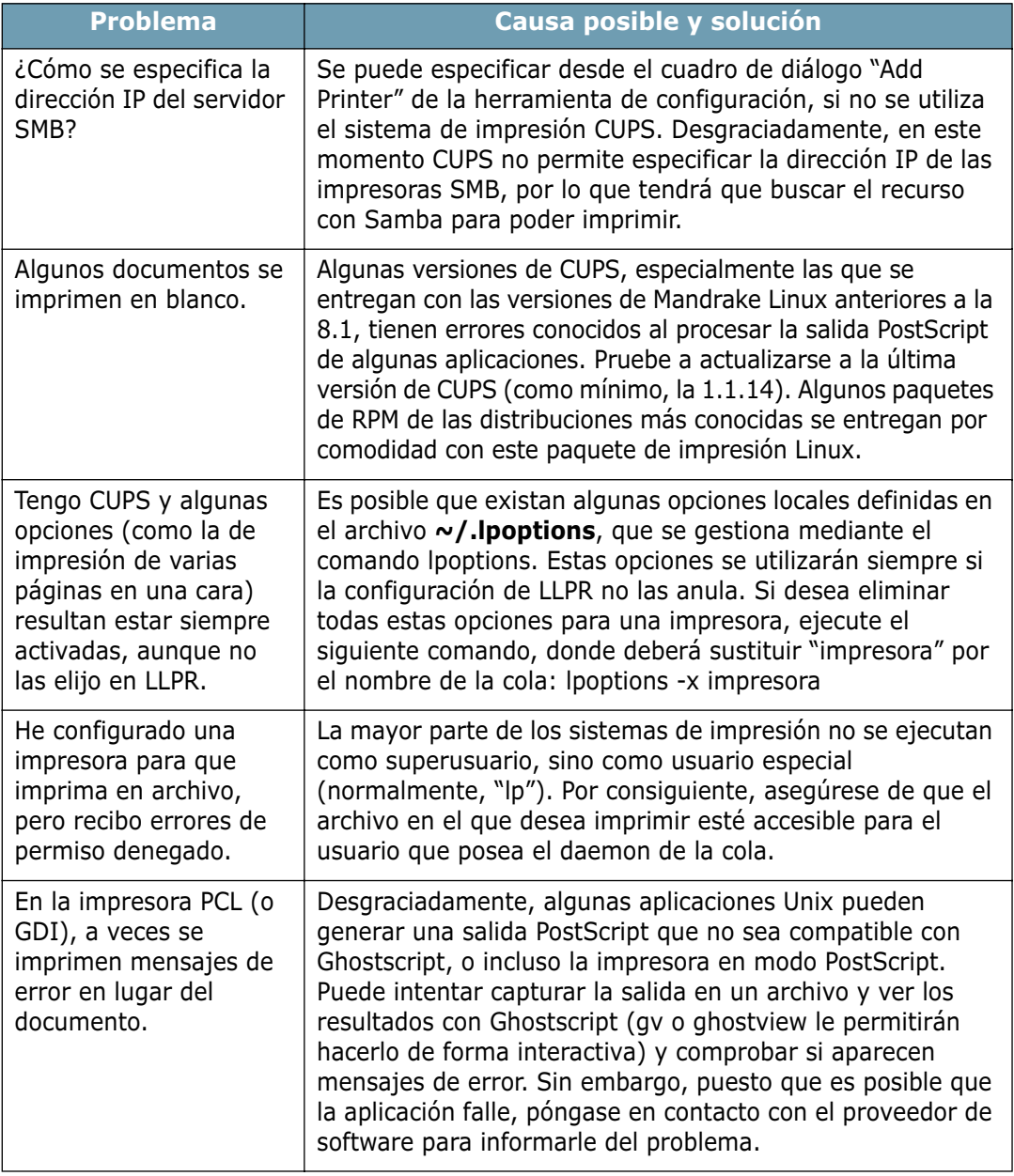

# **Problemas más comunes de DOS**

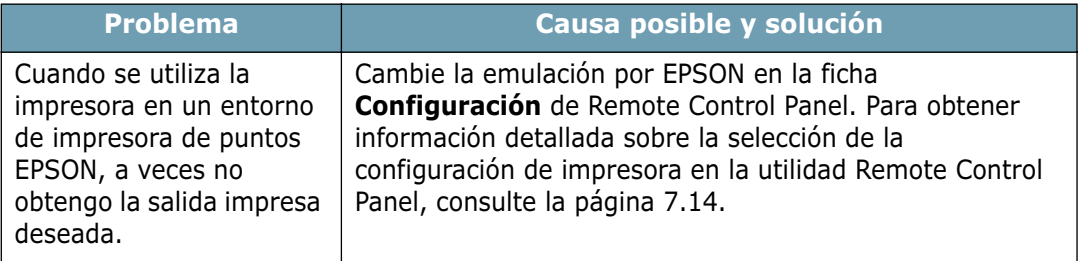

*6*

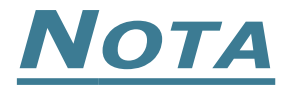

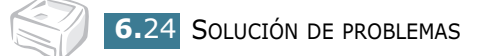

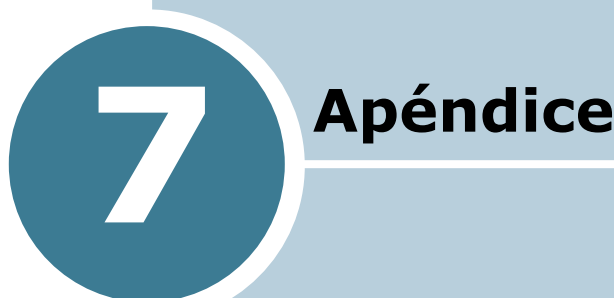

En este capítulo se incluye:

- **• [Uso de la impresora en Linux](#page-118-0)**
- **• [Impresión desde aplicaciones DOS](#page-128-0)**
- **• [Especificaciones de la impresora](#page-137-0)**
- **• [Especificaciones de papel](#page-138-1)**

# <span id="page-118-0"></span>**Uso de la impresora en Linux**

## **Instalación del controlador de impresora**

## **Requisitos del sistema**

#### **Sistemas operativos compatibles**

- Redhat 6.2/7.0/7.1 y superiores
- Linux Mandrake 7.1/8.0 y superiores
- SuSE 6.4/7.0/7.1 y superiores
- Debian 2.2 y superiores
- Caldera OpenLinux 2.3/2.4 y superiores
- Turbo Linux 6.0 y superiores
- Slackware 7.0/7.1 y superiores

#### **Requisitos recomendados**

- Pentium II o Power PC G3
- 64 MB de RAM o más
- Disco duro de 20 MB o más

#### **Softwares**

- Glibc 2.1 o superior
- GTK+ 1.2 o superior
- GhostScript

#### **Instalación del controlador de la impresora**

- **1** Asegúrese de conectar la impresora al ordenador. Encienda la impresora y el ordenador.
- **2** Cuando aparece la ventana Administrator Login, escriba **"root"** en el campo de inicio e introduzca la contraseña del sistema.

**Nota:** Para instalar el software de la impresora, debe acceder al sistema como superusuario (root). Si no tiene estos privilegios, consulte al administrador del sistema.

**3** Inserte el CD-ROM del software de la impresora. El CD-ROM se ejecuta automáticamente.

**Nota**: Si el CD-ROM no se ejecuta automáticamente, haga clic en el icono **situado en la parte inferior de la ventana. Cuando** aparece la pantalla del terminal, escriba: [root@local /root]# **cd /mnt/cdrom** (directorio del CD-ROM) [root@local cdrom]# **./setup.sh**

**4** Seleccione el tipo de instalación, que puede ser la **Recommended** o la **Expert**, y haga clic en **Continue**.

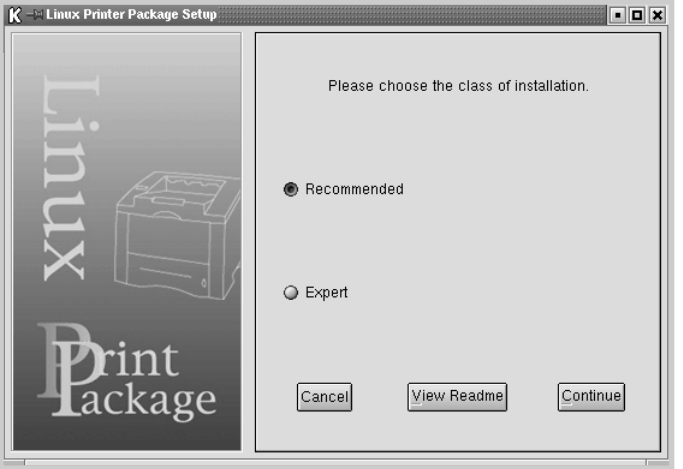

Si elige la opción **Recommended**, la instalación se realiza de forma totalmente automatizada y no se necesita interacción alguna por parte del usuario. La opción de instalación **Expert** permite al usuario seleccionar la ruta de instalación y el sistema de impresión.

**5** Si ha seleccionado **Recommended**, vaya directamente al paso 6.

Para la instalación **Expert**, seleccione la opción deseada y haga clic en **Begin Install** para comenzar la instalación.

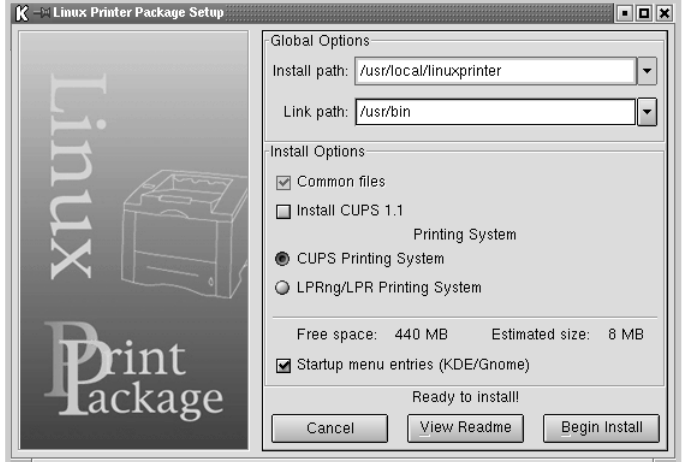

**6** Se inicia la instalación del controlador de la impresora. Una vez completada la instalación, haga clic en **Start**.

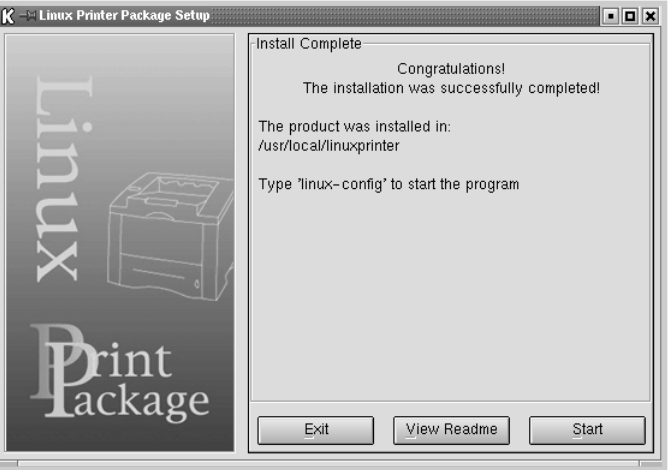

**7** Se abre la ventana Linux Printer Configuration. Haga clic en el icono **Add Printer** de la barra de herramientas situada en la parte superior de la ventana.

**Nota:** Según el sistema de impresión utilizado, es posible que aparezca la ventana de acceso al sistema del administrador. En este caso, escriba **"root"** en el campo de inicio e introduzca la contraseña del sistema.

**8** Aparecen las ventanas agregadas actualmente al sistema. Seleccione la impresora que vaya a utilizar. Las fichas de funciones disponibles para la impresora seleccionada aparecen en la parte superior de la ventana Add a Printer.

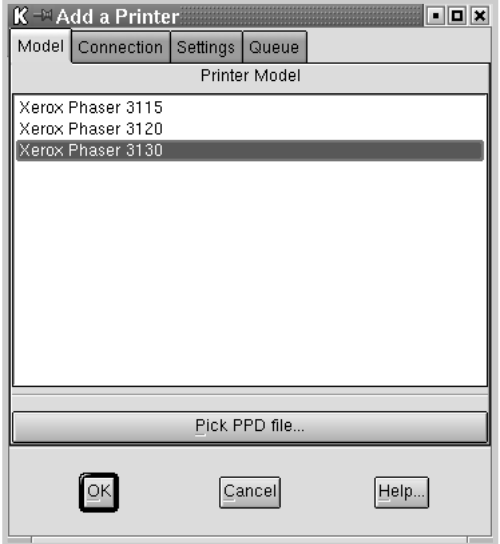

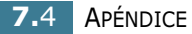

**9** Haga clic en la ficha **Connection** y asegúrese de que el puerto de impresora esté configurado correctamente. En caso contrario, cambie la configuración del dispositivo.

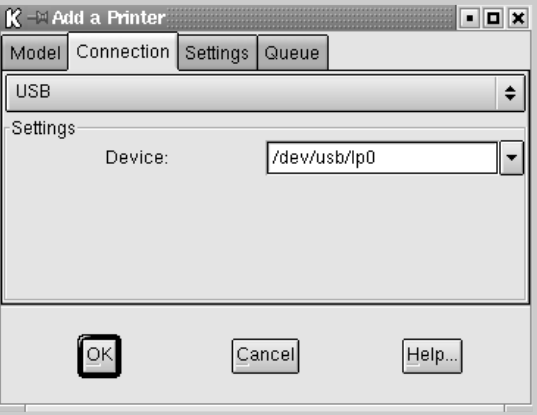

**10** Puede utilizar las fichas **Settings** y **Queue** para ver la configuración actual de la impresora. Si es preciso, puede cambiar esta configuración.

**Nota:** Las opciones pueden variar, según la impresora utilizada. Los campos Description y Location de la pantalla Queue pueden no aparecer, según el sistema de impresión utilizado.

- **11** Para salir, haga clic en **OK**.
- **12** Cuando la ventana le informe de que la impresora nueva ha quedado configurada correctamente, haga clic en **OK**.
- **13** Se abre de nuevo la ventana Linux Printer Configuration. En la ficha **Info**, puede ver la información de la impresora. Si es preciso, puede cambiar esta configuración. Para obtener información detallada sobre la modificación de la configuración de la impresora, consulte ["Uso de la](#page-124-0)  [herramienta de configuración" en la página 7.8](#page-124-0).

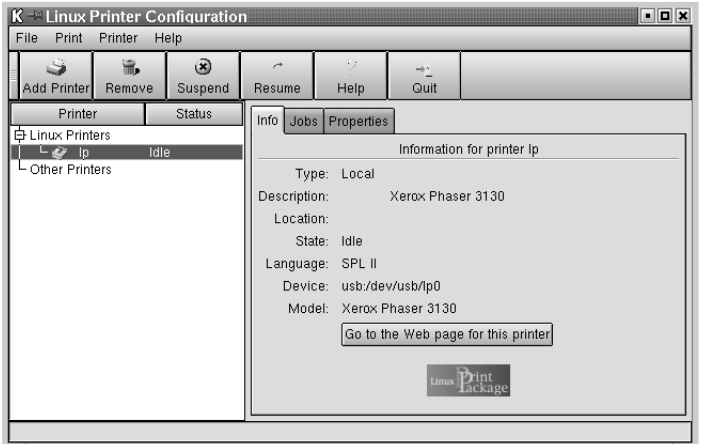

## **Cambio del método de conexión de la impresora**

Si cambia el método de conexión de la impresora del puerto USB al puerto paralelo o viceversa mientras está en uso, deberá volver a configurar la impresora Xerox y agregarla al sistema. Siga los siguientes pasos:

- **1** Asegúrese de conectar la impresora al ordenador. Encienda la impresora y el ordenador.
- **2** Cuando aparece la ventana Administrator Login, escriba "**root**" en el campo de inicio e introduzca la contraseña del sistema.

**Nota:** Para instalar una impresora nueva en el sistema de impresión debe acceder al sistema como superusuario (root). Si no tiene estos privilegios, consulte al administrador del sistema.

**3** En el icono Startup Menu situado en la parte inferior del escritorio, seleccione **Linux Printer** y, a continuación, **Configuration Tool**.

También puede acceder a la ventana **Linux Printer Configuration** escribiendo "**linux-config**" en la pantalla de terminal.

- **4** Cuando aparezca la pantalla **Linux Printer Configuration**, haga clic en el icono **Add Printer** de la barra de herramientas situada en la parte superior de la ventana.
- **5** Haga clic en la ficha **Connection** que se encuentra en la parte superior de la ventana **Add a Printer**.

Asegúrese de que el puerto de impresora esté configurado correctamente. En caso contrario, cambie la configuración del dispositivo.

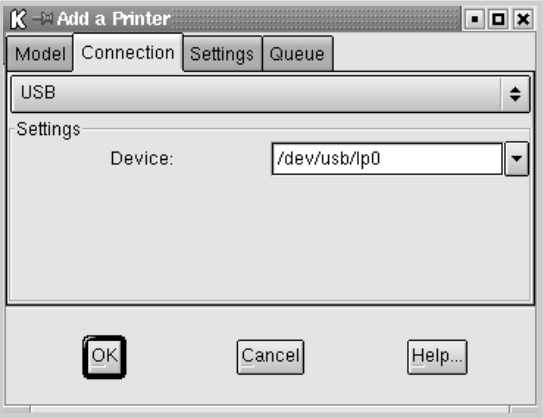

**6** Haga clic en **OK**.

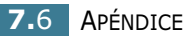

## **Desinstalación del controlador de impresora**

**1** En el icono Startup Menu situado en la parte inferior del escritorio, seleccione **Linux Printer** y, a continuación, **Configuration Tool**.

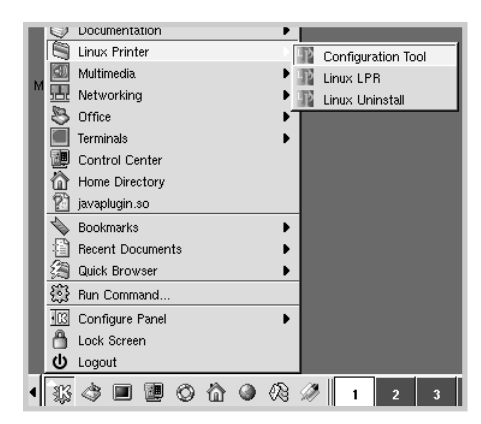

También puede acceder a la ventana Linux Printer Configuration escribiendo "**linux-config**" en la pantalla de terminal.

- **2** En la ventana **Linux Printer Configuration**, seleccione el comando **Uninstall** del menú **File**.
- **3** Aparece la ventana **Administrator Login**. Escriba "**root**" en el campo de inicio e introduzca la contraseña del sistema. Haga clic en **Proceed**.

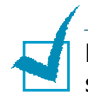

**Nota:** Para desinstalar el software de la impresora debe acceder al sistema como superusuario (root). Si no tiene estos privilegios, consulte al administrador del sistema.

- **4** Aparece una ventana con un mensaje que le pide confirmación para continuar con la desinstalación. Haga clic en **Yes**.
- **5** Seleccione **Complete uninstall** y haga clic en **Uninstall**.

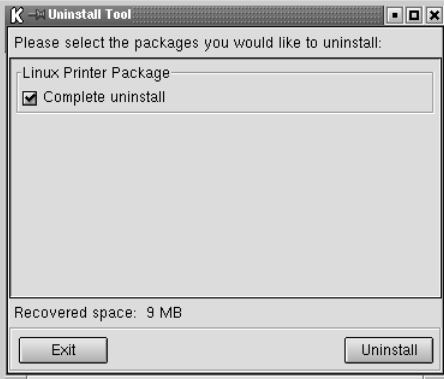

- **6** Haga clic en **OK** para comenzar la desinstalación.
- **7** Una vez completada la desinstalación, haga clic en **Finished**.

## <span id="page-124-0"></span>**Uso de la herramienta de configuración**

La herramienta de configuración permite realizar tareas administrativas, como agregar y quitar impresoras, o cambiar sus configuraciones globales. Los usuarios normales también pueden ejecutarla, para revisar las colas de trabajos de impresión, ver las propiedades de la impresora y modificar sus preferencias locales.

Para acceder a la herramienta de configuración:

**1** En el icono Startup Menu situado en la parte inferior del escritorio, seleccione **Linux Printer** y, a continuación, **Configuration Tool**. Se abre la ventana Linux Printer Configuration.

También puede acceder a la ventana Linux Printer Configuration desde la pantalla de terminal, escribiendo "**linux-config**".

**2** En el panel izquierdo de la ventana Linux Printer Configuration, aparece una lista de impresoras instaladas. El panel derecho aparecen varias fichas que muestran información sobre la impresora seleccionada en este momento.

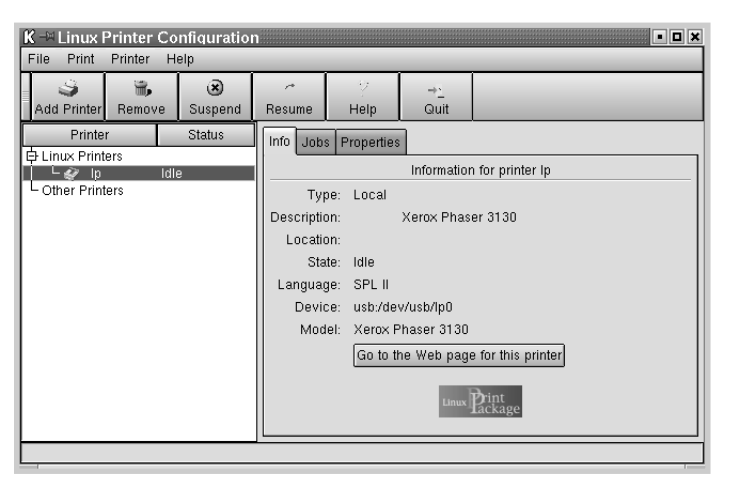

Seleccione la impresora que desee, si no lo está.

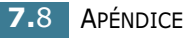

**3** La ficha **Info** contiene información general sobre la impresora.

Si es un usuario de Internet, puede hacer clic en la página **Go to the Web page for this printer** para acceder a la página Web de Xerox.

Haga clic en la ficha **Job** para ver y gestionar la cola de trabajos de impresión de la impresora seleccionada. Puede suspender, reanudar o eliminar trabajos específicos de la cola. Si arrastra un trabajo o varios, los puede soltar en la cola de otra impresora.

La ficha **Properties** permite cambiar la configuración predeterminada de la impresora.

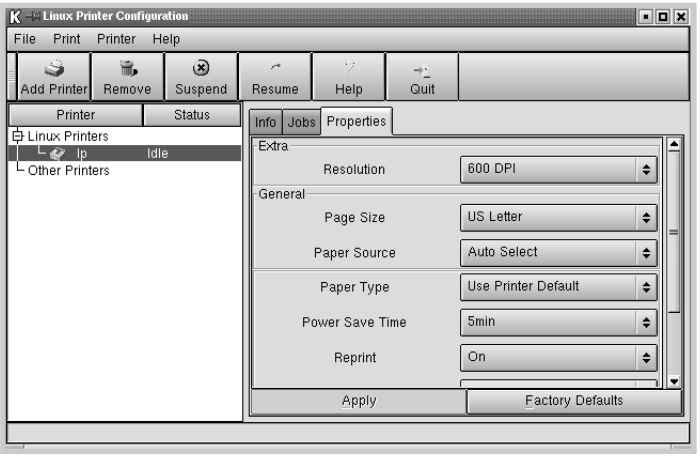

**Nota:** Los usuarios normales pueden sustituir la configuración predeterminada del sistema definida por el administrador. Cuando un usuario normal hace clic en **Apply**, esta configuración personalizada se guarda en su perfil, y se puede usar más adelante con LLPR. Si el administrador es quien ejecuta la herramienta de configuración, los valores que establezca constituirán la nueva configuración predeterminada global.

## **Modificación de las propiedades de LLPR**

En la ventana LLPR Properties puede ajustar las propiedades de la impresora.

Para abrir la ventana **LLPR Properties**:

- **1** En la aplicación que esté usando, seleccione el comando **Print**.
- **2** Cuando aparezca la ventana Linux LPR, haga clic en **Properties**.

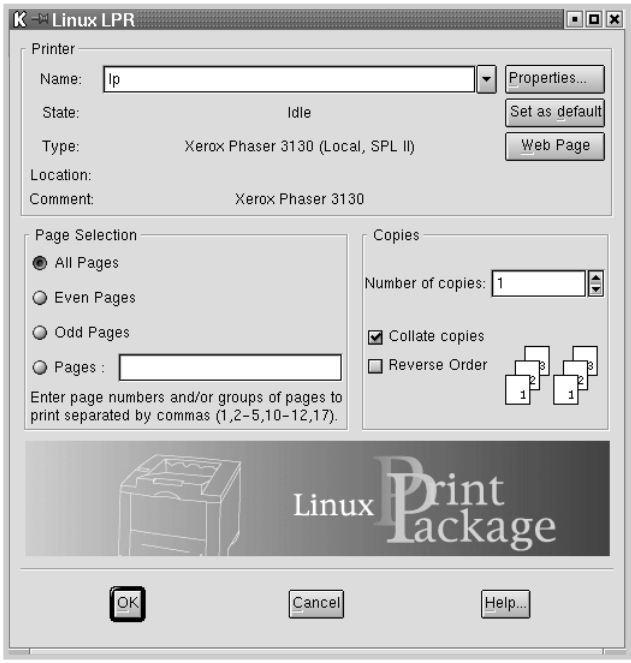

También puede abrir la ventana de LLPR como sigue:

- Haga clic en el icono Startup Menu situado en la parte inferior del escritorio, seleccione **Linux Printer** y, a continuación, **Linux LPR**.
- Si la ventana Linux Printer Configuration está ya abierta, seleccione **Test Print** en el menú **Print**.

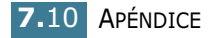

**3** Se abre la ventana LLPR Properties.

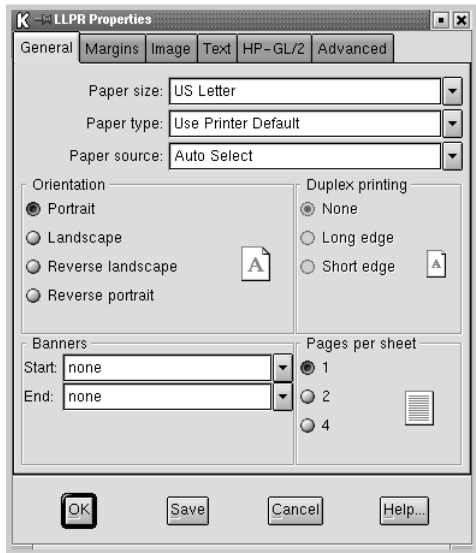

En la parte superior de esta ventana aparecen seis fichas:

- **General**: permite modificar el tamaño del papel, así como su tipo y su origen, la orientación de los documentos, la impresión a doble cara, la portada y la contraportada, y también el número de páginas por hoja.
- **Margins**: permite especificar los márgenes de la página. El gráfico de la derecha muestra la configuración actual. Estos márgenes no se aplican cuando se imprimen datos PostScript normales.
- **Image**: permite configurar las opciones de imagen que se usarán al imprimir archivos de imágenes; es decir, cuando se envíe un documento no PostScript a LLPR en la línea de comandos. Sin embargo, la configuración de color se aplicará también a los documentos PostScript.
- **Text**: permite seleccionar la densidad del texto y activar o desactivar los colores de sintaxis.
- **HP-GL/2**: permite configurar las opciones predeterminadas para la impresión de documentos en formato HP-GL/2, que utilizan algunos trazadores.
- **Advanced**: permite sobrescribir la configuración predeterminada de la impresora.

Si hace clic en el botón **Save**, situado en la parte inferior de la ventana, las opciones se conservarán de una sesión de LLPR a otra.

Use el botón **Help** para ver detalles sobre las opciones de la ventana.

**4** Para aplicar las opciones, haga clic en **OK** en la ventana **LLPR Properties**. Regresará a la ventana **Linux LPR**. Para comenzar la impresión, haga clic en **OK**.

## <span id="page-128-0"></span>**Impresión desde aplicaciones DOS**

Siempre que la impresora sea una impresora de Windows, puede imprimir desde un programa de software DOS que utilice la utilidad del panel de control remoto (Remote Control Panel, RCP) incluida en el CD-ROM de software suministrado.

## **Información sobre Remote Control Panel**

Los usuarios de DOS tienen acceso a muchas de las funciones de la impresora a través de los controladores de impresora específicos de DOS; sin embargo, algunos fabricantes de software no desarrollan controladores de impresora para sus programas de software. La impresora ofrece el panel de control de software para un control mejorado de la impresora cuando no existen disponibles controladores de impresora para DOS o cuando algunas configuraciones de impresora no están disponibles a través de programas de software de DOS.

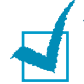

**Nota:** El panel de control remoto de la impresora no es un controlador de impresora. Debe utilizarse para definir la configuración de impresión que no se encuentre disponible en los programas de software de DOS. Los controladores de impresora los facilitan los fabricantes de los programas de software de DOS. Si el programa de software de DOS no incluye un controlador de impresora para la impresora, póngase en contacto con el fabricante del programa de software o utilice uno de los controladores de impresora alternativos.

## **Instalación de Remote Control Panel**

La utilidad Remote Control Panel se suministra con el CD-ROM del software de la impresora.

**1** Inserte el CD-ROM en la unidad.

Seleccione **Ejecutar** en el menú **Inicio**, y teclee **x:\RCP\Setup.exe** en la casilla Abrir (donde **x** es la letra de la unidad de CD-ROM), y haga clic en **Aceptar**.

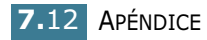

**2** Cuando aparezca la ventana de selección de idioma, elija el idioma correspondiente en la lista desplegable.

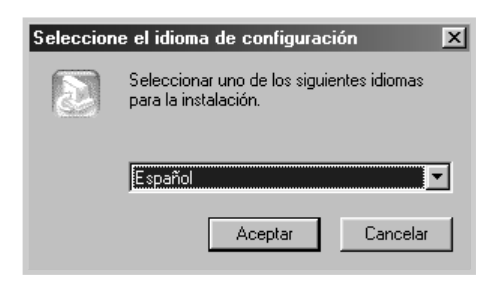

- **3** Haga clic en **Aceptar**.
- **4** Haga clic en **Siguiente**.
- **5** Una vez completada la instalación, haga clic en **Finalizar**.

#### **Desinstalación de Remote Control Panel**

El icono Uninstall del grupo de programas Xerox Phaser 3130 permite seleccionar y eliminar uno o todos los componentes del sistema de impresión Windows Phaser 3130.

- **1** En el menú **Inicio**, seleccione **Programas**.
- **2** Elija **Xerox Phaser 3130** y, a continuación, **Desinstalar la utilidad Remote Control Panel**.
- **3** Haga clic en **Aceptar**.

La utilidad Remote Control Panel de la impresora Xerox Phaser 3130 y todos sus componentes se eliminarán del ordenador.

**4** Haga clic en **Finalizar**.

## <span id="page-130-0"></span>**Selección de valores de impresión**

Puede utilizar la utilidad Remote Control Panel para seleccionar una configuración de impresión que no esté disponible en algunos programas de DOS. Normalmente, si se selecciona una configuración de impresión desde un programa de software de DOS se anula la configuración seleccionada en la utilidad Remote Control Panel.

#### **Inicio de la utilidad Remote Control Panel**

- **1** En el menú **Inicio**, seleccione **Programas**.
- **2** Elija **Xerox Phaser 3130** y, a continuación, **Utilidad Remote Control Panel**.
- **3** La ventana Utilidad Remote Control Panel permite acceder a toda la información que necesita para usar su impresora. Si es preciso, haga clic en las fichas que aparecen en la parte superior de la ventana, para acceder a otras funciones.

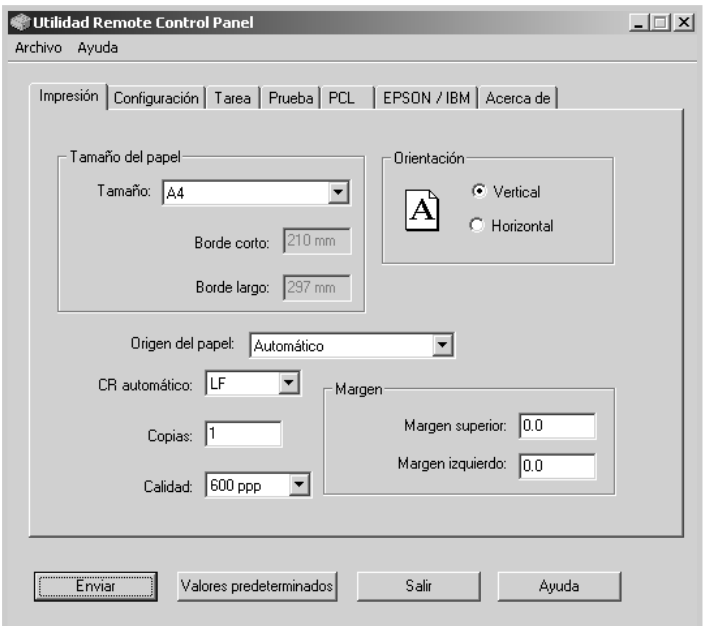

**4** Cuando haya terminado de cambiar la configuración, haga clic en **Enviar** hasta que aparezca la ventana de impresión.

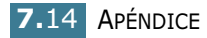

La utilidad Remote Control Panel permite acceder a las funciones siguientes:

## **Impresión**

En esta ficha puede establecer la configuración general de impresión.

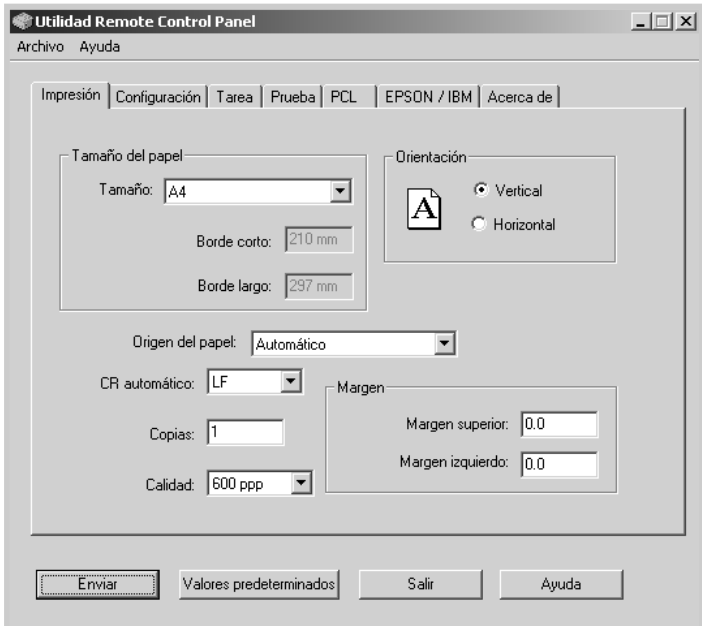

- **Tamaño del papel** permite definir el tamaño de papel.
- **Orientación** determina la forma de imprimir de la página.
- **Origen del papel** define la fuente de papel predeterminada.
- **CR automático** define el modo en que la impresora efectúa el retorno de carro.
- **Copias** define el número de copias impresas de cada página.
- **Calidad** indica la calidad de impresión.
- **Margen** permite establecer los márgenes superior e inferior del material de impresión.

#### **Configuración**

Puede configurar varias funciones de impresora.

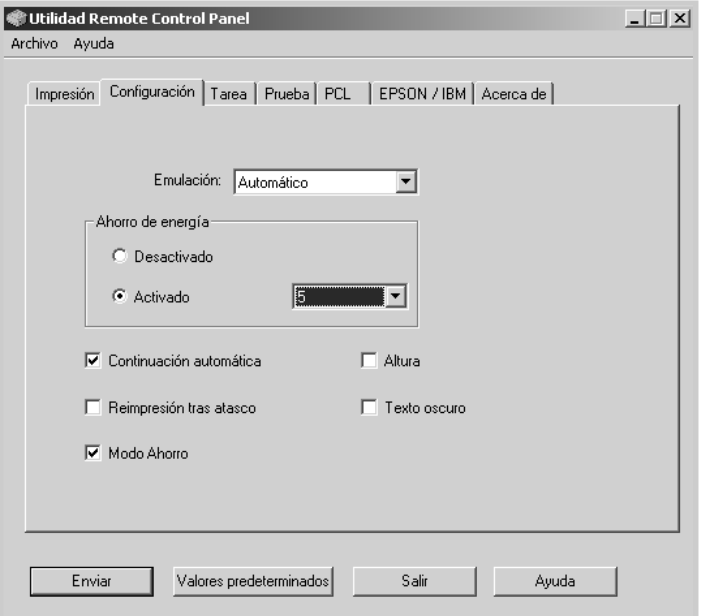

- **Emulación** permite seleccionar la emulación para la impresión de un documento. El valor predeterminado es **Automático**.
- **Ahorro de energía** determina el tiempo que la impresora espera tras la impresión de un trabajo hasta que pasa al estado de ahorro de energía. Si la impresora está continuamente en uso, seleccione **Desactivado**. De este modo, la impresora estará preparada para comenzar la impresión con un tiempo de calentamiento mínimo. El hecho de mantener la impresora en calentamiento y lista para imprimir aumenta el consumo de energía.
- **Continuación automática** determina la acción que deberá realizar la impresora cuando se envíe a ella un trabajo de alimentación manual. Si está activada, la impresora tomará el papel de la bandeja transcurridos quince segundos. De lo contrario, la impresora esperará a que el usuario introduzca papel en la bandeja de entrada manual.
- **Reimpresión tras atasco** determina la acción que debe llevar a cabo la impresora cuando se produzca un atasco de papel. Si está desactivada, la impresora no vuelve a imprimir una página que se haya atascado anteriormente. Cuando está activada, la impresora guarda la imagen en memoria hasta que ésta indica que la página se ha imprimido de forma satisfactoria. La impresora vuelve a imprimir todas las páginas atascadas.
- **Modo Ahorro** determina la cantidad de tóner que debe utilizar la impresora para imprimir. Si está activado, la impresora ahorra tóner al imprimir. De forma predeterminada está desactivado, lo que proporciona un uso de 100%.

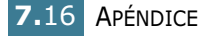

- **Altura**: ayuda a la impresora a optimizar la salida en regiones de bajas presiones, como las de alta montaña.
- **Texto oscuro**: permite imprimir todo el texto del documento más oscuro de lo normal.

#### **Tarea**

Permite configurar opciones para mejorar la calidad del trabajo de impresión.

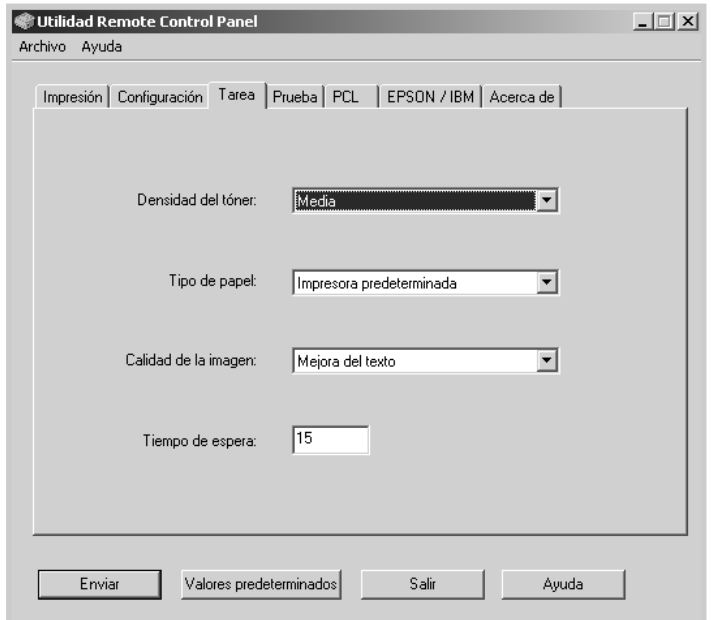

- **Densidad del tóner** determina la densidad de tóner de la página. El valor predeterminado es **Media**.
- **Tipo de papel** facilita a la impresora información sobre el tipo de papel que se va a utilizar para un trabajo de impresión. Para obtener resultados óptimos, defina el tipo de papel que ha cargado en la bandeja de papel de la impresora. Cuando utilice papel normal, defina este valor como **Impresora predeterminada**.
- **Calidad de la imagen** mejora la calidad de impresión del texto y las imágenes, y hace que aparezcan más nítidos.
- **Tiempo de espera** determina el tiempo (en segundos) que la impresora espera antes de imprimir la última página de un trabajo que no ha finalizado con un comando de impresión de la página o un carácter de avance. Puede elegir entre 0 y 300.

#### **Prueba**

Esta ficha permite imprimir una página residente para verificar el rendimiento de la impresora.

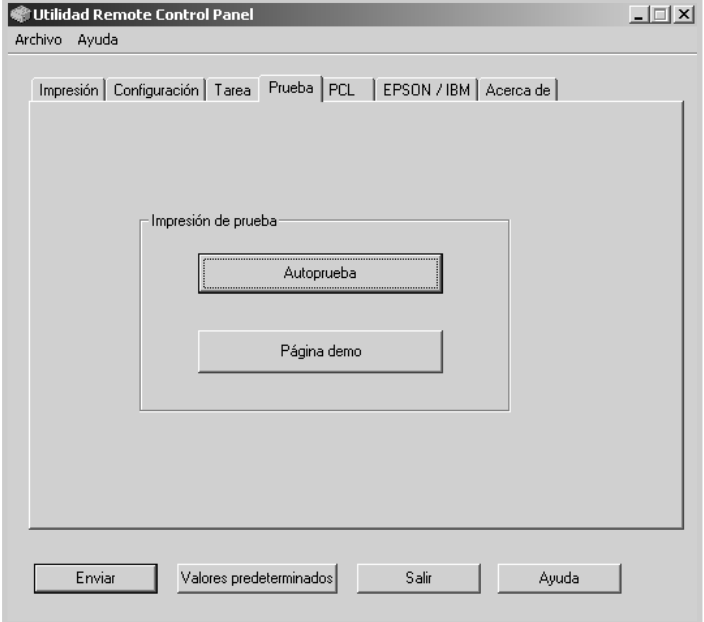

- **Autoprueba** imprime una hoja de configuración. Se imprime una lista con la configuración predeterminada del usuario y la cantidad de memoria disponible en la impresora.
- **Página demo** imprime la página de prueba. Muestra las características y especificaciones de la impresora.

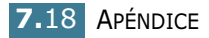

#### **PCL**

En esta ficha puede establecer la configuración general de emulación de PCL.

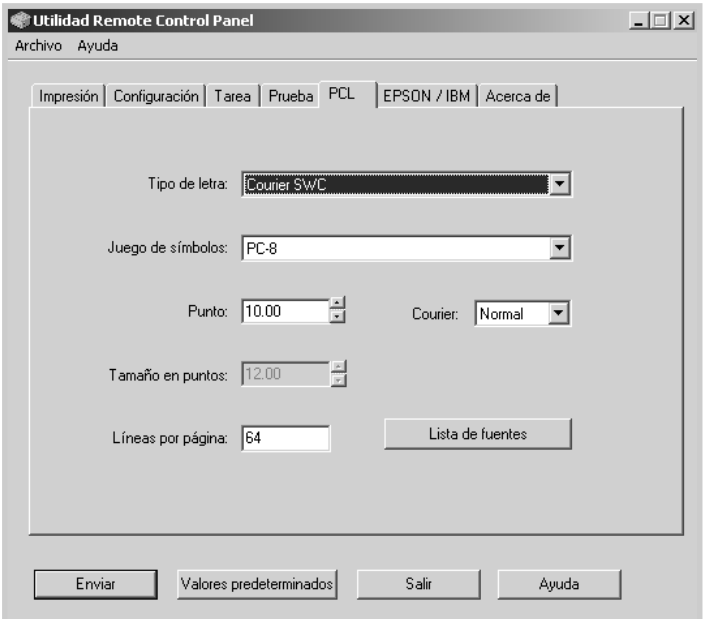

- **Tipo de letra** permite seleccionar el carácter tipográfico deseado. Este valor se ignora cuando la aplicación de software especifica una fuente.
- **Juego de símbolos** determina la serie de símbolos. Una serie de símbolos es un conjunto de caracteres alfanuméricos, signos de puntuación y símbolos especiales utilizados cuando se imprime una fuente seleccionada.
- **Punto** define la densidad de la fuente (sólo si se ha seleccionado una fuente de espacio uniforme ampliable). La densidad se refiere al número de caracteres de espacio fijo que caben en una pulgada (2,5 cm) de escritura horizontal.
- **Tamaño en puntos** define el tamaño en puntos de la fuente (sólo si se ha seleccionado una fuente tipográfica ampliable). El tamaño en puntos se refiere a la altura de los caracteres de la fuente. Un punto equivale, aproximadamente, a 0,35 mm. Puede seleccionar tamaños en puntos entre 4,0 y 999,75 en incrementos de 0,25 puntos.
- **Líneas por página** define el número de líneas que se imprimen en cada página. El valor puede comprender de 5 a 128 líneas por página.
- **Courier** determina el tipo de fuente Courier: **Normal** o **Negrita**.
- **Lista de fuentes** imprime una lista de fuentes con todas las que están disponibles para la emulación de PCL.

#### **EPSON/IBM**

En esta ficha puede establecer la configuración general de emulación de EPSON.

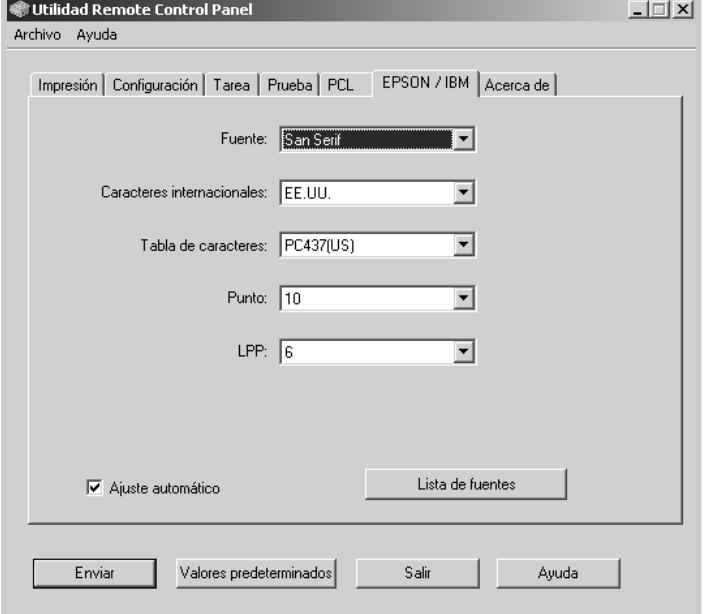

- **Fuente** permite seleccionar el carácter tipográfico deseado.
- **Caracteres internacionales** permite seleccionar el juego de caracteres correspondiente al idioma deseado.
- **Tabla de caracteres** selecciona los juegos de caracteres.
- **Punto** permite definir la densidad de la fuente. La densidad se refiere al número de caracteres de espacio fijo que caben en una pulgada (2,5 cm) de escritura horizontal.
- **LPP** establece el número de líneas impresas por cada pulgada (2,5 cm) vertical. Puede seleccionar 6 u 8 líneas.
- **Ajuste automático** determina si la impresora saltará de línea automáticamente cuando los datos superen el área imprimible del material de impresión.
- **Lista de fuentes** imprime una lista de fuentes con todas las que están disponibles para la emulación de EPSON.

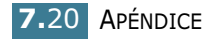

# <span id="page-137-1"></span><span id="page-137-0"></span>**Especificaciones de la impresora**

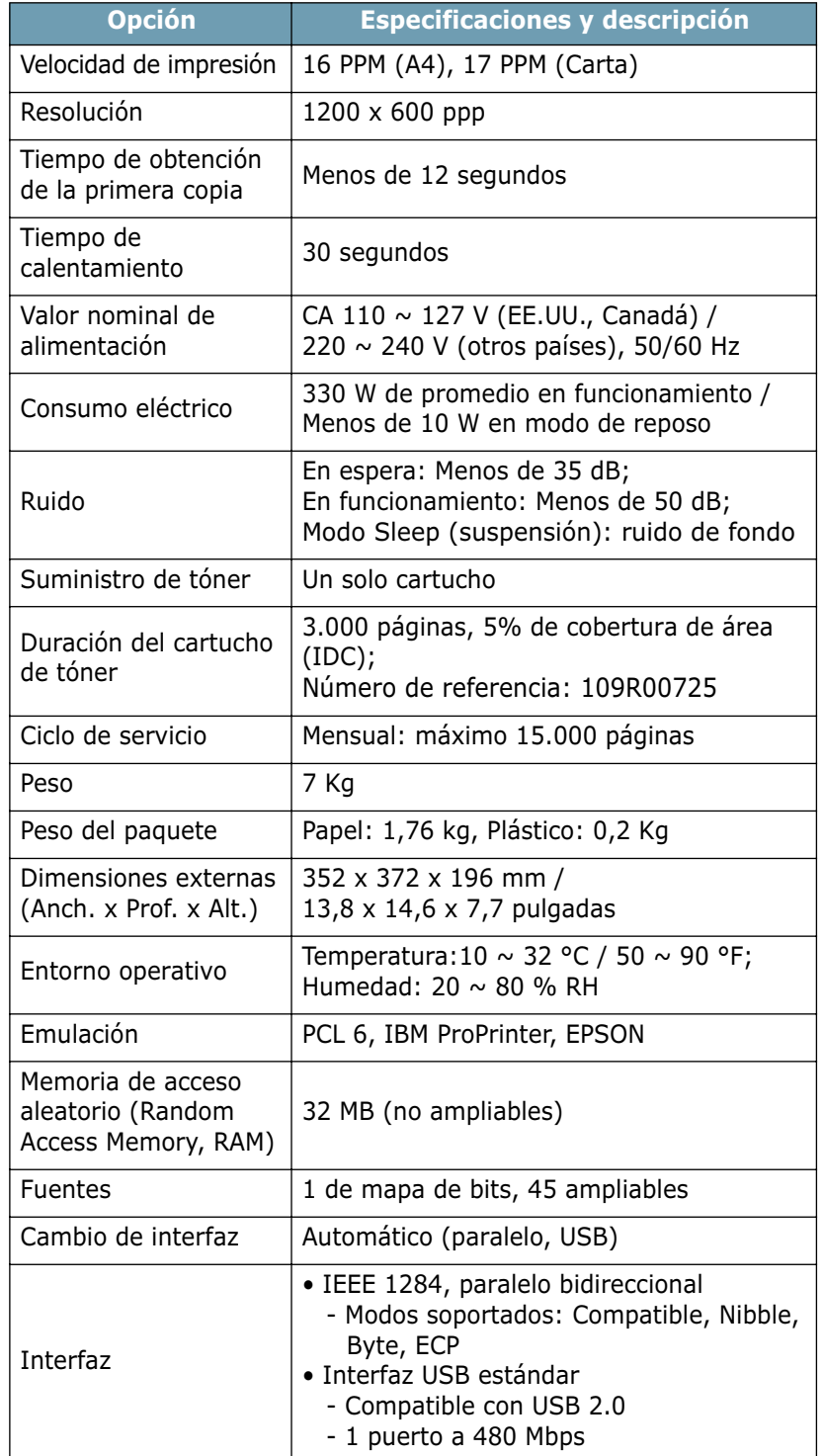

# <span id="page-138-1"></span><span id="page-138-0"></span>**Especificaciones de papel**

## **Descripción general**

Esta impresora acepta una amplia variedad de materiales de impresión, como hojas sueltas (incluido el papel compuesto por fibra reciclada al 100%), sobres, etiquetas, transparencias y papel de tamaño personalizado. Propiedades como el gramaje, la composición, la rugosidad superficial y la humedad son factores importantes que afectan al rendimiento de la impresora y a la calidad de impresión. El papel que no cumpla las directrices que se describen en este manual puede ocasionar los siguientes problemas:

- Baja calidad de impresión;
- Aumento del número de atascos de papel;
- Desgaste prematuro de la impresora.

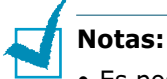

- Es posible que algunos tipos de papel cumplan todas las directrices que se describen en este manual y aún así no se obtengan resultados satisfactorios. Esto puede deberse a una manipulación incorrecta, una temperatura y unos niveles de humedad no aceptables u otras variables sobre las que Xerox no tenga control alguno.
- Antes de adquirir grandes cantidades de papel, asegúrese de que el papel cumple los requisitos especificados en este manual de usuario.

**PRECAUCIÓN**: El uso de papel que no cumpla estas especificaciones puede ocasionar problemas que requieran reparación. Estas reparaciones no están al amparo de la garantía ni de los acuerdos de servicio de Xerox.

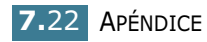

## **Tamaños de papel admitidos**

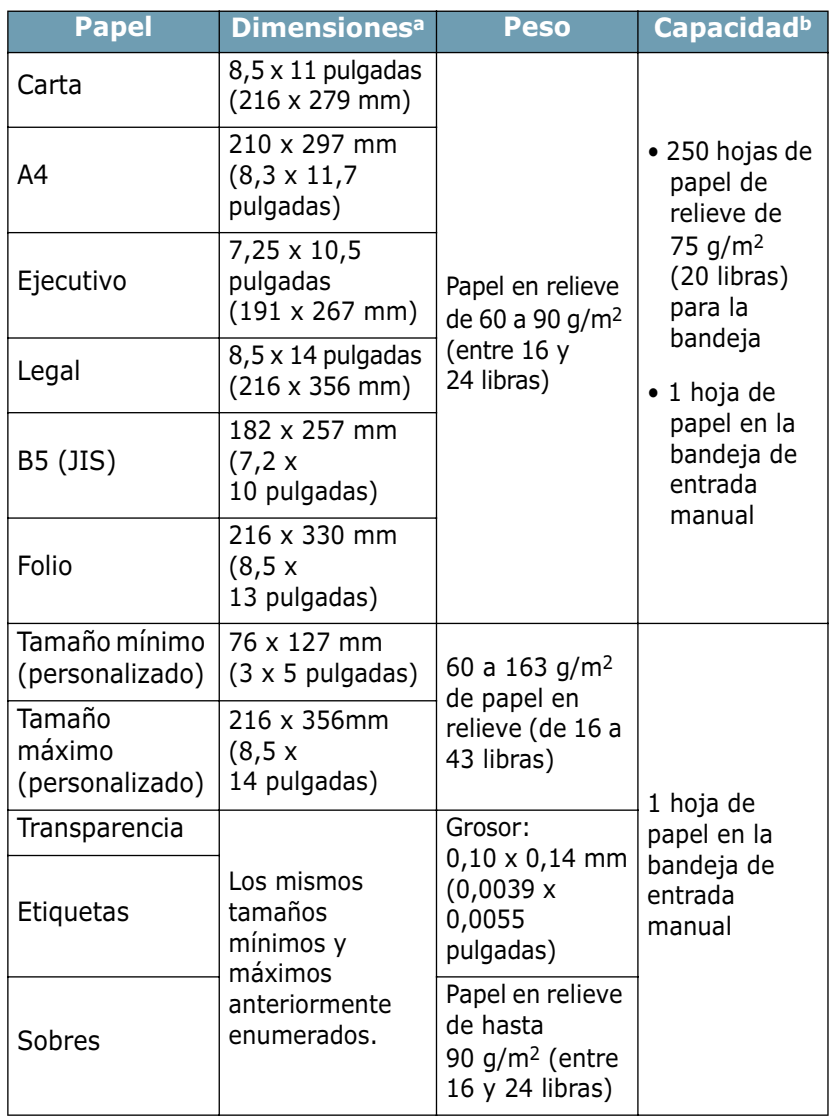

*a. La impresora admite una amplia gama de tamaños de materiales de impresión. Consulte ["Impresión de tarjetas o materiales de tamaño personalizado" en la](#page-51-0)  [página 3.15](#page-51-0).*

*b. La capacidad puede variar según el gramaje y el grosor del material, así como de las condiciones medioambientales.*

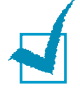

**Nota:** Es posible que se produzcan atascos de papel si utiliza material con una longitud inferior a los 127 mm (5 pulgadas). Para conseguir un rendimiento óptimo, asegúrese de que el almacenamiento y la manipulación del papel sean correctos. Consulte ["Entorno de almacenamiento de impresora y papel" en la](#page-142-0)  [página 7.26.](#page-142-0)

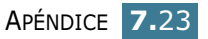

## **Directrices para el uso de papel**

Para obtener unos resultados óptimos, utilice papel convencional de 75 g/m2 (20 libras). Asegúrese de que la calidad del papel es óptima y de que no presente cortes, muescas, desgarrones, manchas, partículas sueltas, polvo, arrugas, huecos, extremos abarquillados o doblados.

Si no está seguro del tipo de papel que va a cargar (como papel en relieve o reciclado), consulte la etiqueta del paquete.

Los problemas que se indican a continuación pueden ocasionar variaciones en la calidad de impresión, atascos o incluso daños en la impresora.

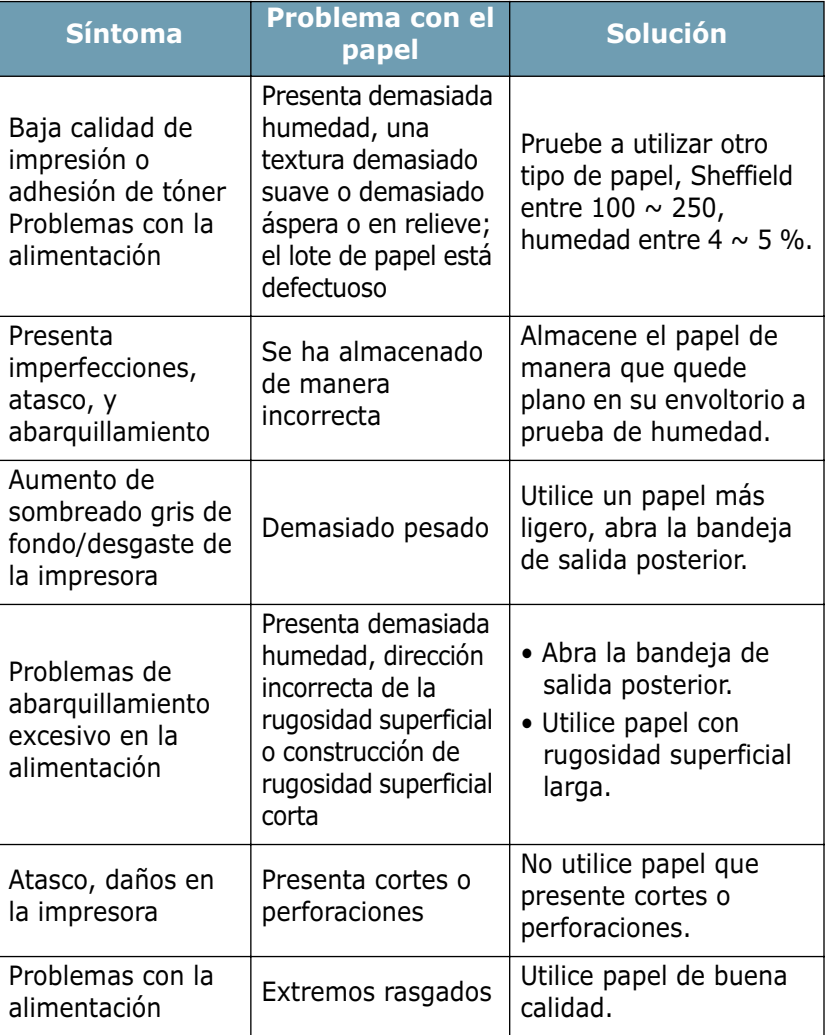

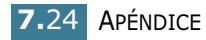

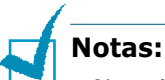

- No utilice papel con membrete impreso con tintas de baja temperatura, como los utilizados en algunos tipos de termografía.
- No utilice papel con membrete estampado o en relieve.
- La impresora utiliza calor y presión para fusionar el tóner en el papel. Asegúrese de que el papel de color o los formularios preimpresos utilizan tintas que admitan esta temperatura de fusión (200 °C o 392 °F durante 0,1 segundos).

## **Especificaciones de papel**

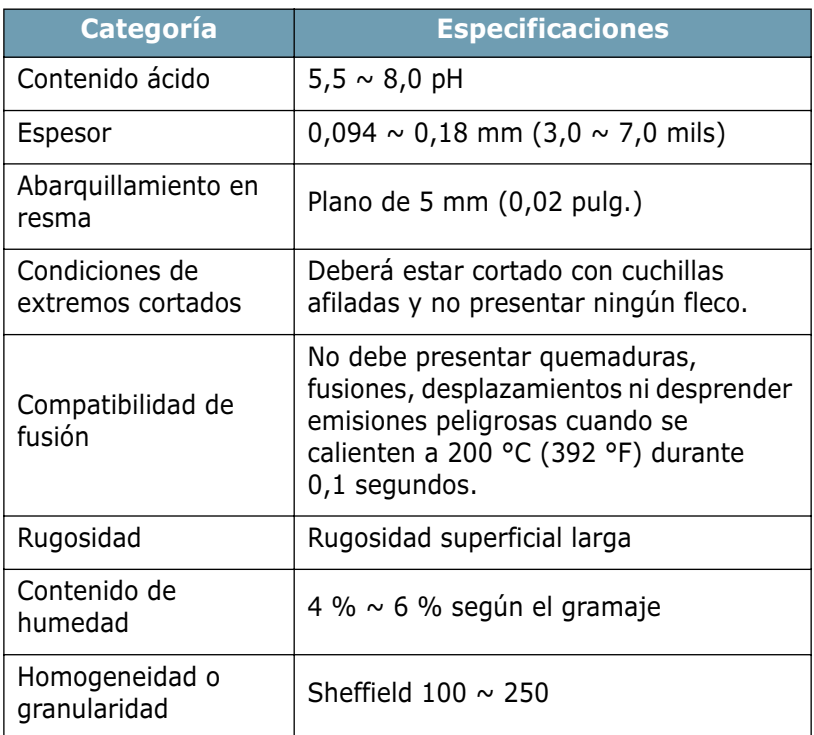

## **Capacidad de salida de papel**

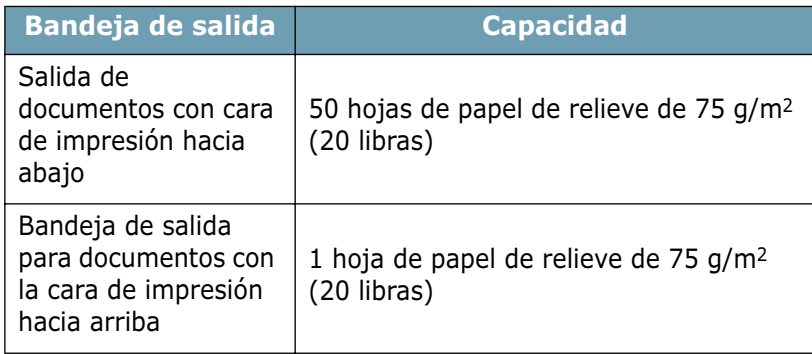

## <span id="page-142-0"></span>**Entorno de almacenamiento de impresora y papel**

Las condiciones medioambientales del almacenamiento de papel afectan directamente al funcionamiento de la alimentación.

El entorno ideal de almacenamiento de la impresora y del papel debe estar a una temperatura ambiente o próxima a ésta, y no debe presentar un nivel demasiado alto o bajo de humedad. No olvide que el papel es higroscópico, es decir, absorbe y pierde humedad rápidamente.

La combinación de calor y humedad daña el papel. El calor hace que la humedad se evapore, mientras que el frío hace que ésta se condense en las hojas. Los sistemas de calefacción y de aire acondicionado eliminan la mayor parte de la humedad de una habitación. A medida que el papel se abre y se utiliza va perdiendo su humedad, lo cual provoca la aparición de vetas y manchas. El tiempo ambiental húmedo o los aparatos de refrigeración mediante agua pueden hacer que aumente la humedad en la habitación. A medida que se abre y utiliza el papel, éste absorbe cualquier exceso de humedad y hace que la impresión sea clara o presente imperfecciones. Además, debido a que el papel pierde y gana humedad éste puede distorsionarse. Esto puede ocasionar atascos de papel.

Es importante adquirir sólo la cantidad de papel que se vaya a utilizar en un período corto de tiempo (aproximadamente 3 meses). El papel almacenado durante períodos largos de tiempo puede experimentar condiciones extremas de calor y humedad, que pueden ocasionar daños. La planificación constituye un factor importante a la hora de evitar el deterioro de grandes cantidades de papel.

El papel sin abrir que se almacene en grandes montones herméticamente sellados puede mantenerse en condiciones óptimas durante varios meses antes de su uso. Los paquetes de papel abiertos tienen más posibilidades de sufrir daños de carácter ambiental, especialmente si no protegen de la humedad mediante algún dispositivo adecuado.

El correcto mantenimiento del entorno de almacenamiento del papel es fundamental para el óptimo rendimiento de la impresora. Las condiciones adecuadas son entre 20 y 24 °C (entre 68 y 75 °F), con una humedad relativa de entre el 45 y el 55%. Las directrices que se presentan a continuación se deberán tener en cuenta al evaluar el entorno de almacenamiento del papel:

- El papel debe almacenarse en un lugar a una temperatura ambiente o próxima a ésta.
- El aire no deberá ser demasiado seco ni húmedo.
- La mejor manera de almacenar una pila de papel abierta es que permanezca en el envoltorio que lo protege de la humedad. Si el entorno de impresora está sujeto a condiciones extremas, desenvuelva sólo la cantidad de papel que vaya a utilizar en un día para evitar cambios de humedad no deseados.

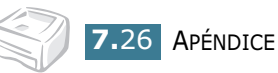

# **ÍNDICE**

# **A**

ahorro de tóner [4.8](#page-62-0) atascos de papel, eliminación [6.7](#page-99-1)

## **B**

bandeja de salida, seleccionar [3.5](#page-41-0)

# **C**

cable de impresora, conectar [2.9](#page-27-0) cancelar, imprimir [4.4](#page-58-0) carga de papel [3.7](#page-43-0) en la bandeja [2.6](#page-24-0), [3.7](#page-43-1) en la bandeja de entrada manual [3.8](#page-44-0) conectar cable de alimentación [2.11](#page-29-0) cable paralelo [2.9](#page-27-1) cable USB [2.10](#page-28-0) configuración ahorro de tóner [4.16](#page-70-0) favorita [4.5](#page-59-0) fuente de papel [4.6](#page-60-0) modo imagen [4.16](#page-70-0) opción True-type [4.16](#page-70-0) oscuridad [4.16](#page-70-0) resolución [4.16](#page-70-0) tamaño de papel [4.6](#page-60-0) tipo de papel [4.6](#page-60-0)

## **D**

documento, imprimir [4.2](#page-56-0)

## **E**

error, solucionar [6.18](#page-110-0) especificaciones impresora [7.21](#page-137-1) papel [7.22](#page-138-0)

## **H**

hoja de limpieza, imprimir [5.7](#page-91-0)

## **I**

idioma, cambiar [2.17](#page-35-0) impresora, compartir [4.28](#page-82-0) impresora, limpiar [5.5](#page-89-1) imprimir ajustar a página [4.11](#page-65-0) ajuste de la escala [4.10](#page-64-0) documento [4.2](#page-56-0) hoja de limpieza [5.7](#page-91-0) marca de agua [4.19](#page-73-0) página de prueba [2.12](#page-30-0) póster [4.14](#page-68-0) superposición [4.22](#page-76-0) varias páginas en una cara [4.12](#page-66-0) instalar controlador USB [2.17](#page-35-0) software [2.15](#page-33-0) tóner [2.4](#page-22-0)

## **L**

limpiar, impresora [5.5](#page-89-1)
## **M**

marca de agua crear [4.20](#page-74-0) eliminar [4.21](#page-75-0) imprimir [4.19](#page-73-0) modificar [4.21](#page-75-1) monitor de estado, uso [4.26](#page-80-0)

## **P**

página de prueba, imprimir [2.12](#page-30-0) panel de control, uso [1.6](#page-16-0) papel, capacidad [3.3](#page-39-0) papel, directrices [3.4](#page-40-0) problema DOS [6.23](#page-115-0) Linux [6.20](#page-112-0) Windows [6.19](#page-111-0)

## **S**

software descripción general [2.13](#page-31-0) desinstalación [2.17](#page-35-0) DOS [7.12](#page-128-0) instalar [2.15](#page-33-0) Linux [7.2](#page-118-0) reinstalación [2.16](#page-34-0) requisitos del sistema [2.15](#page-33-1) superposición crear [4.22](#page-76-0) eliminar [4.25](#page-79-0) imprimir [4.24](#page-78-0)

## **T**

tamaño de papel [3.3](#page-39-0) tóner distribución [5.3](#page-87-0) duración [5.2](#page-86-0) instalar [2.4](#page-22-0) reciclar [5.2](#page-86-1) sustitución [5.4](#page-88-0)

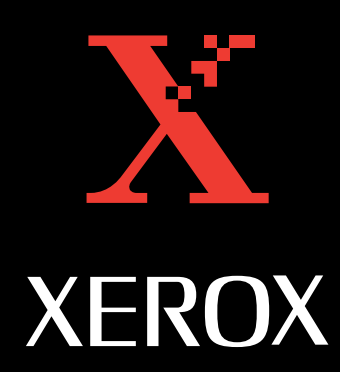